# 使用ACI多站点交换矩阵配置站点间L3out I

# 目录

简介 先决条件 要求 使用的组件 背景信息 站点间L3out配置支持的方案 配置 网络图 物理拓扑 逻辑拓扑 配置 配置架构配置1 配置交换矩阵策略 配置RTEP/ETEP 配置Stretch租户 配置方案 创建架构 创建站点A模板 配置模板 创建拉伸模板 附加模板 配置静态端口绑定 配置BD 配置主机A(N9K) 创建站点B模板 配置站点B L3out 创建外部EPG 配置外部N9K(站点B) 将站点B L3out连接到站点A EPG(BD) 配置合同 创建合同 验证 终端学习 ETEP/RTEP验证 ICMP可达性 路由验证 故障排除 站点2 枝叶1 站点2\_主干 站点1 主干

了解路由区分器条目 站点1 枝叶1 检验ELAM(Site1\_Spine) 站点1 主干检验路由映射

# 简介

本文档介绍使用思科以应用为中心的基础设施(ACI)多站点交换矩阵进行站点间L3out配置的步骤。

# 先决条件

## 要求

Cisco 建议您了解以下主题:

- 功能性ACI多站点交换矩阵设置
- 外部路由器/连接

## 使用的组件

本文档中的信息基于:

- 多站点协调器(MSO)2.2(1)版或更高版本
- ACI版本4.2(1)或更高版本
- MSO节点
- ACI交换矩阵
- Nexus 9000系列交换机(N9K)(终端主机和L3out外部设备模拟)
- Nexus 9000系列交换机(N9K)(站点间网络(ISN))

本文档中的信息都是基于特定实验室环境中的设备编写的。本文档中使用的所有设备最初均采用原 始(默认)配置。如果您的网络处于活动状态,请确保您了解所有命令的潜在影响。

# 背景信息

### 站点间L3out配置支持的方案

#### 架构配置1

- 租户在站点(A和B)之间延伸。
- 虚拟路由和转发(VRF)在站点(A和B)之间延伸。
- 一个站点(A)的本地终端组(EPG)/网桥域(BD)。
- L3out本地到另一个站点(B)。
- L3out本地到站点(B)的外部EPG。
- 从MSO创建和配置合同。

#### 架构配置2

• 租户在站点(A和B)之间延伸。

- VRF在站点(A和B)之间延伸。
- EPG/BD在站点(A和B)之间延伸。
- L3out本地到一个站点(B)。
- L3out本地到站点(B)的外部EPG。
- 合同配置可以从MSO完成,或者每个站点都通过应用策略基础设施控制器(APIC)创建本地合同 ,并在延伸EPG和L3out外部EPG之间本地连接。在这种情况下,由于本地合同关系和策略实 施需要影子External\_EPG,因此它会出现在站点A。

#### 方案配置3

- 租户在站点(A和B)之间延伸。
- VRF在站点 (A和B)之间延伸。
- EPG/BD在站点(A和B)之间延伸。
- L3out本地到一个站点(B)。
- L3out的外部EPG在站点 (A和B)之间延伸。
- 合同配置可以从MSO完成,或每个站点都从APIC创建本地合同,并在延伸EPG和延伸外部 EPG之间本地连接。

#### 方案配置4

- 租户在站点 (A和B) 之间延伸。
- VRF在站点(A和B)之间延伸。
- EPG/BD本地到一个站点(A)或EPG/BD本地到每个站点(站点A中的EPG-A和站点B中的EPG-B)。
- L3out本地到一个站点(B),或为了实现外部连接的冗余,您可以将L3out本地到每个站点(本地 到站点A,本地到站点B)。
- L3out的外部EPG在站点 (A和B)之间延伸。
- 合同配置可以从MSO完成,或每个站点具有从APIC创建的本地合同,并在延伸EPG和延伸外 部EPG之间本地连接。

#### 方案配置5(传输路由)

- 租户在站点 (A和B) 之间延伸。
- VRF在站点(A和B)之间延伸。
- L3out本地到每个站点 ( 本地到站点A和本地到站点B ) 。
- 每个站点(A和B)的本地外部EPG。
- 合同配置可以从MSO完成,或每个站点具有从APIC创建的本地合同,并在外部EPG本地和影 子外部EPG本地之间本地附加。

#### 方案配置5(VRF间传输路由)

- 租户在站点 (A和B) 之间延伸。
- 本地到每个站点(A和B)的VRF。
- L3out本地到每个站点 ( 本地到站点A和本地到站点B ) 。
- 每个站点(A和B)的本地外部EPG。
- 合同配置可以从MSO完成,或每个站点具有从APIC创建的本地合同,并在外部EPG本地和影 子外部EPG本地之间本地附加。

注意:本文档提供基本站点间L3out配置步骤和验证。在本例中,使用Schema-config1。

配置

#### 网络图

#### 物理拓扑

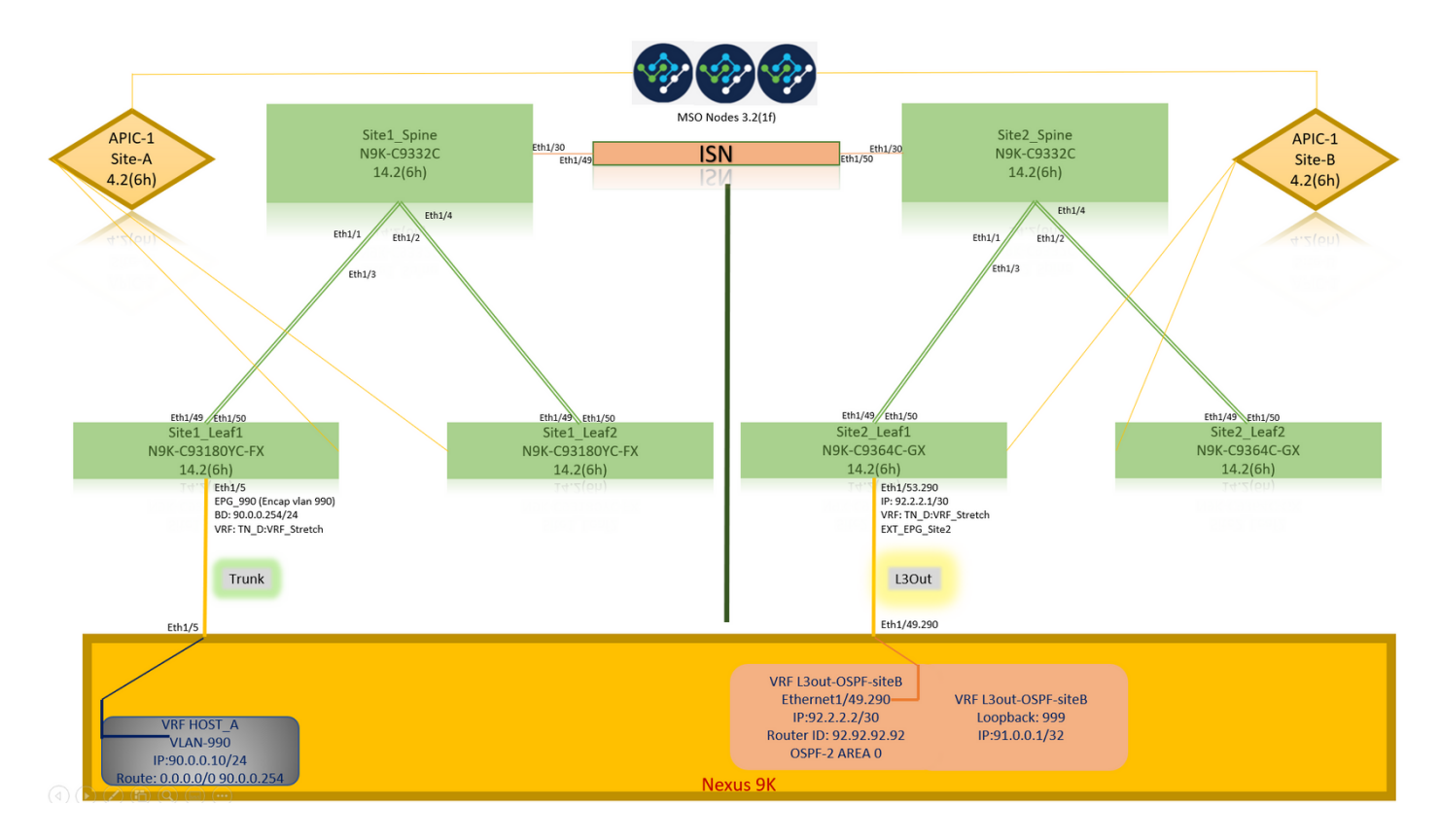

### 逻辑拓扑

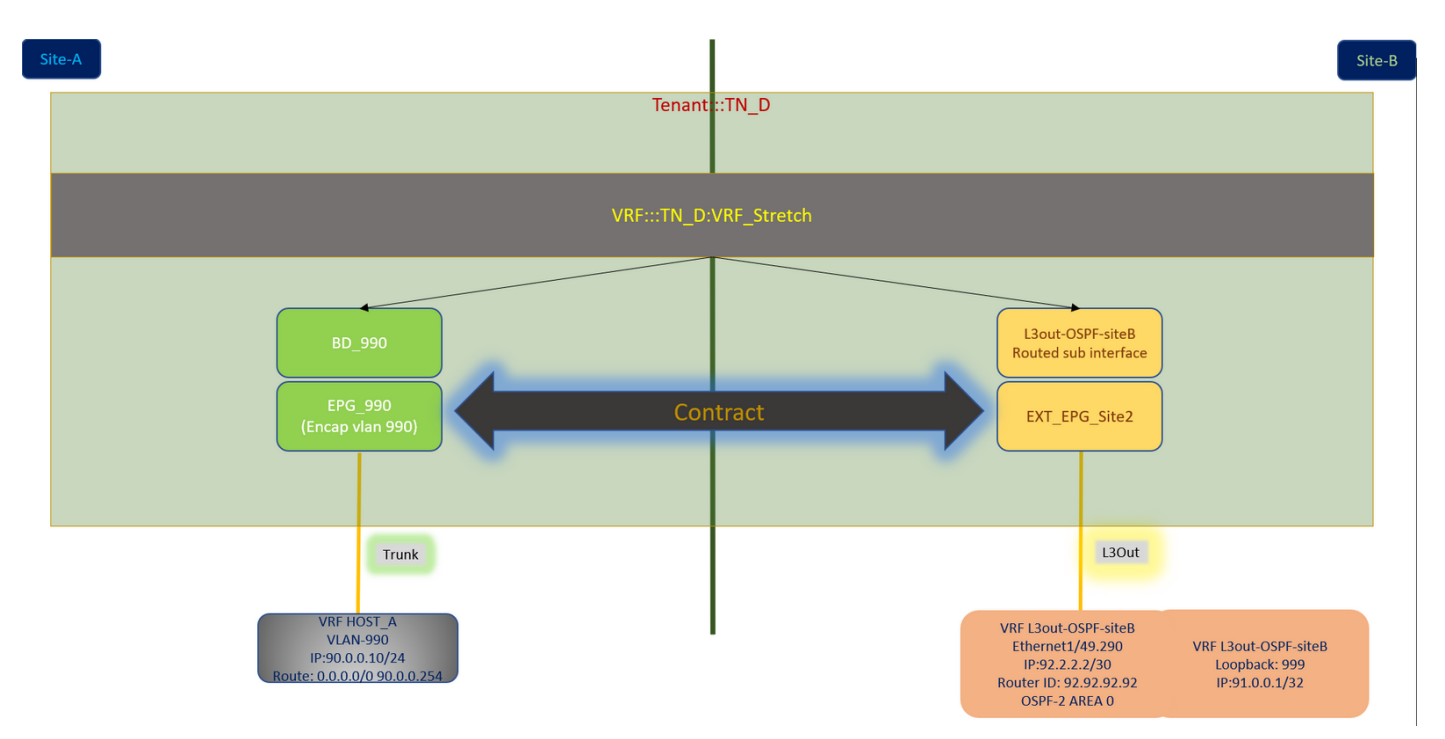

在本示例中,我们使用Schema-config1。但是,此配置可以以类似方式完成(根据合同关系进行微 小更改)其他受支持的架构配置,但拉伸对象需要位于拉伸模板而不是特定站点模板中。

#### 配置架构配置1

- 租户在站点(A和B)之间延伸。
- VRF在站点(A和B)之间延伸。
- EPG/BD本地到一个站点(A)。
- L3out本地到另一个站点(B)。
- L3out本地到站点(B)的外部EPG。
- 从MSO创建合同和配置。 查看站[点间L3Out准则和限制](https://www.cisco.com/c/zh_cn/td/docs/dcn/mso/3x/configuration/cisco-aci-multi-site-configuration-guide-311/aci-multi-site-use-case-l3out.html#id_119082)。
- 站点间L3out的配置不受支持:站点中的组播接收器,通过另一站点L3out从外部源接收组播。 站点中从外部源接收的组播从不发送到其他站点。当站点中的接收方从外部源接收组播时,必 须在本地L3out上接收组播。内部组播源使用PIM-SM任意源组播(ASM)将组播发送到外部接收 器。 内部组播源必须能够从本地L3out到达外部交汇点(RP)。巨型OverLay交换矩阵(GOLF)。 外部EPG的首选组。

#### 配置交换矩阵策略

每个站点的交换矩阵策略是基本配置,因为这些策略配置链接到特定租户/EPG/静态端口绑定或 L3out物理连接。使用交换矩阵策略的任何错误配置都可能导致来自APIC或MSO的逻辑配置失败 ,从而导致实验室设置中使用的所提供的交换矩阵策略配置失败。它有助于了解在MSO或APIC中 链接到哪个对象的对象。

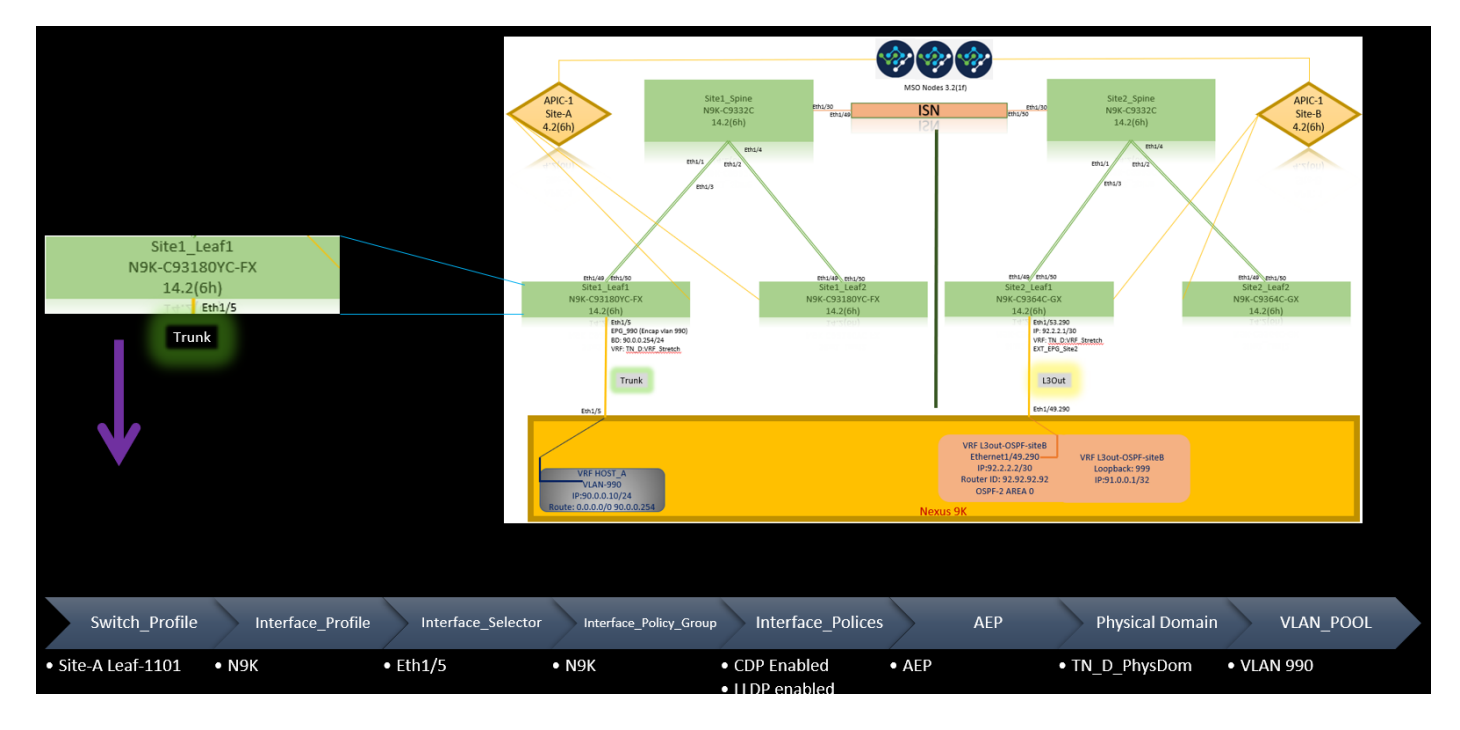

Host A站点A的连接交换矩阵策略

站点B的L3out连接交换矩阵策略

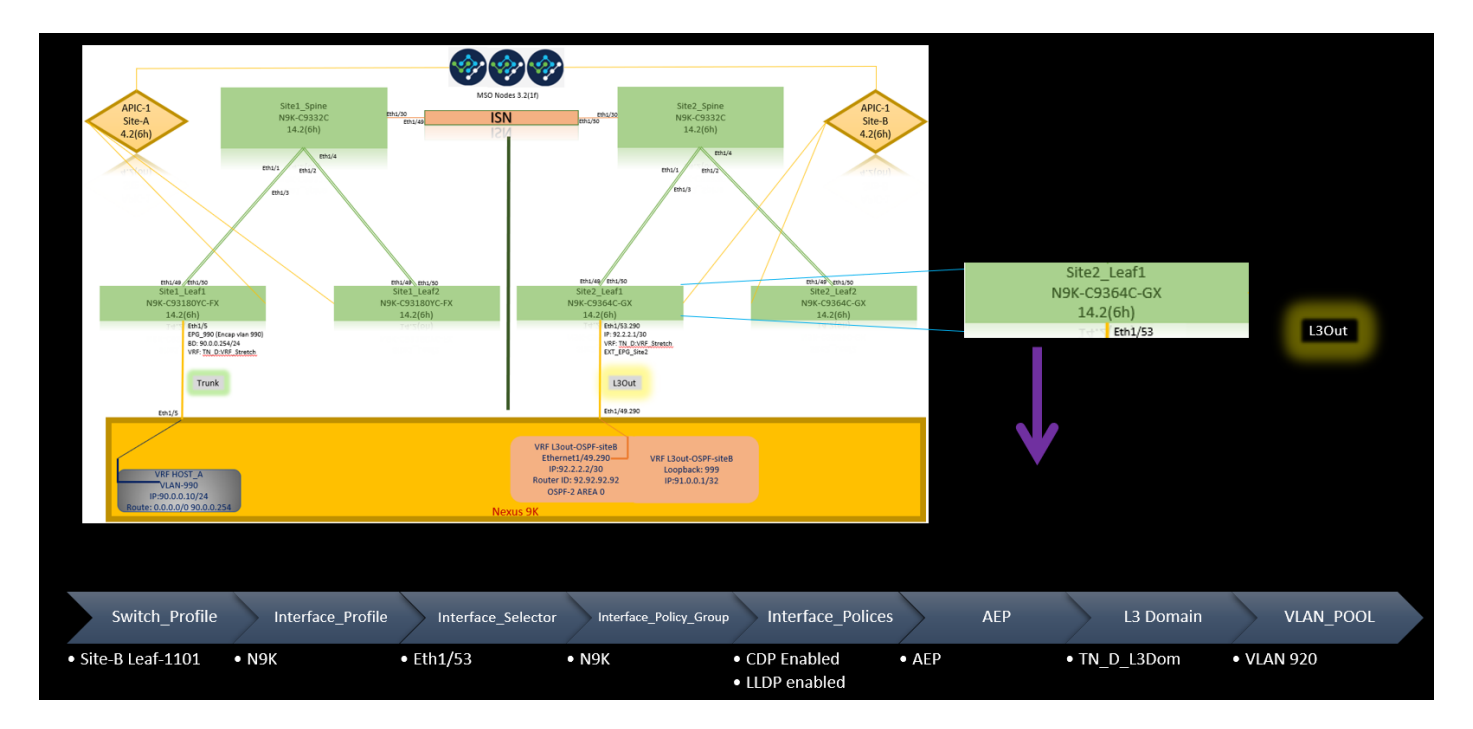

#### 可选步骤

一旦为各个连接设置了交换矩阵策略,您就可以确保从各个APIC集群发现并可访问所有枝叶/主干 。接下来,您可以验证从MSO可到达的两个站点(APIC集群),并且多站点设置可操作(和IPN连 接)。

#### 配置RTEP/ETEP

可路由隧道终端池(RTEP)或外部隧道终端池(ETEP)是站点间L3out的必需配置。旧版本的MSO显示 "可路由TEP池",而较新版本的MSO显示"外部TEP池",但两者同义。这些TEP池通过VRF"Overlay-1"用于边界网关协议(BGP)以太网VPN(EVPN)。

来自L3out的外部路由通过BGP EVPN通告到另一个站点。此RTEP/ETEP也用于远程枝叶配置,因 此,如果APIC中已存在ETEP/RTEP配置,则必须将其导入MSO。

以下是从MSO GUI配置ETEP的步骤。由于版本为3.X MSO,因此它显示ETEP。ETEP池在每个站 点必须唯一,并且不得与每个站点的任何内部EPG/BD子网重叠。

#### 站点A

步骤1.在MSO GUI页面(在网页中打开多站点控制器)中,选择"基础设施">"**基础设施配置"**。单击 Configure Infra。

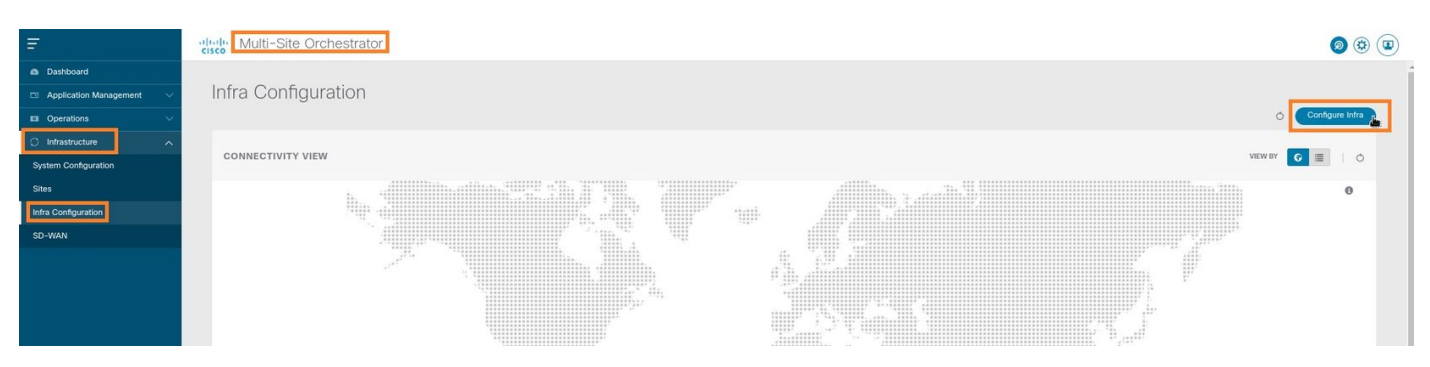

步骤2.在Configure Infra中,选择Site-A,Inside Site-A,选择pod-1。然后,在Pod-1内部,使用Site-A的外部TEP IP地址配置External TEP Pools。(在本例中为192.168.200.0/24)。 如果站点A中有多

#### POD,请对其他Pod重复此步骤。

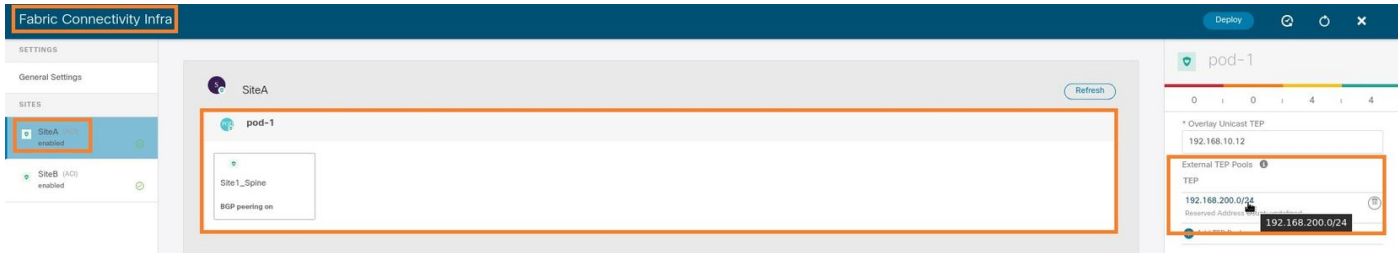

步骤3.要验证APIC GUI中ETEP池的配置,请选择Fabric > Inventory > Pod Fabric Setup Policy > Pod-ID(双击以打开[Fabric Setup Policy a POD-Pod-x])> External TEP。

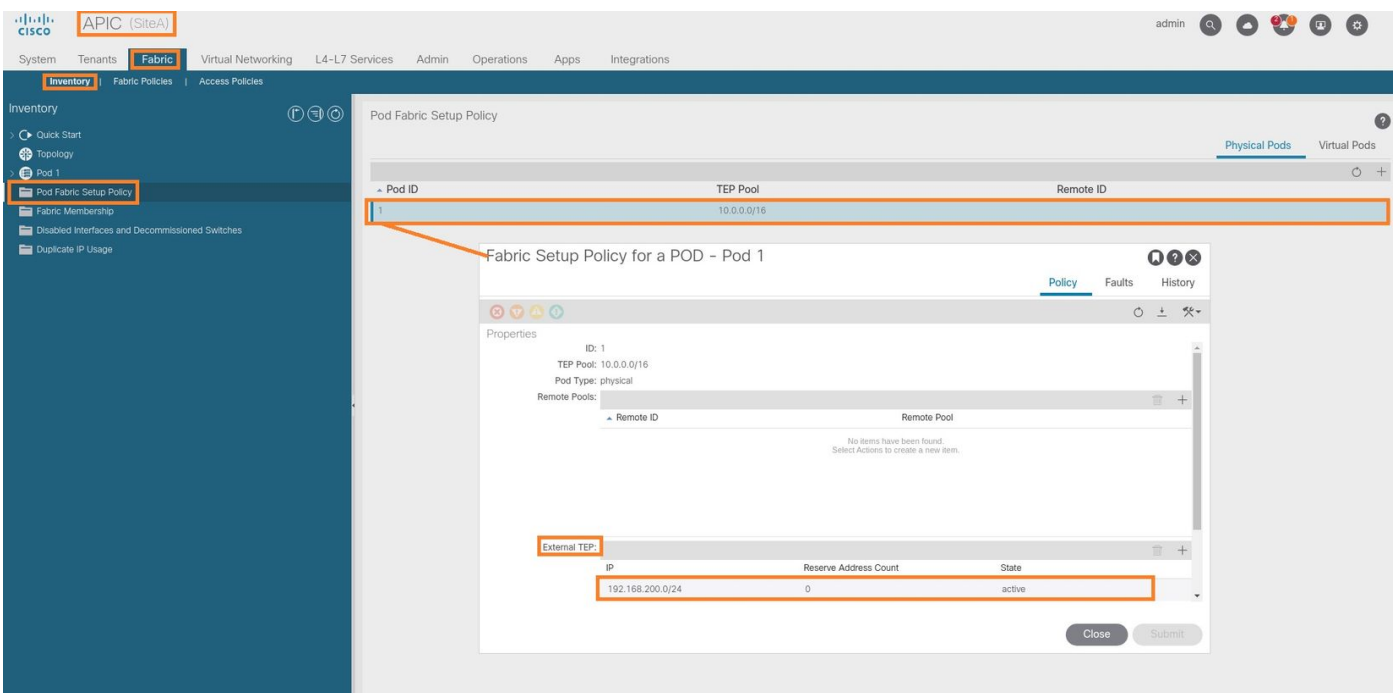

#### 您还可以使用以下命令验证配置:

```
moquery -c fabricExtRoutablePodSubnet
moquery -c fabricExtRoutablePodSubnet -f 'fabric.ExtRoutablePodSubnet.pool=="192.168.200.0/24"'
```
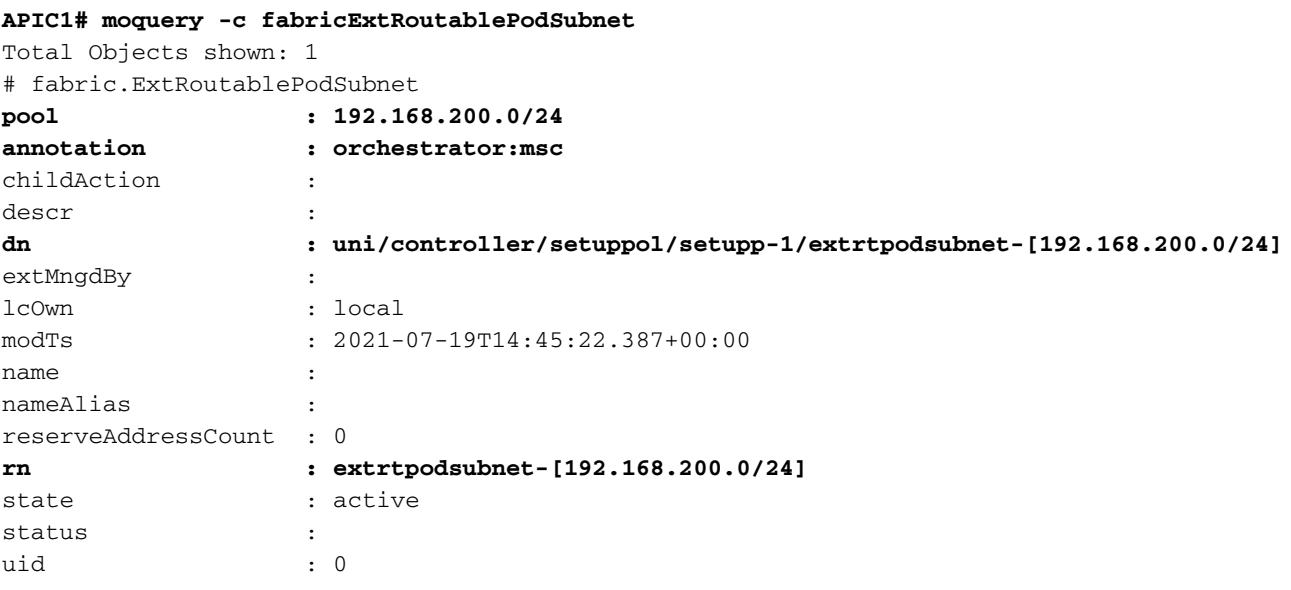

#### 站点B

步骤1.为站点B配置外部TEP池(与站点A的步骤相同) 在MSO GUI页面(在网页中打开多站点控 制器)中,选择Infrastructure > Infra Configuration。单击**配置基础**设施。在配置基础设施内,**选择** 站点B。在Site-B内,选择pod-1。然后,在Pod-1内,使用站点B的外部TEP IP地址配置External TEP Pools。(在本例中为192.168.100.0/24)。 如果您在站点B中有多POD,请对其他Pod重复此步 骤。

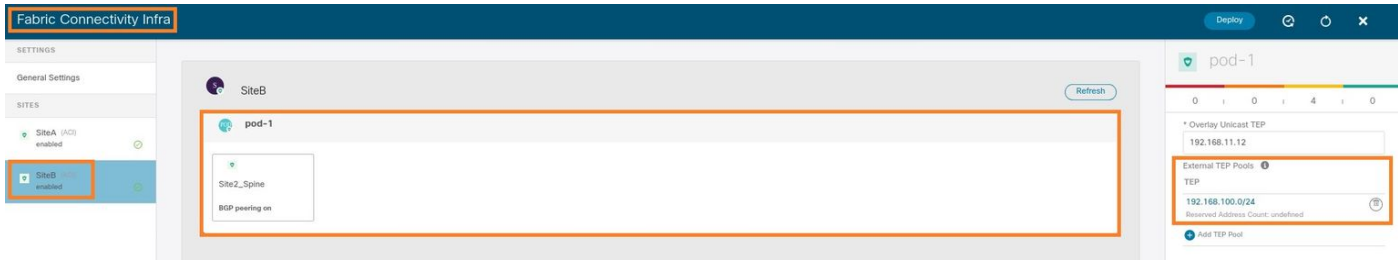

步骤2.要验证APIC GUI中ETEP池的配置,请选择Fabric > Inventory > Pod Fabric Setup Policy > Pod-ID(双击以打开[Fabric Setup Policy a POD-Pod-x])> External TEP。

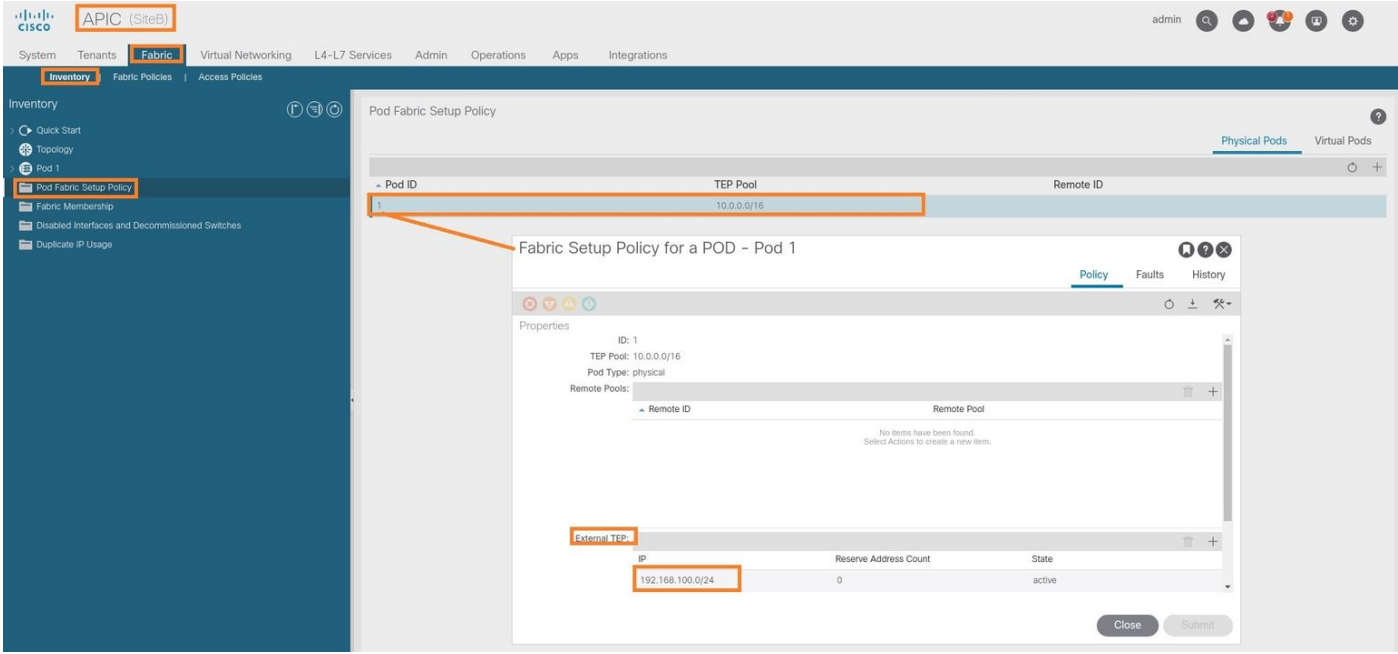

#### 对于Site-B APIC,输入此命令以验证ETEP地址池。

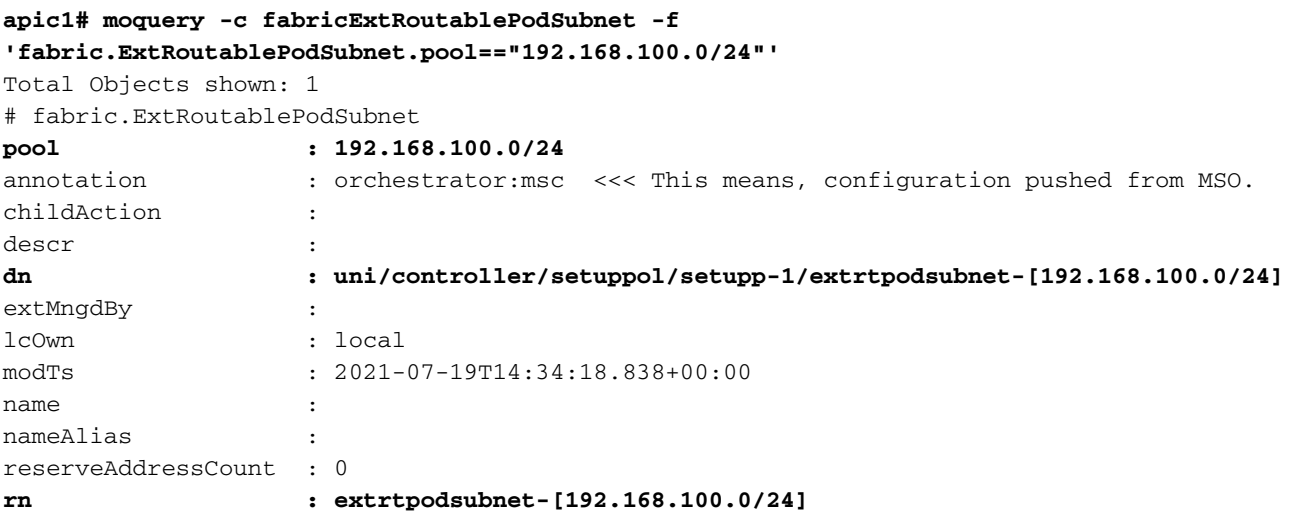

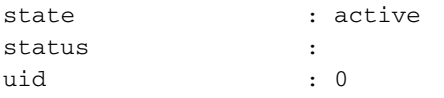

#### 配置Stretch租户

步骤1.在MSO GUI中,选择Application Management > Tenants。 单击"添加租户"。在本例中,租 户名称为"TN\_D"。

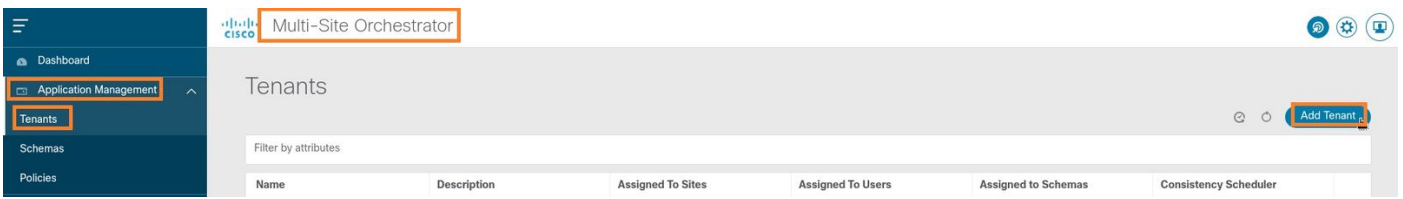

步骤2.在"显**示名称**"字段中,输入租户的名称。在"关**联的站**点"部分,选**中"站点A"和"站点**B"复选框  $\circ$ 

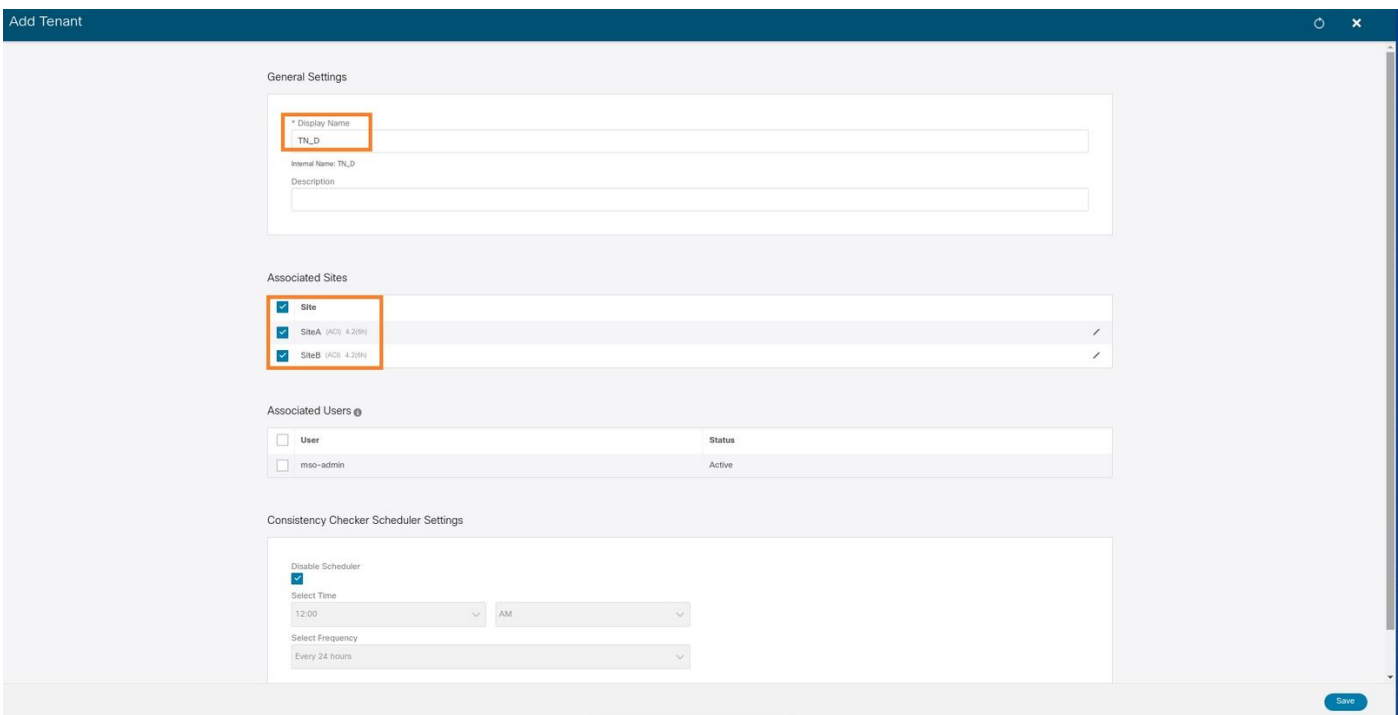

### 步骤3.检验新租户"Tn\_D"是否已创建。

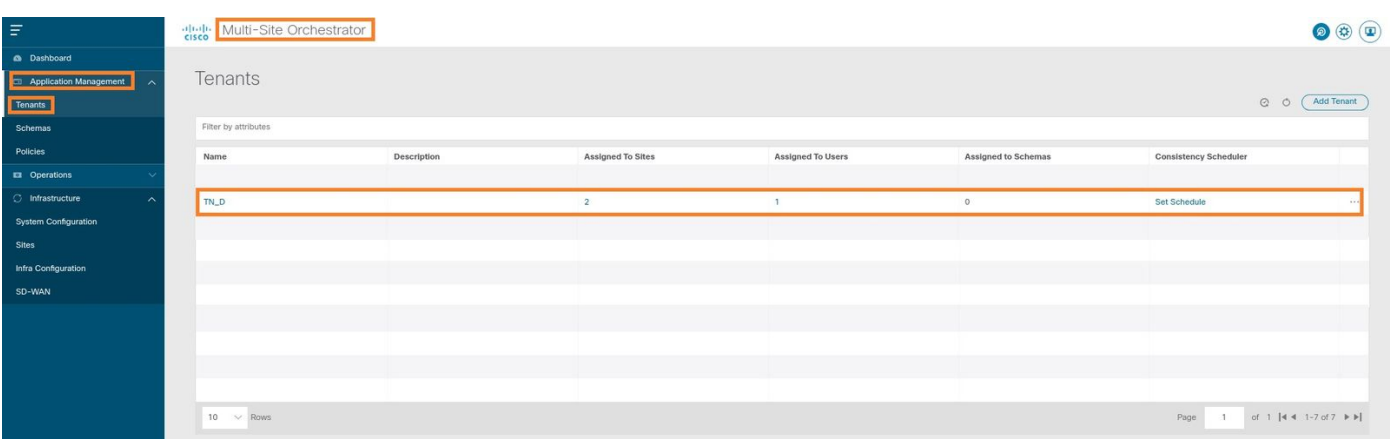

逻辑视图

从MSO创建租户时,它基本上会在站点A和站点B创建租户。它是一个延伸租户。此租户的逻辑视 图如本例所示。此逻辑视图有助于了解租户TN\_D是站点A和站点B之间的扩展租户。

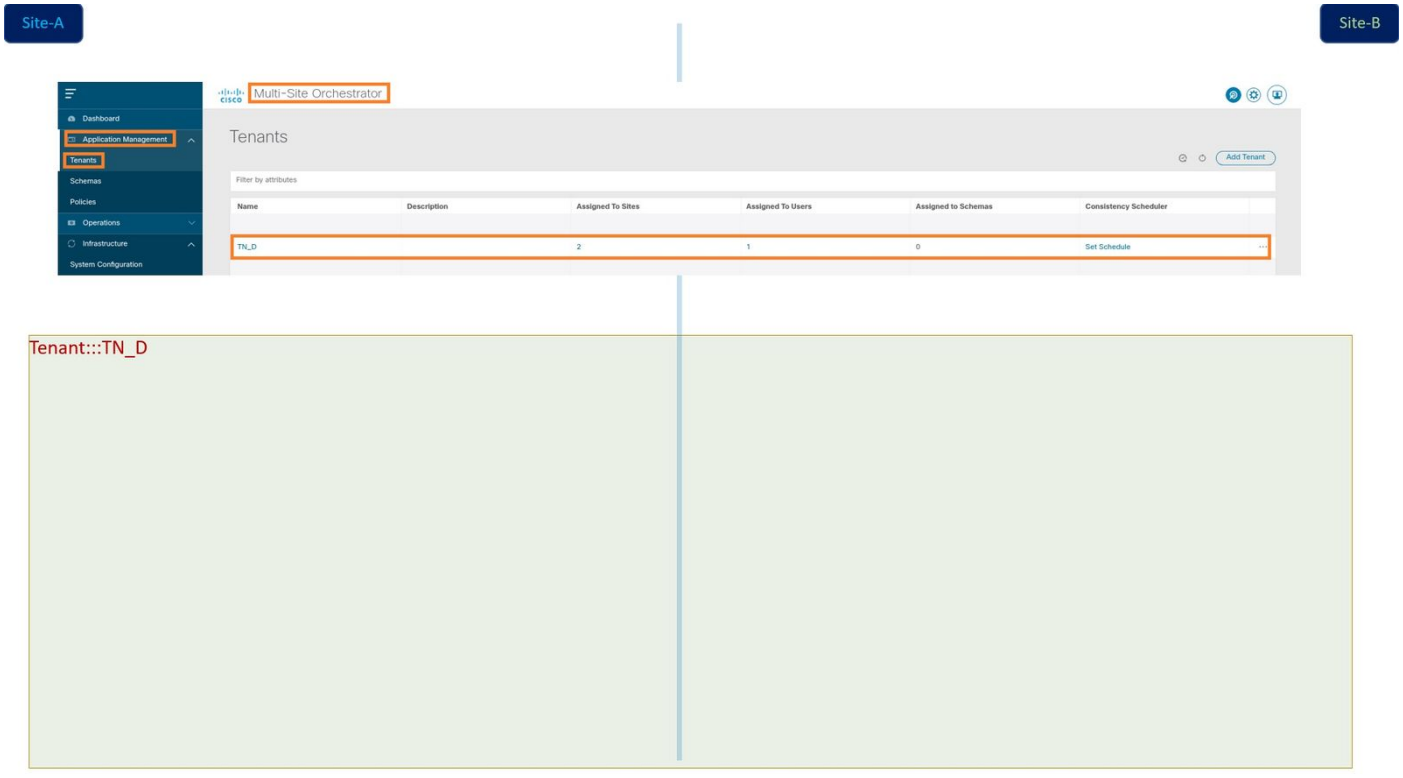

您可以验证每个站点的APIC中的逻辑视图。您可以看到站点A和站点B都显示已创建"TN\_D"租户。

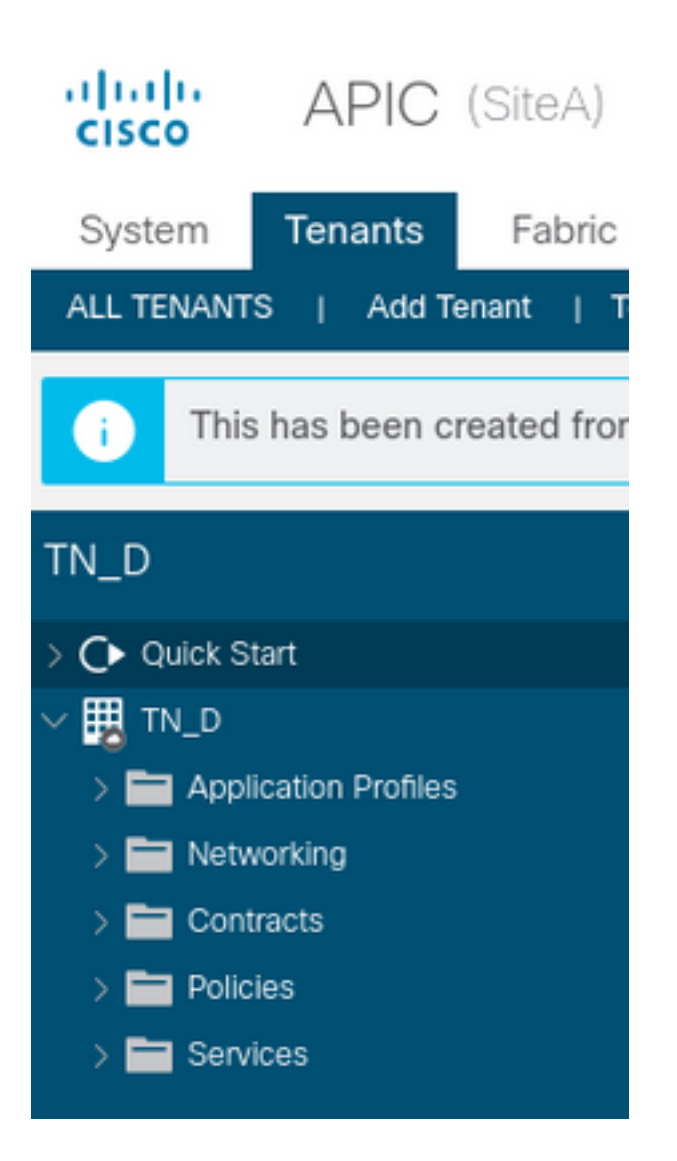

站点B中也创建了相同的拉伸租户"TN\_D"。

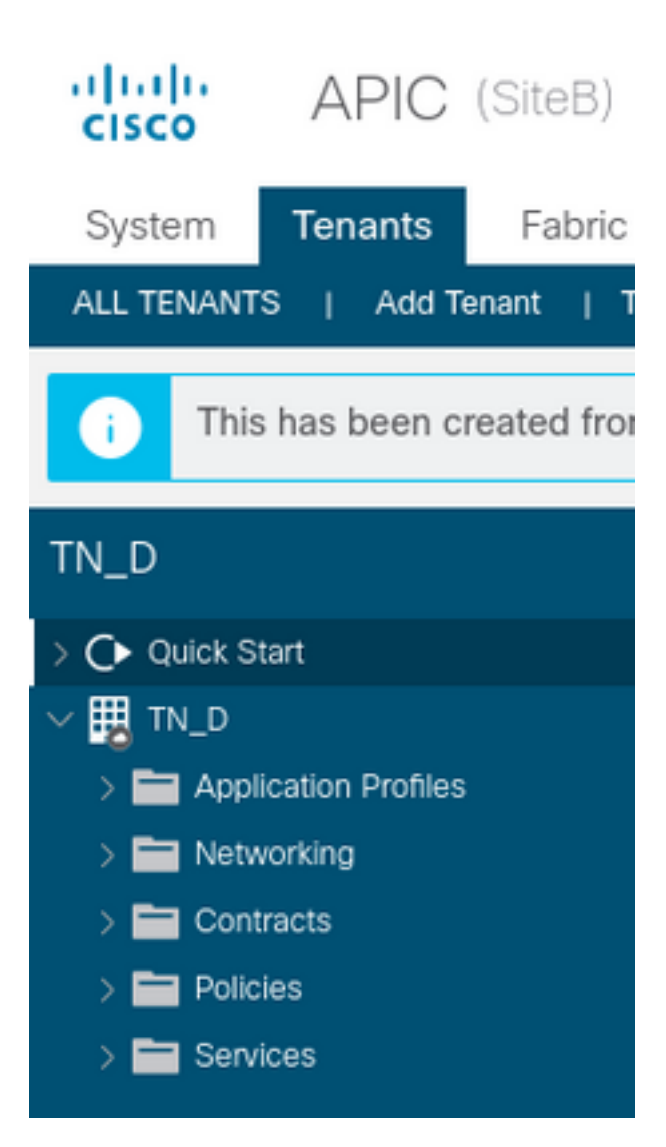

此命令显示从MSO推送的租户,您可以将其用于验证目的。您可以在两个站点的APIC中运行此命 令。

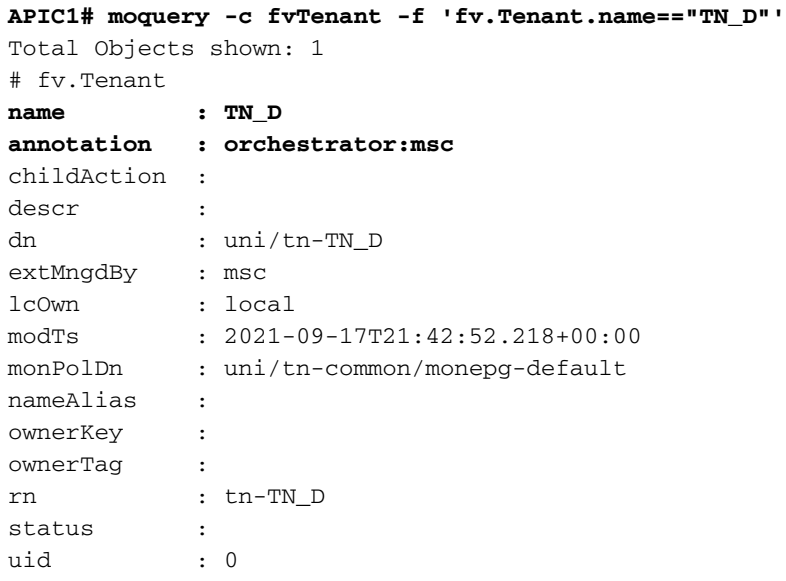

**apic1# moquery -c fvTenant -f 'fv.Tenant.name=="TN\_D"'** Total Objects shown: 1 # fv.Tenant **name : TN\_D**

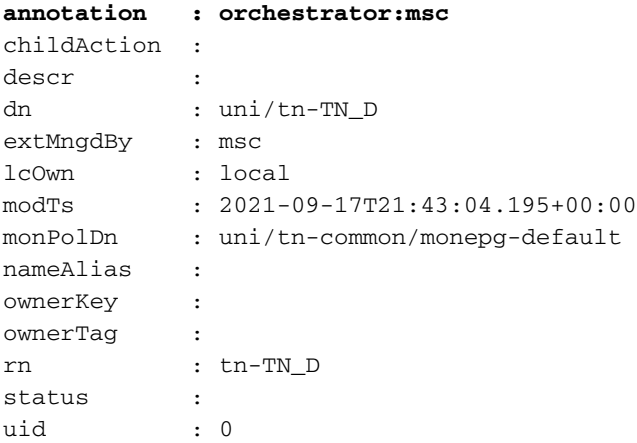

#### 配置方案

接下来,创建一个共有三个模板的架构:

- 1. 站点A的模板:站点A的模板仅与站点A关联,因此该模板中的任何逻辑对象配置都只能推送到 站点A的APIC。
- 2. 站点B的模板:站点B的模板仅与站点B关联,因此该模板中的任何逻辑对象配置都只能推送到 站点B的APIC。
- 3. 拉伸模板:拉伸模板与两个站点关联,并且拉伸模板中的任何逻辑配置都可推送到APIC的两 个站点。

#### 创建架构

方案在MSO中具有本地意义,它不在APIC中创建任何对象。方案配置是每个配置的逻辑分离。您 可以为同一租户使用多个架构,也可以在每个架构内使用多个模板。

例如,您可以为租户X的数据库服务器设置一个模式,而应用服务器为同一租户X使用不同的模式。 这有助于分离每个与应用程序相关的特定配置,并且在您需要调试问题时非常容易。信息也很容易 找到。

使用租户名称(例如TN\_D\_Schema)创建架构。 但是,不需要将架构名称以租户名称开头,您可 以创建具有任何名称的架构。

#### 步骤1.选择应用程序管理>方案。单击"添加架构"。

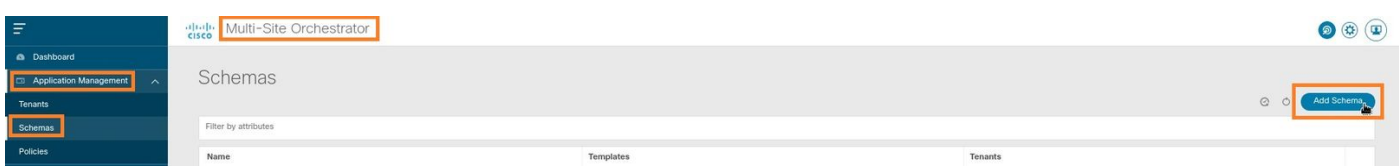

步骤2.在"名**称"**字段中,输入方案的名称。在本例中,它是"TN\_D\_Schema",但是,您可以保留适 合您环境的任何名称。单击 Add。

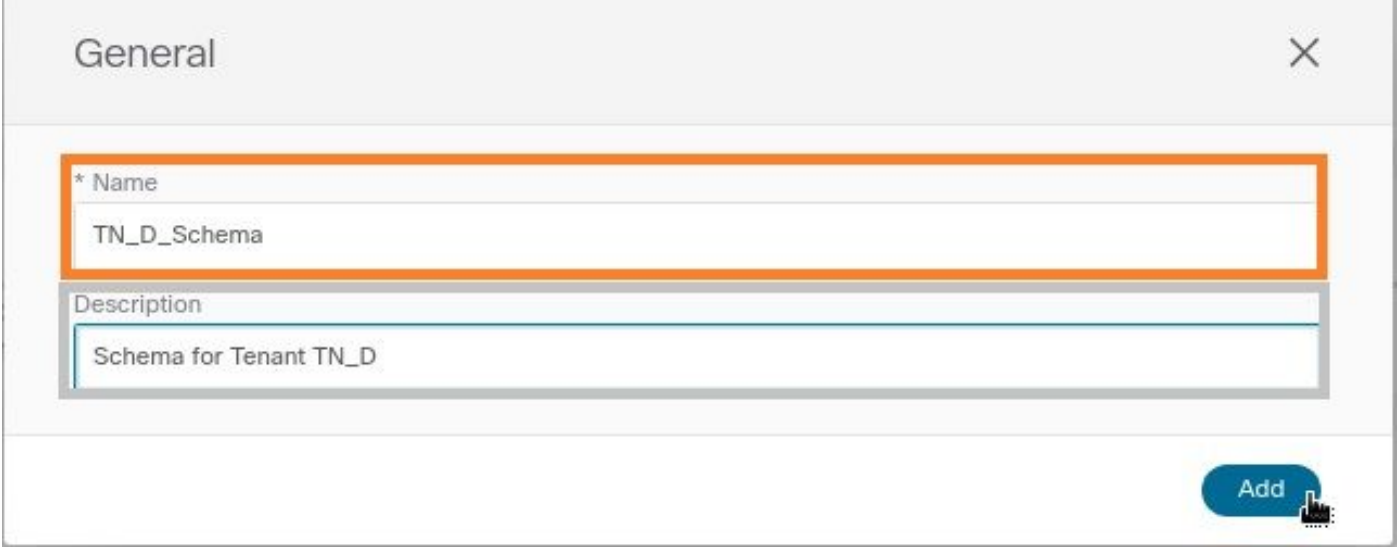

### 步骤3.检验架构"TN\_D\_Schema"是否已创建。

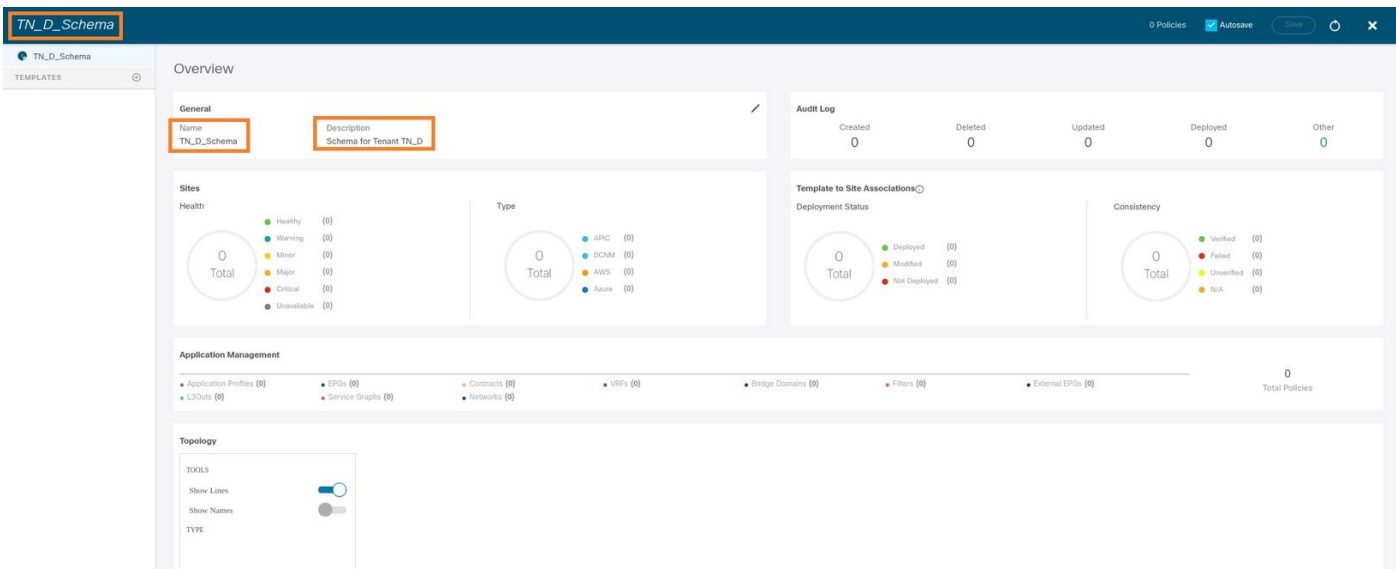

## 创建站点A模板

步骤1.在架构内添加模板。

- 1. 要创建模板,请单击已**创**建的架构下的模板。此时将显示"选择模板类型"对话框。
- 2. 选择ACI Multi-cloud。
- 3. 单击 Add。

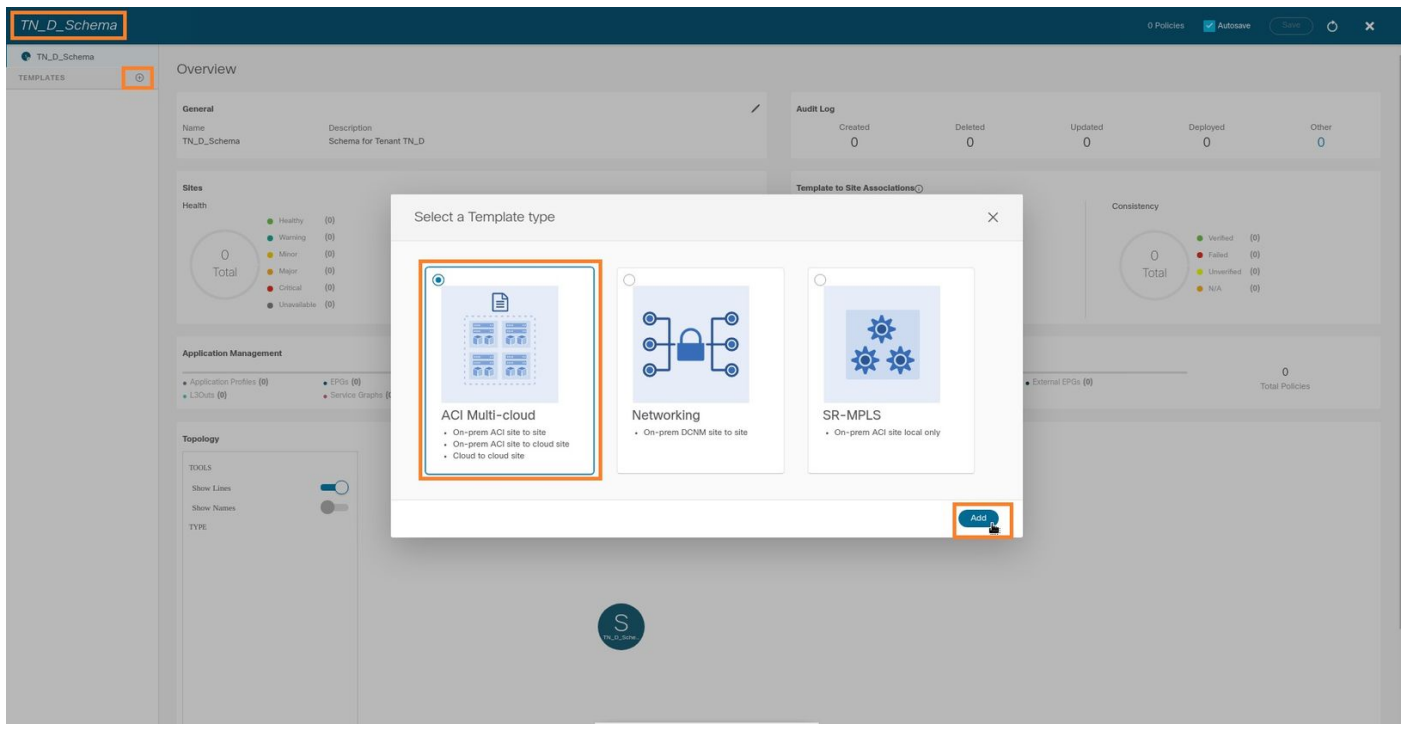

步骤2.输入模板的名称。此模板特定于站点A,因此模板名称为"站点A模板"。 创建模板后,可以将 特定租户附加到模板。在本例中,租户"TN\_D"已附加。

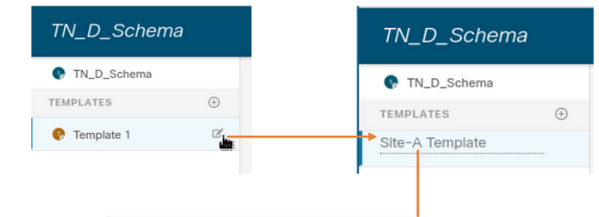

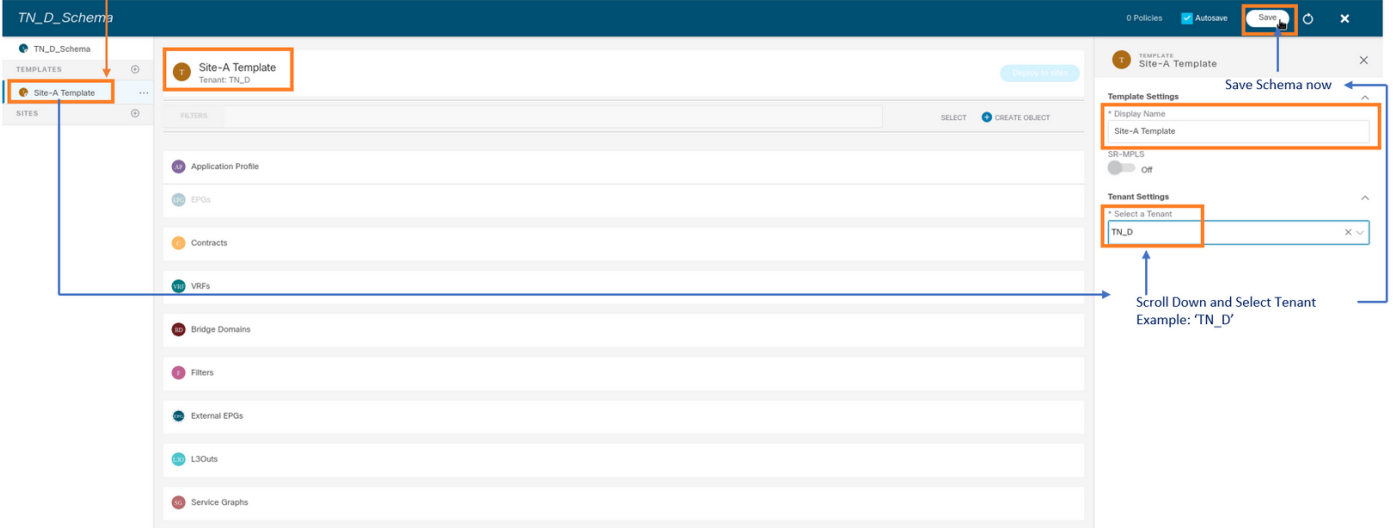

#### 配置模板

应用配置文件配置

 $\Gamma$ 

步骤1.从您创建的方案中,选择Site-A模板。单击"添加应用配置文件"。

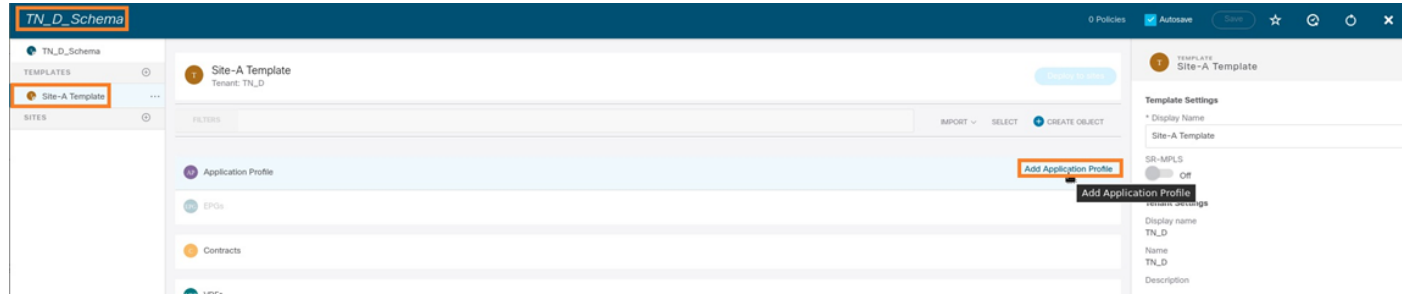

步骤2.在"显示名称"字段中,输入应用配置文件名App\_Profile。

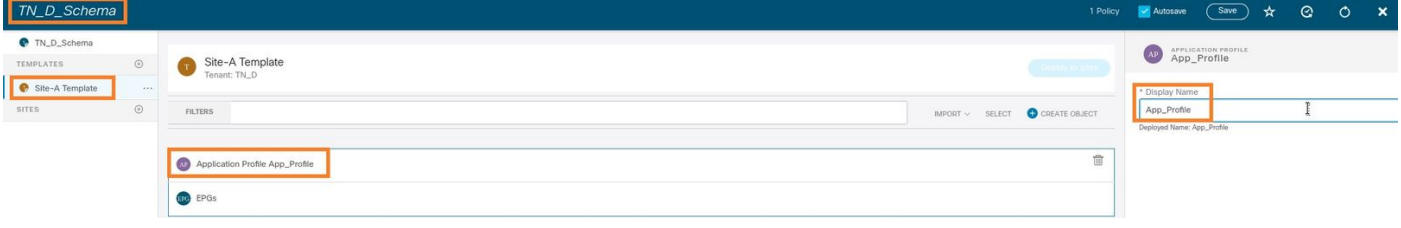

步骤3.下一步是创建EPG。要在应用配置文件下添加EPG,请点击Site-A模板下的Add EPG。您可 以看到在EPG配置内创建了新EPG。

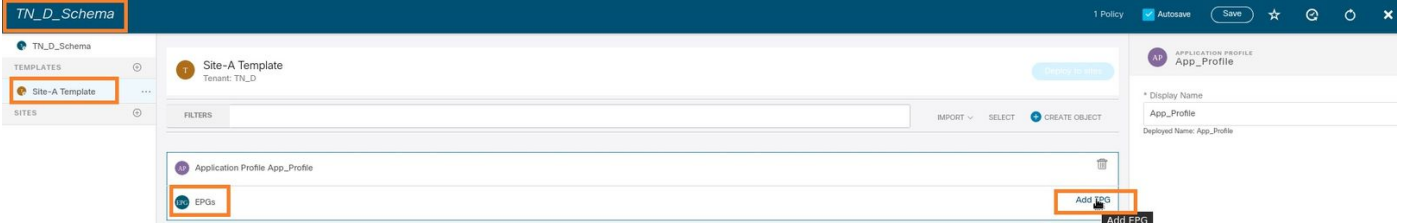

步骤4.为了将EPG与BD和VRF连接,您必须在EPG下添加BD和VRF。选择Site-A模板。在显示名称 字段中,输入EPG的名称并附加新BD(您可以创建新BD或附加现有BD)。

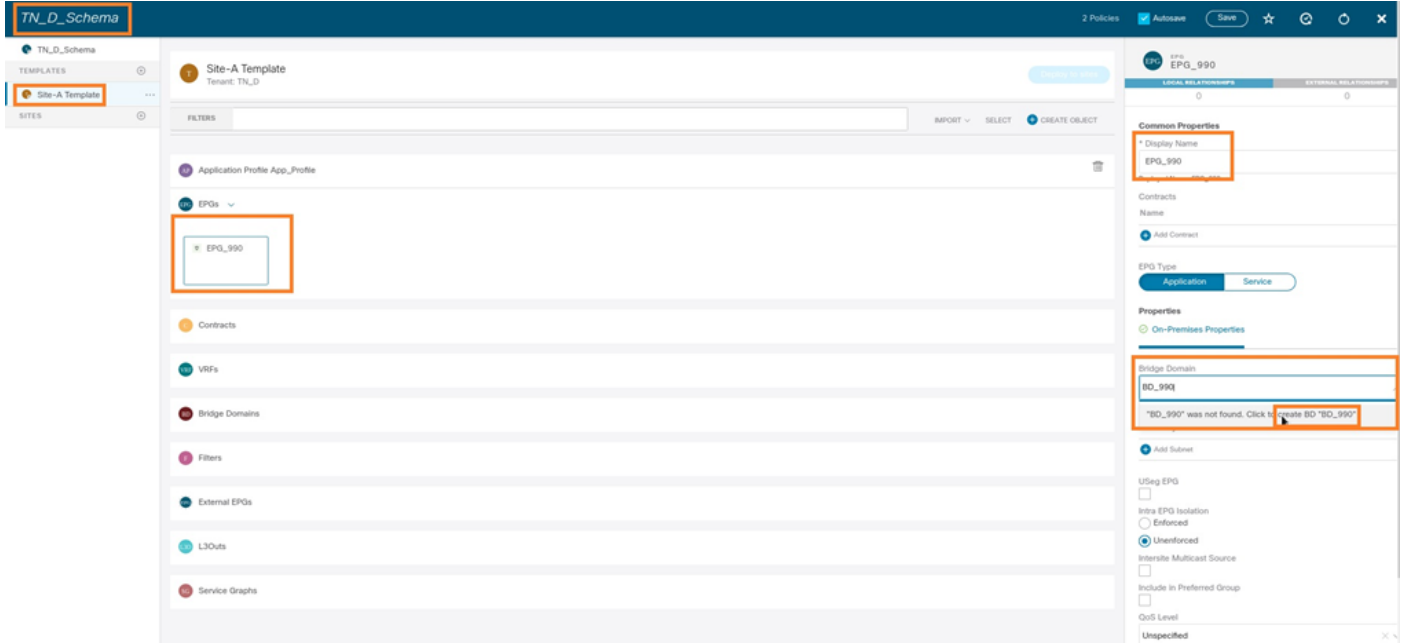

请注意,您必须将VRF连接到BD,但VRF在本例中是拉伸的。您可以使用拉伸VRF创建拉伸模板 ,然后将该VRF附加到站点特定模板下的BD(在我们的例子中为**站点A模**板)。

#### 创建拉伸模板

步骤1.要创建拉伸模板,请在TN\_D\_Schema下单击Templates。此时将显示"选择模板类型"对话框

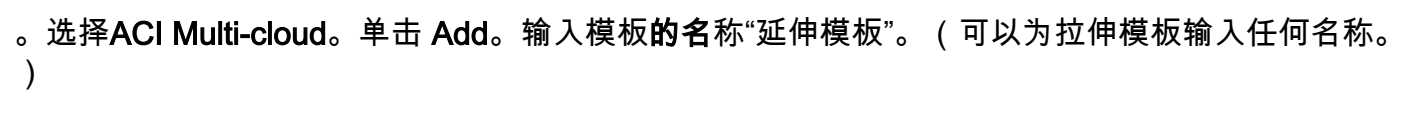

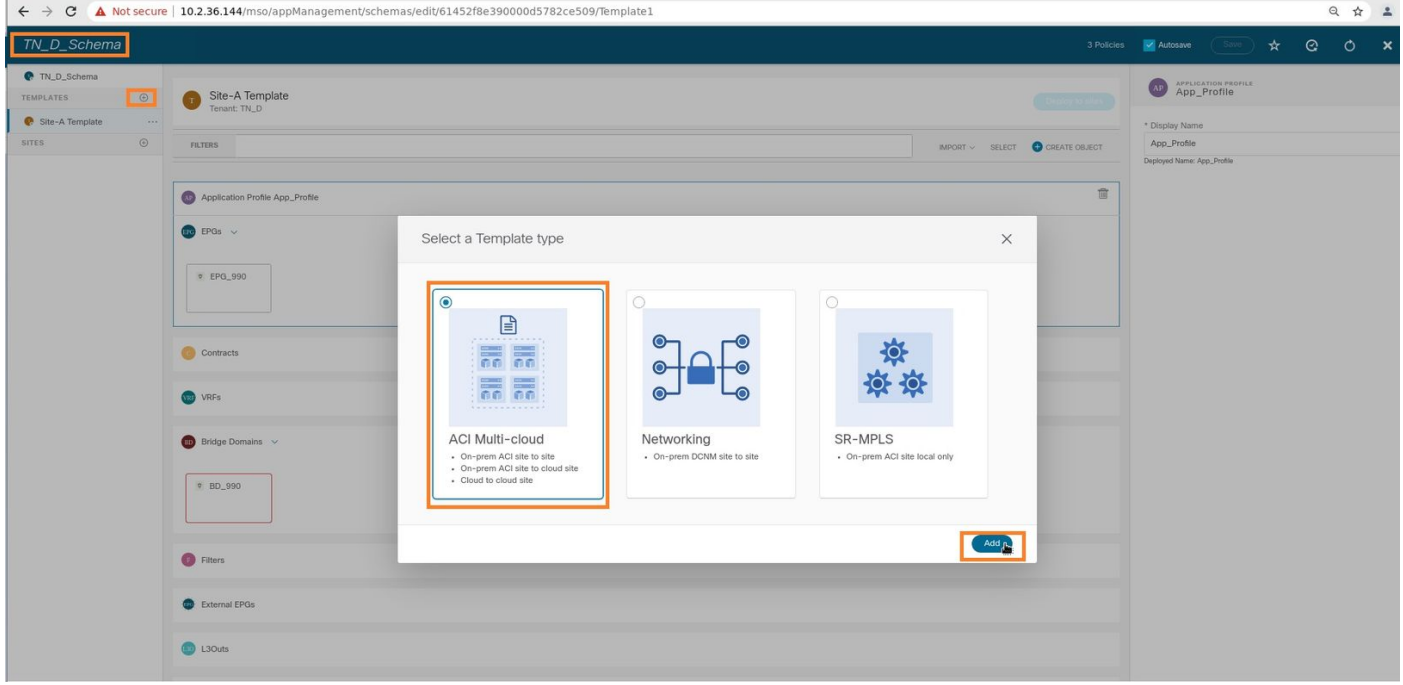

步骤2.选择"拉伸模板"并创建名为VRF\_Stretch的VRF。(可以输入VRF的任何名称。)

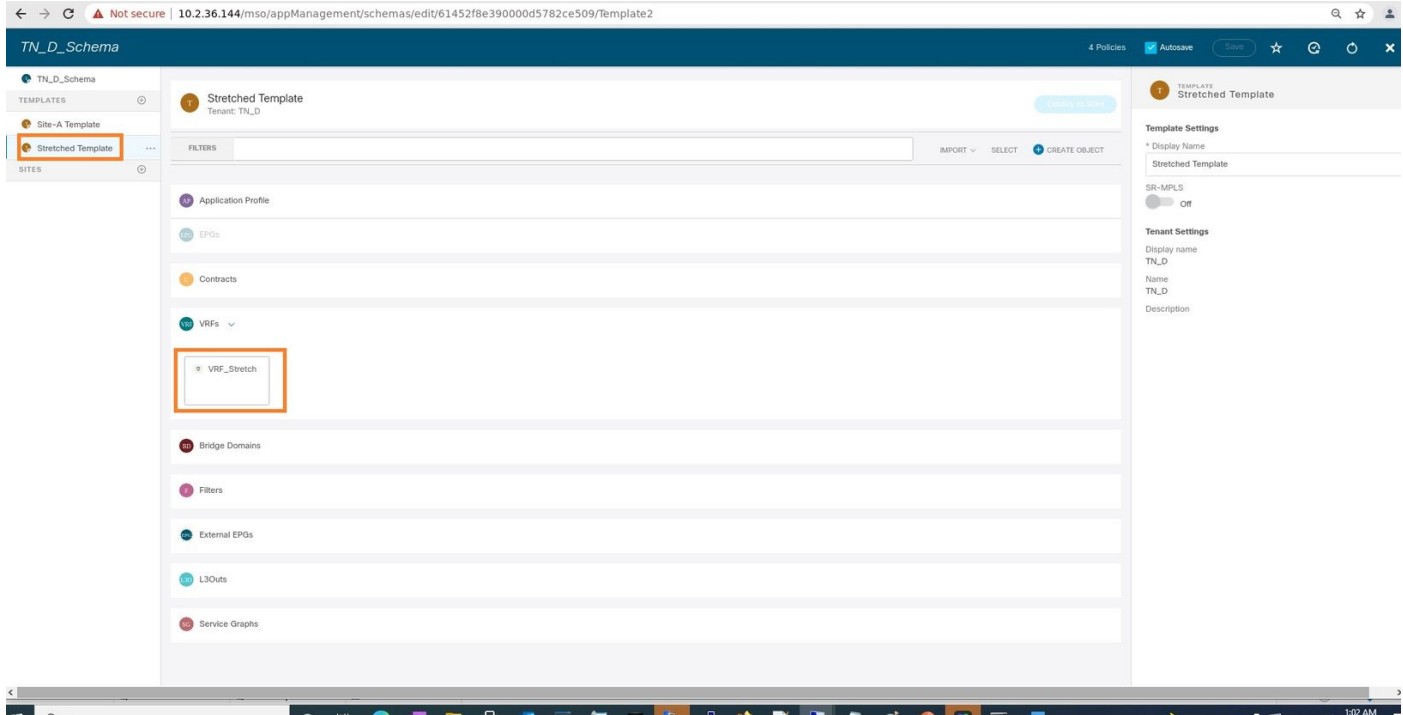

BD是通过在Site-A模板下创建EPG而创建的,但没有附加VRF,因此您必须附加VRF,该VRF现在 在延伸模板中创建。

步骤3.选择Site-A Template > BD\_990。在"虚拟路由和转发"下拉列表中,选择VRF\_Stretch。(您 在本节步骤2中创建的。)

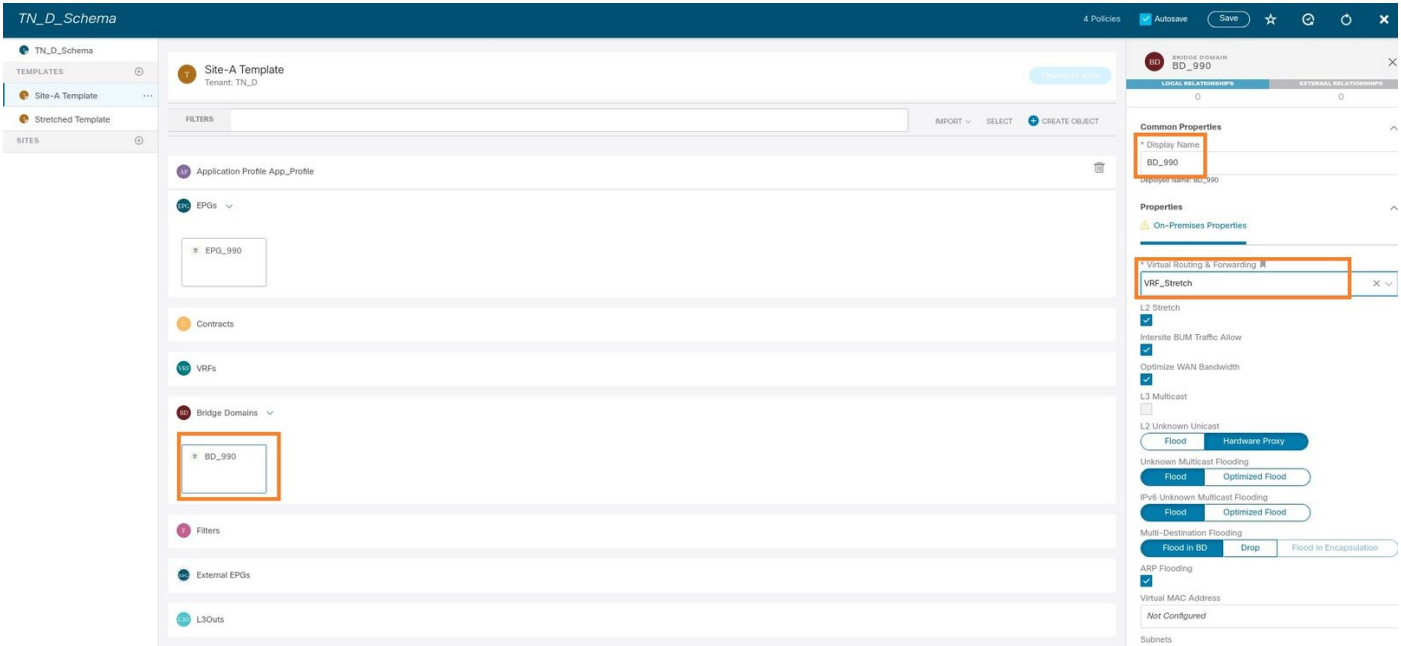

#### 附加模板

下一步是仅将Site-A模板附加Site-A,并且拉伸模板需要附加到两个站点。单击Deploy to site inside the schema,以将模板部署到各个站点。

步骤1.单击TN\_D\_Schema > SITES下的+号将站点添加到模板。在分配到模板下拉列表中,选择相 应站点的相应模板。

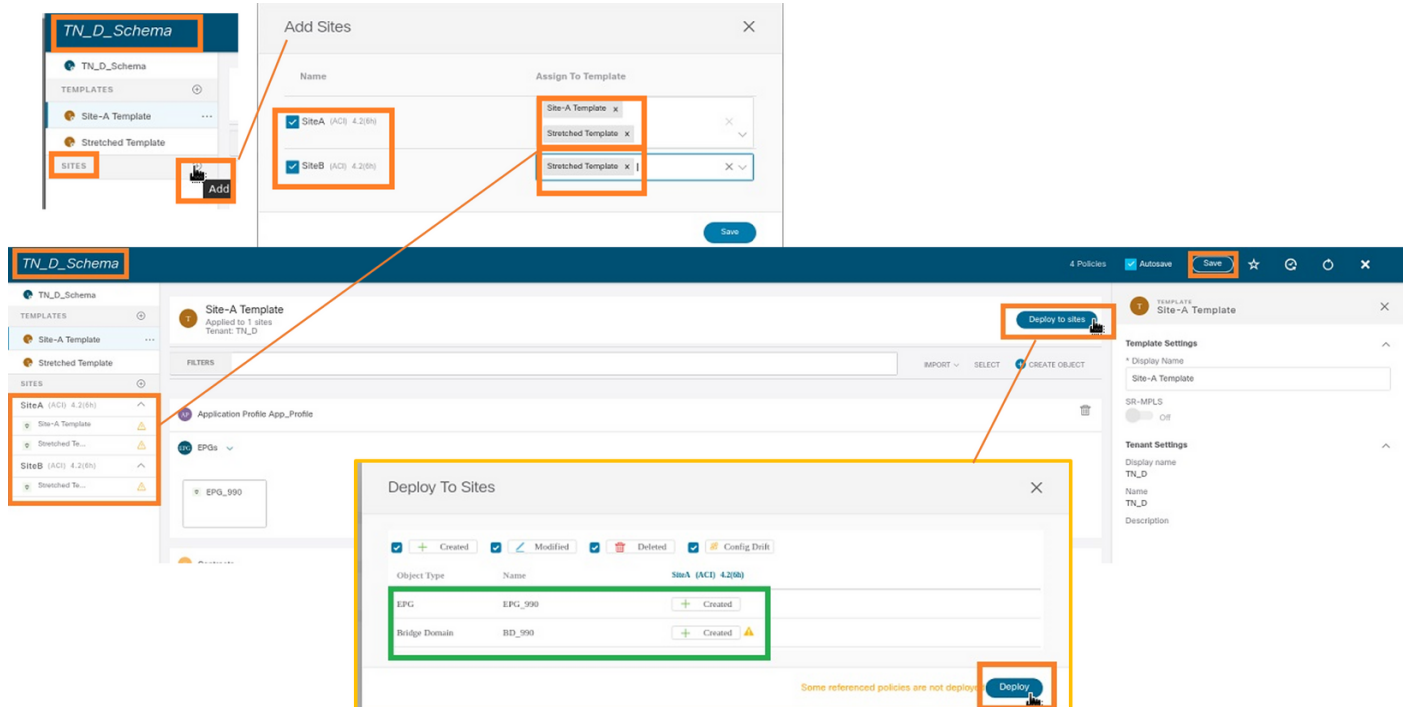

步骤2.您可以看**到站点A现在已**创建EPG和BD,但**站点B**没有创建相同的EPG/BD,因为这些配置仅 适用于来自MSO的站点A。但是,您可以看到VRF是在拉伸模板中创建的,因此在两个站点中创建  $\circ$ 

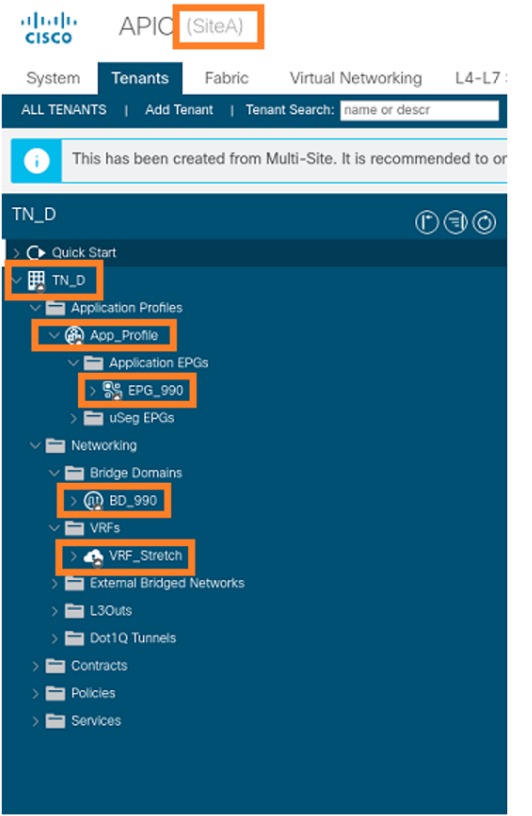

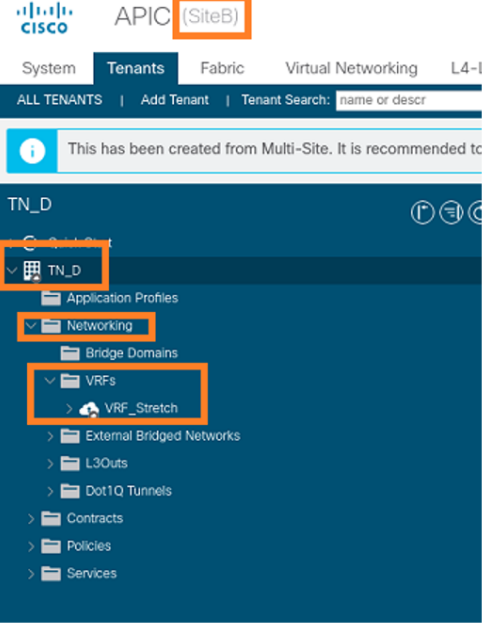

## 步骤3.使用这些命令检验配置。

**APIC1# moquery -c fvAEPg -f 'fv.AEPg.name=="EPG\_990"'**

Total Objects shown: 1

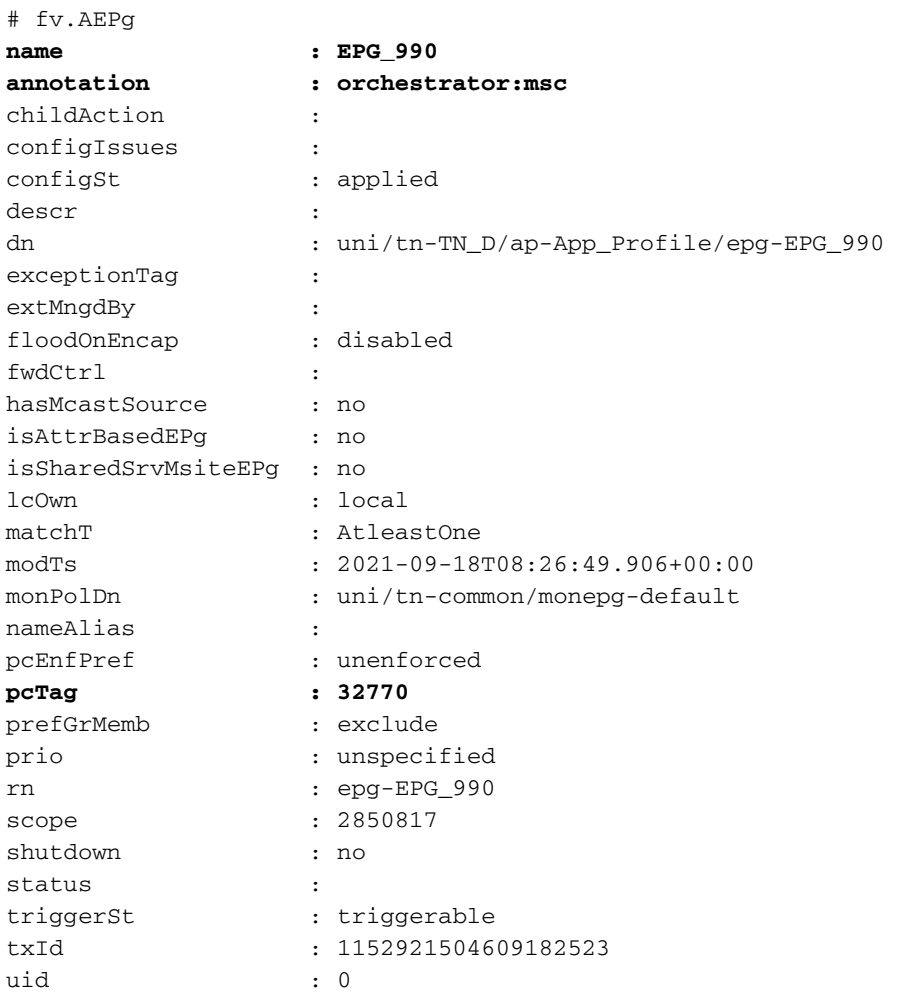

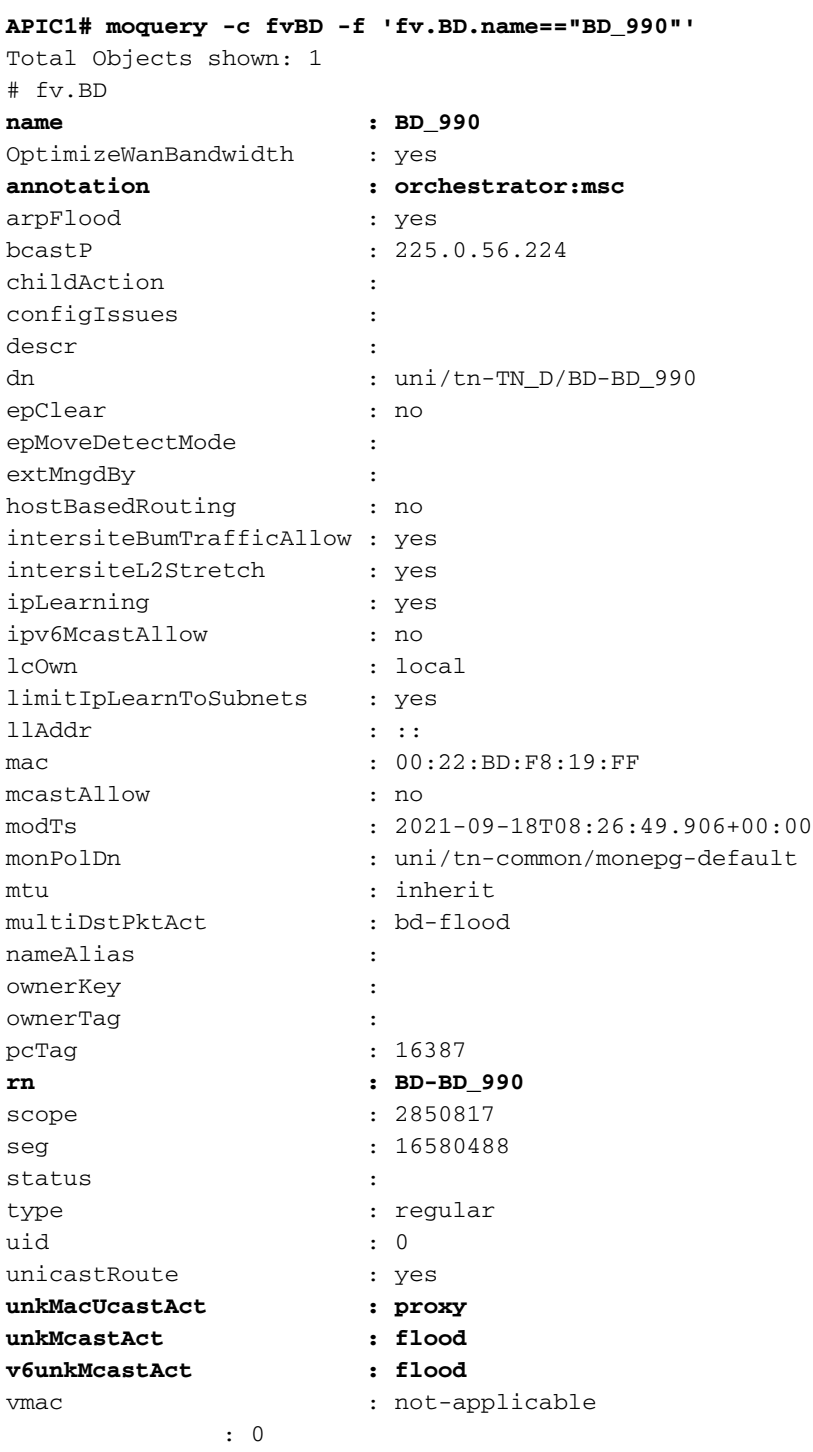

#### **APIC1# moquery -c fvCtx -f 'fv.Ctx.name=="VRF\_Stretch"'**

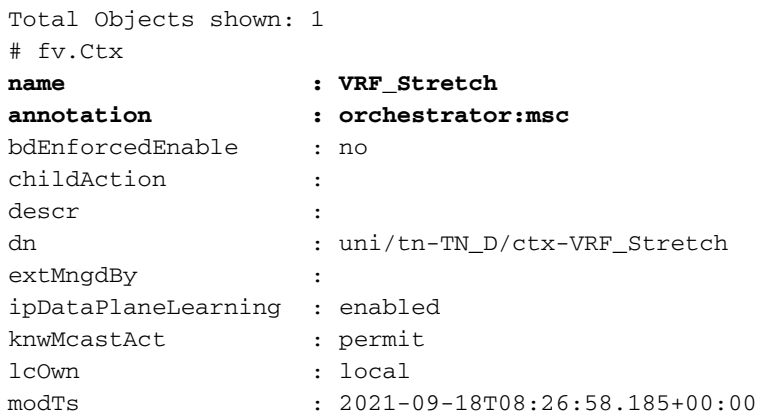

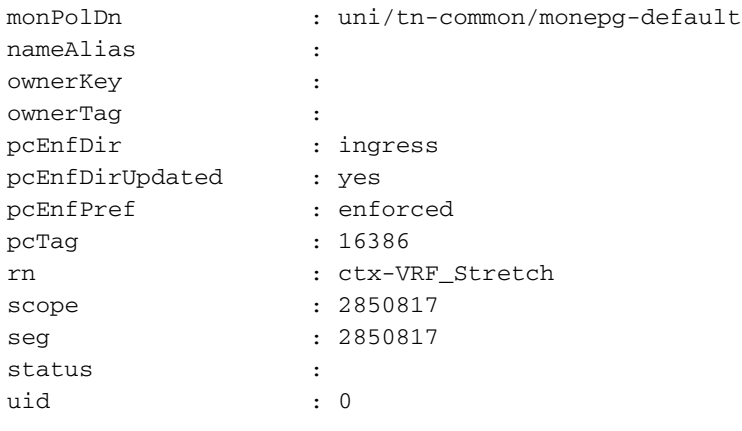

#### 配置静态端口绑定

现在,您可以在EPG"EPG\_990"下配置静态端口绑定,也可以使用VRF HOST\_A配置N9K(基本上 是模拟HOST\_A)。 ACI端静态端口绑定配置将首先完成。

步骤1.在EPG\_990下添加物理域。

- 1. 从您创建的架构中,选择Site-A Template > EPG\_990。
- 2. 在"模板属性"框中,单击添加域。
- 3. 在"添**加域**"对话框中,从下拉列表中选择以下选项: 域关联类型 物**理**域配置文件-TN\_D\_PhysDom部署即时性 — 即时解决方案即时性 — 即时
- 4. Click Save.

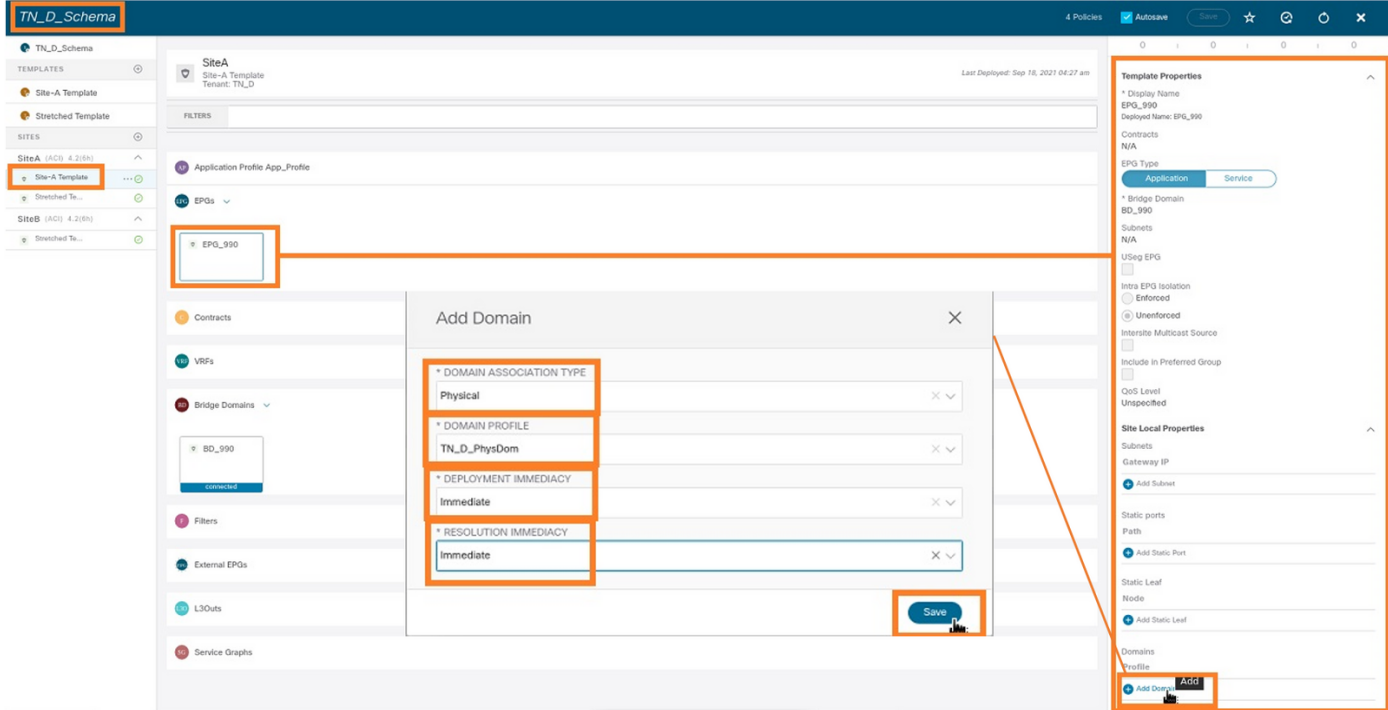

步骤2.添加静态端口(Site1\_Leaf1 eth1/5)。

- 1. 从您创建的架构中,选择Site-A Template > EPG\_990。
- 2. 在"模板属性"框中,单击添加静态端口。
- 3. 在"在PC、VPC或接口上添加静态EPG"对话框中,选择Node-101 eth1/5并分配VLAN 990。

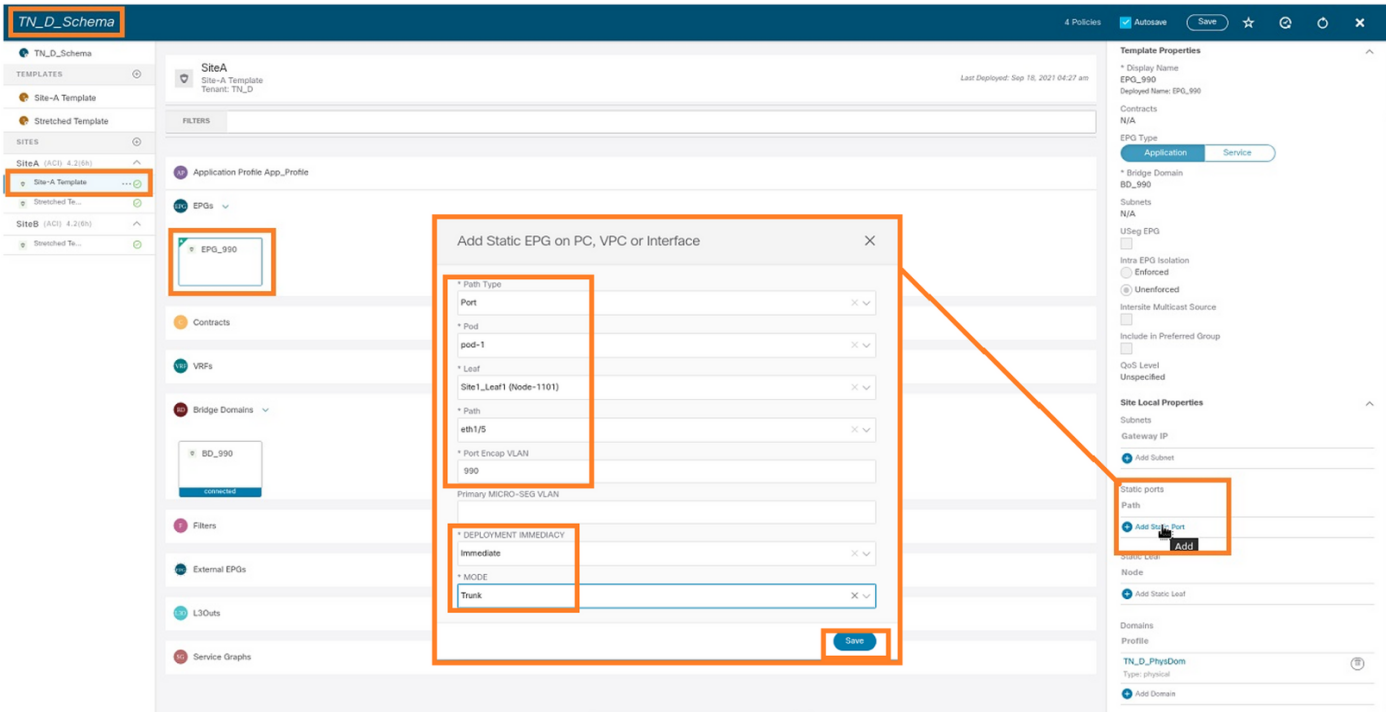

# 步骤3.确保在EPG\_990下添加静态端口和物理域。

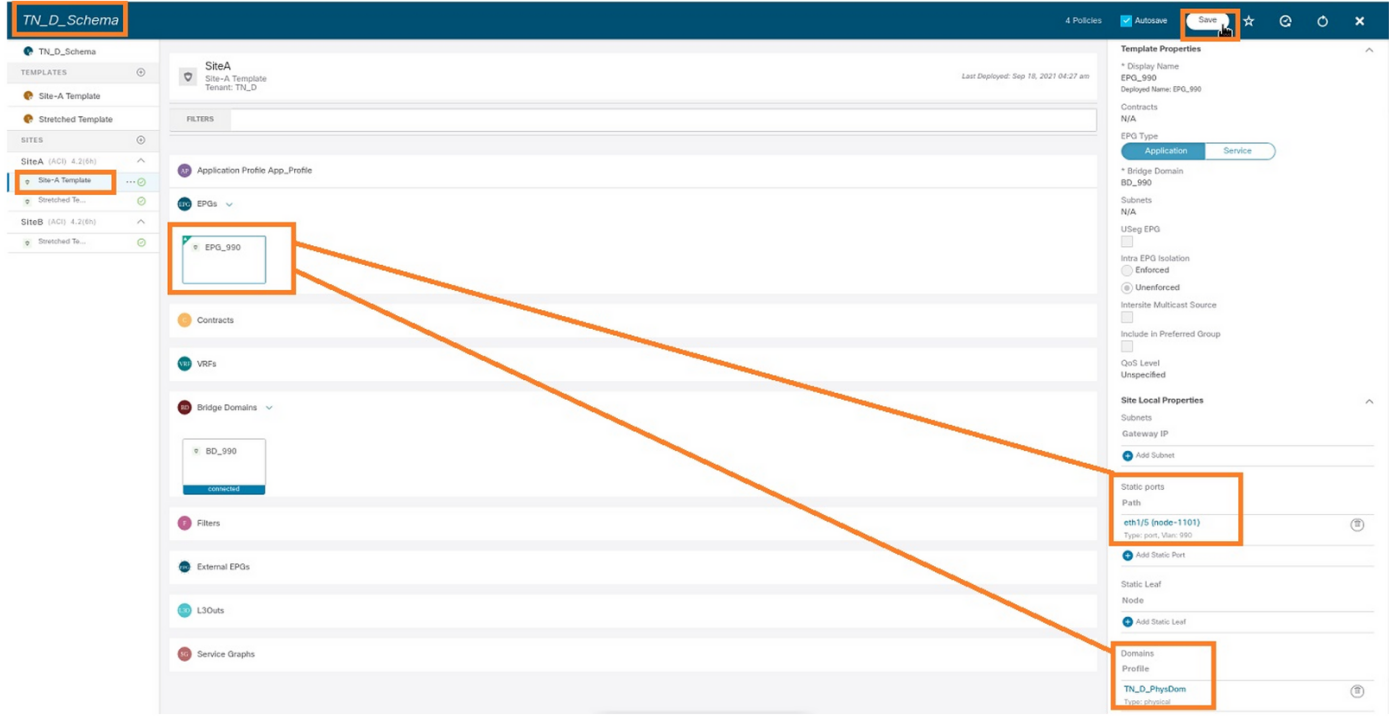

### 使用以下命令验证静态路径绑定:

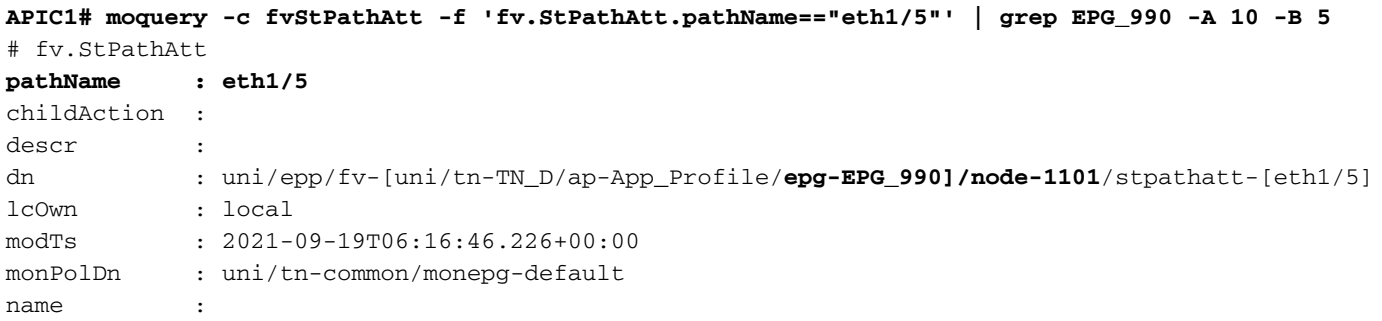

```
nameAlias :
ownerKey :
ownerTag :
rn : stpathatt-[eth1/5]
status :
```
#### 配置BD

步骤1.在BD下添加子网/IP(HOST\_A使用BD IP作为网关)。

- 1. 从您创建的架构中,选择Site-A Template > BD\_990。
- 2. 单击Add Subnet。
- 3. 在添加**新子网对**话框中,输入网关IP地址,然后单击外部通告单选按钮。

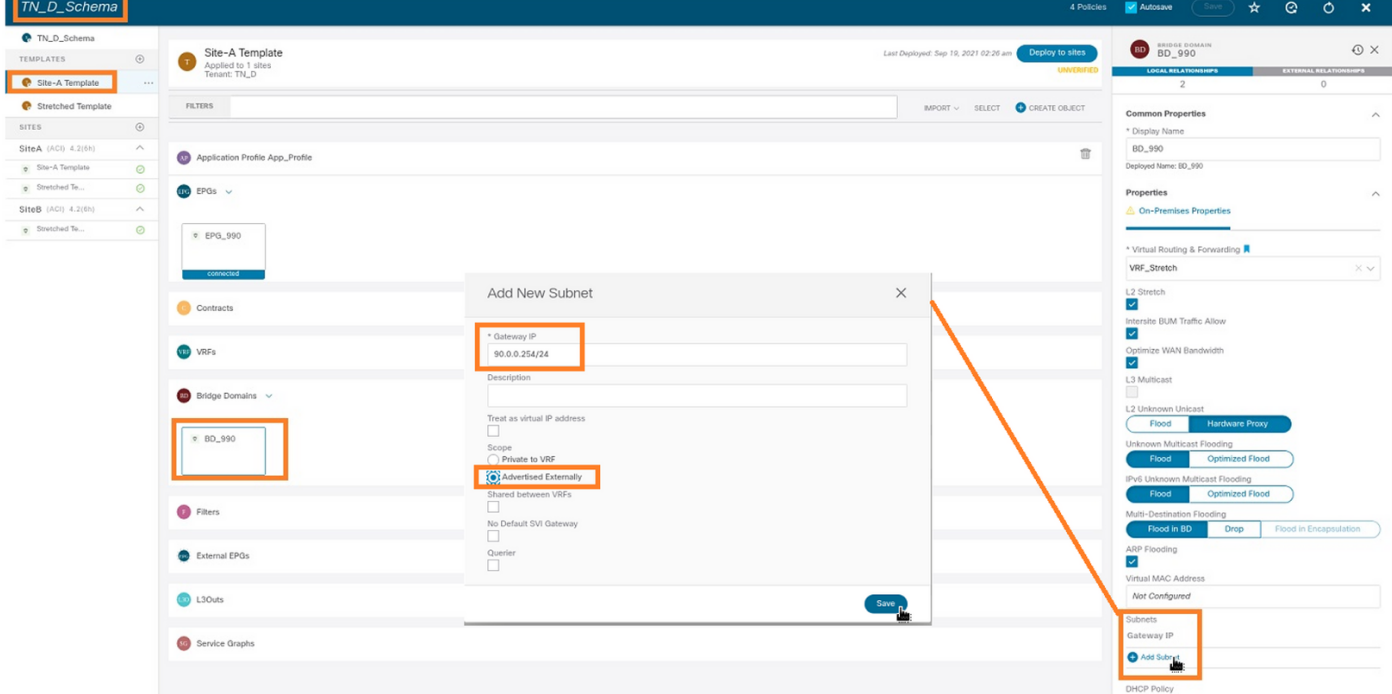

#### 步骤2.使用此命令检验子网是否已添加到APIC1 Site-A中。

**APIC1# moquery -c fvSubnet -f 'fv.Subnet.ip=="90.0.0.254/24"'** Total Objects shown: 1

```
# fv.Subnet
ip : 90.0.0.254/24
annotation : orchestrator:msc
childAction :
ctrl : nd
descr :
dn : uni/tn-TN_D/BD-BD_990/subnet-[90.0.0.254/24]
extMngdBy :
lcOwn : local
modTs : 2021-09-19T06:33:19.943+00:00
monPolDn : uni/tn-common/monepg-default
name :
nameAlias :
preferred : no
rn : subnet-[90.0.0.254/24]
scope : public
status :
```
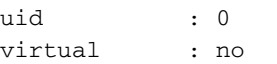

步骤3.部署Site-A模板。

- 1. 从您创建的架构中,选择Site-A Template。
- 2. 单击"部署到站点"。

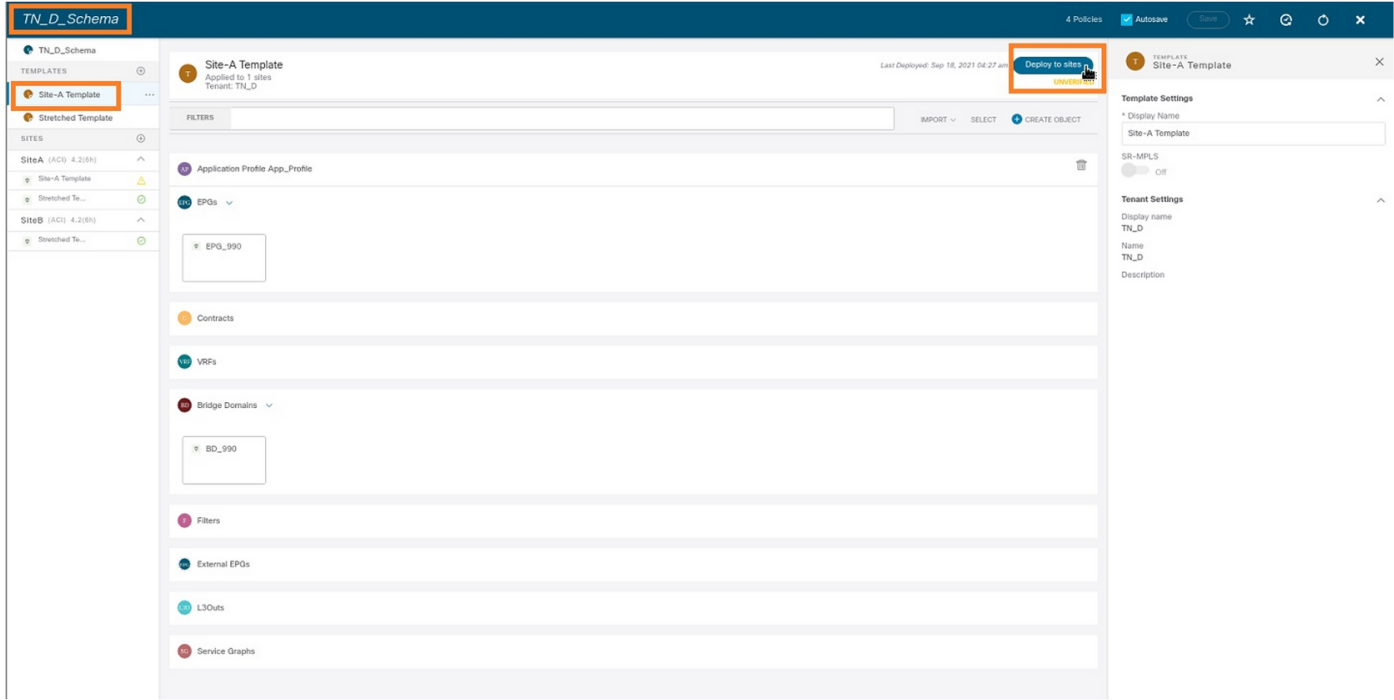

### 配置主机A(N9K)

使用VRF HOST\_A配置N9K设备。完成N9K配置后,您可以看到ACI枝叶BD任播地址(HOST\_A的 网关)现在可通过ICMP(ping)到达。

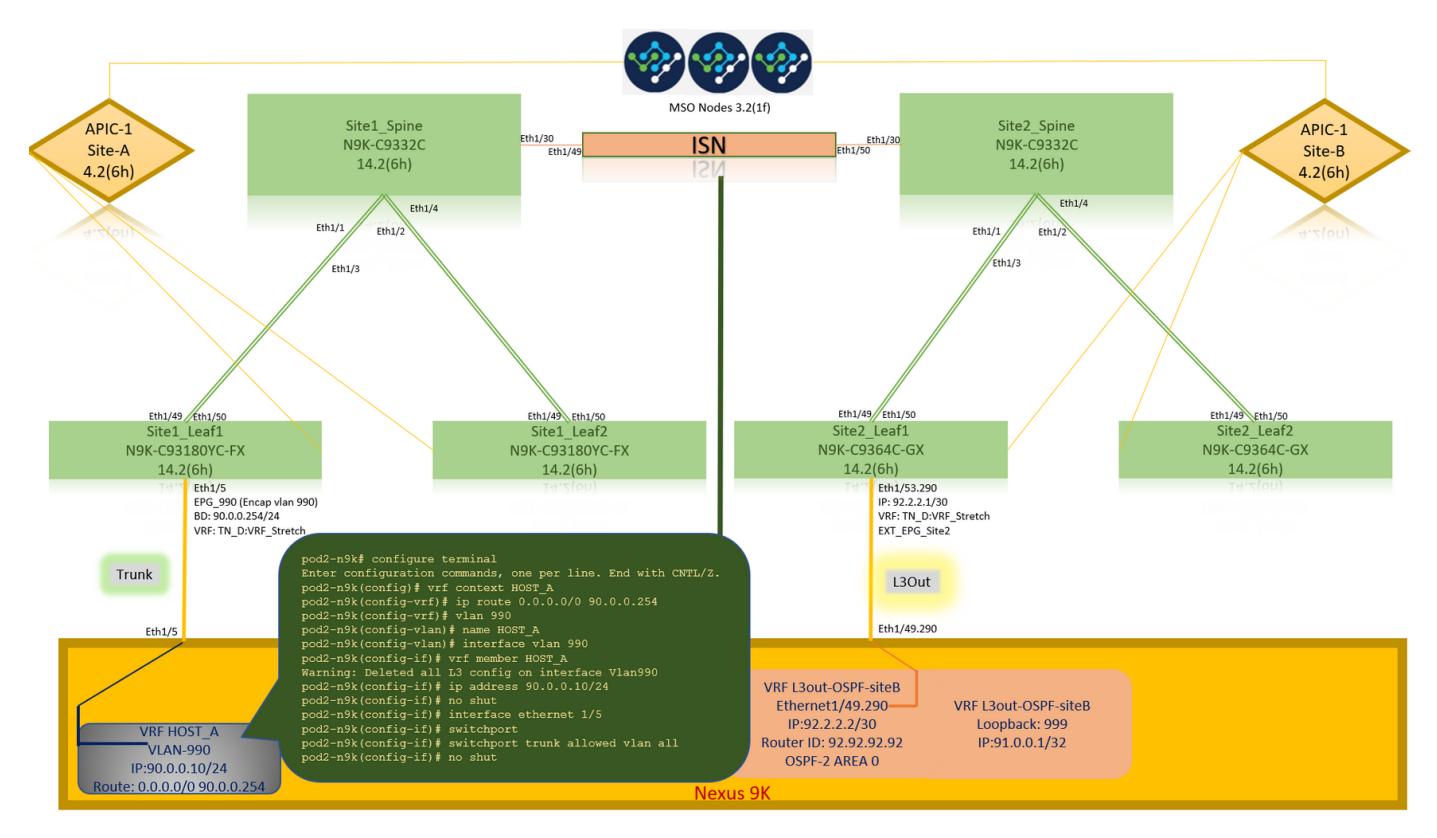

在ACI操作选项卡中,您可以看到90.0.0.10(HOST\_A IP地址)已获知。

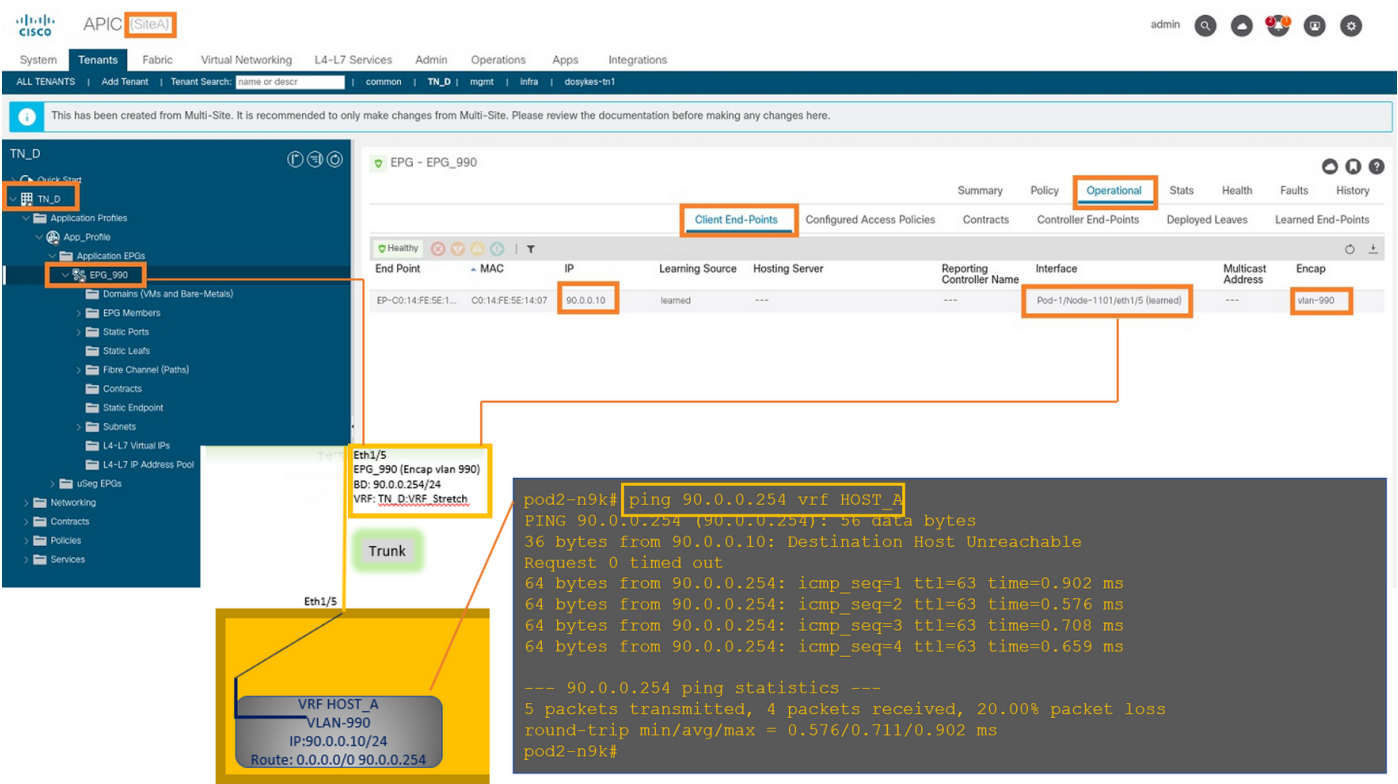

#### 创建站点B模板

步骤1.从您创建的方案中,选择TEMPLATES。单击+号,然后创建名为Site-B Template的模板。

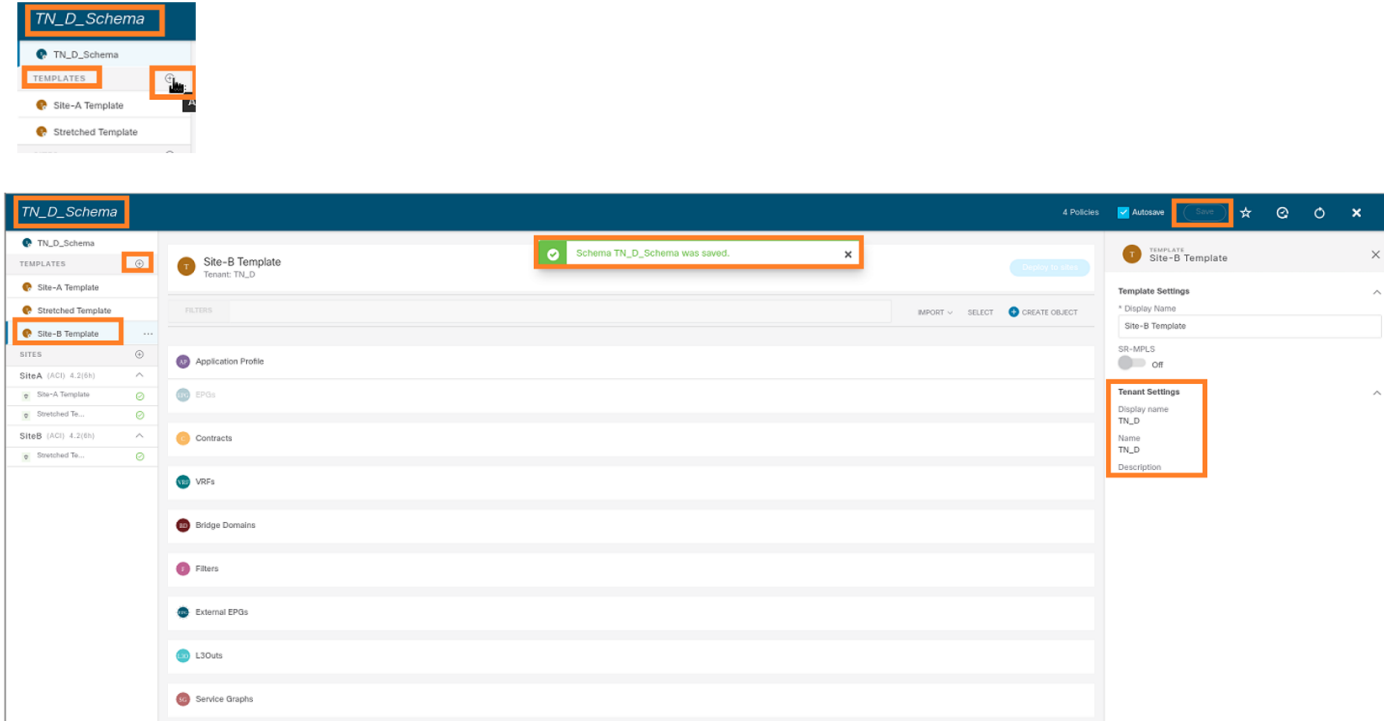

#### 配置站点B L3out

创建L3out并连接VRF\_Stretch。您必须从MSO创建L3out对象,其余L3out配置需要从APIC完成 (因为L3out参数在MSO中不可用)。 此外,从MSO创建外部EPG(仅在站点B模板中,因为外部 EPG不延伸)。

步骤1.从您创建的方案中,选择Site-B Template。在"显示名称"字段中,输入L3out\_OSPF\_siteB。 在虚拟路由和转发下拉列表中,选择VRF\_Stretch。

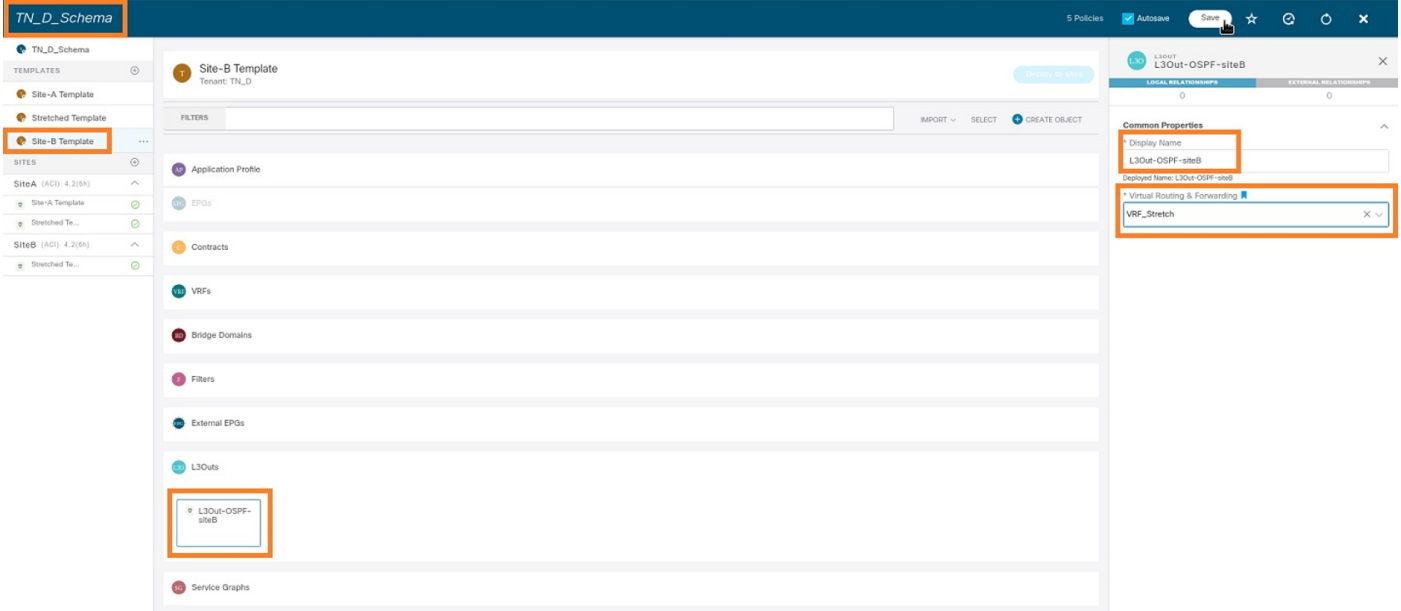

#### 创建外部EPG

步骤1.从您创建的方案中,选择Site-B Template。单击Add External EPG。

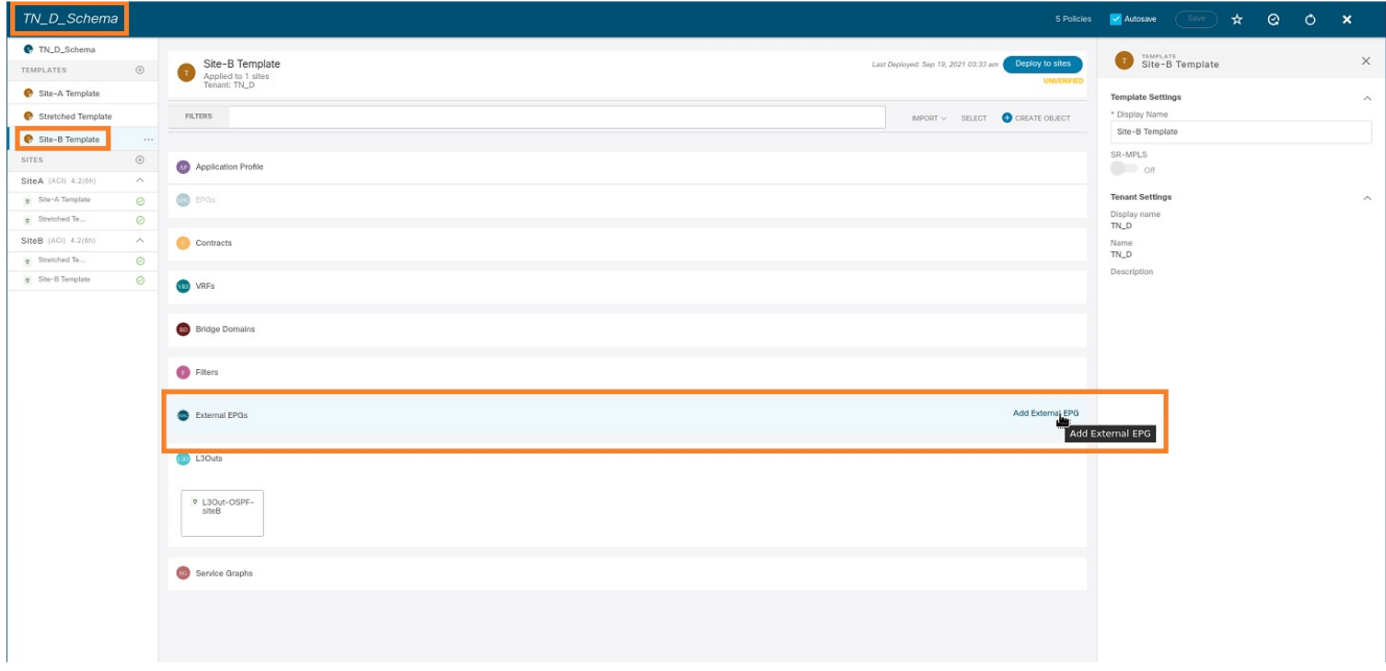

步骤2.将L3out与外部EPG连接。

- 1. 从您创建的架构中,选择Site-B Template。
- 2. 在"显示名称"字段中,输入EXT\_EPG\_Site2。
- 3. 在分**类子网**字段中,输**入0.**0.0.0/0作为外部EPG的外部子网。

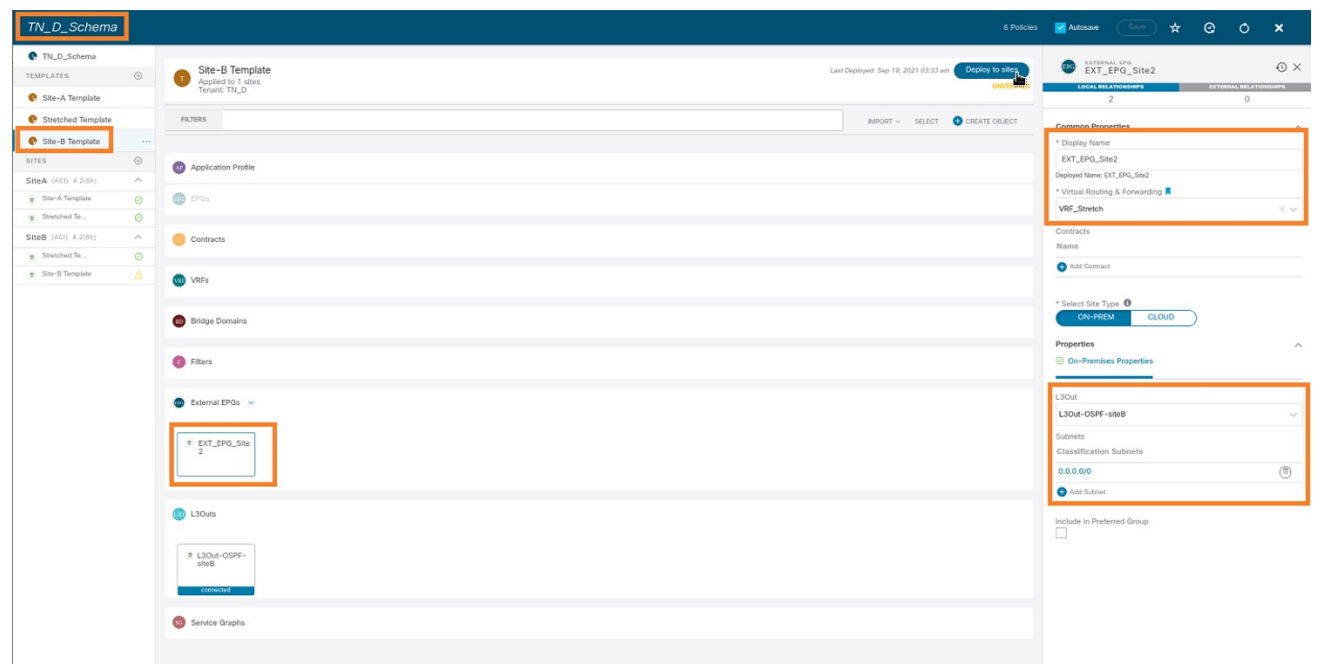

其余L3out配置从APIC(站点B)完成。

步骤3.添加L3域,启用OSPF协议,并使用常规区域0配置OSPF。

- 1. 从Site-B的APIC-1,选择TN\_D > Networking > L3out-OSPF-siteB > Policy > Main。
- 2. 在L3域下拉列表中,选择TN\_D\_L3Dom。
- 3. 选中启用BGP/EIGRP/OSPF的OSPF复选框。
- 4. 在OSPF区域ID字段中,输入0。
- 5. 在OSPF区域类型中,选择常规区域。
- 6. 单击"Submit"。

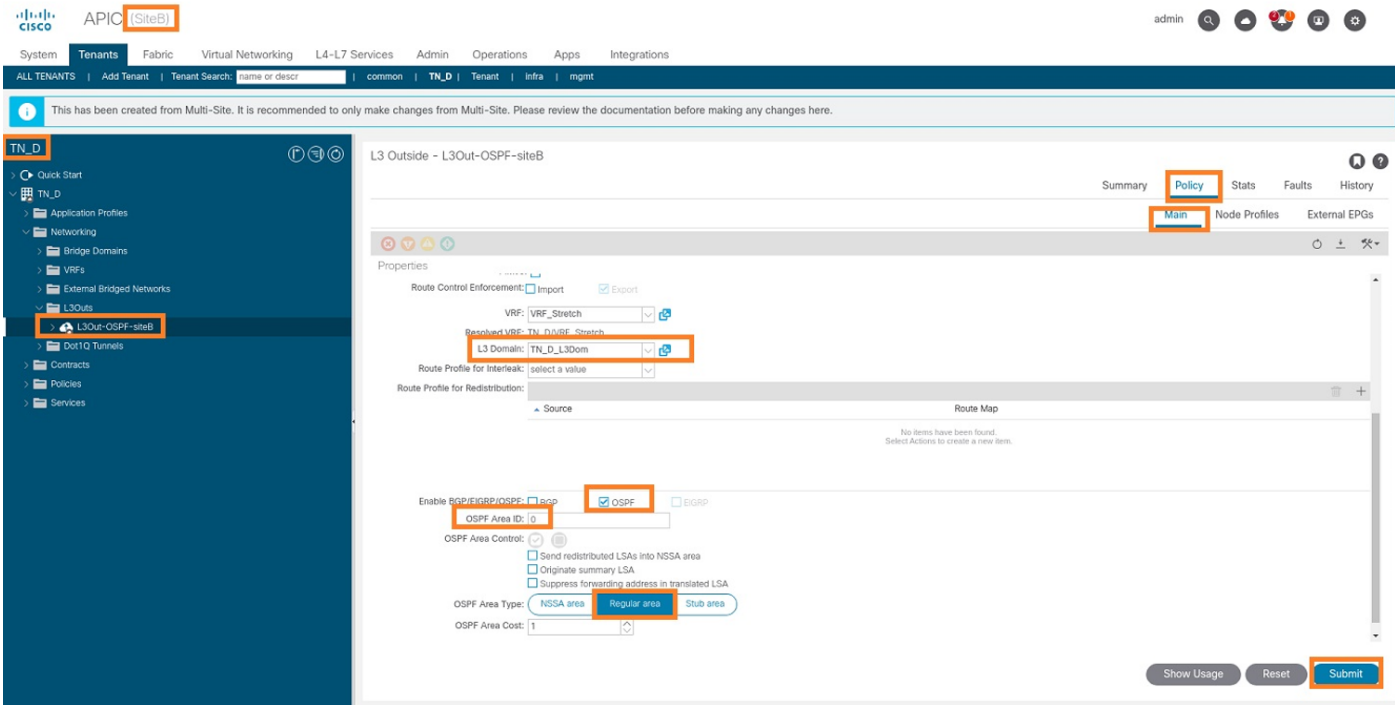

步骤4.创建节点配置文件。

- 从Site-B的APIC-1,选择TN\_D > Networking > L3Outs > L3Out-OSPF-siteB > Logical Node 1. Profiles。
- 2. 单击"创建节点配置文件"。

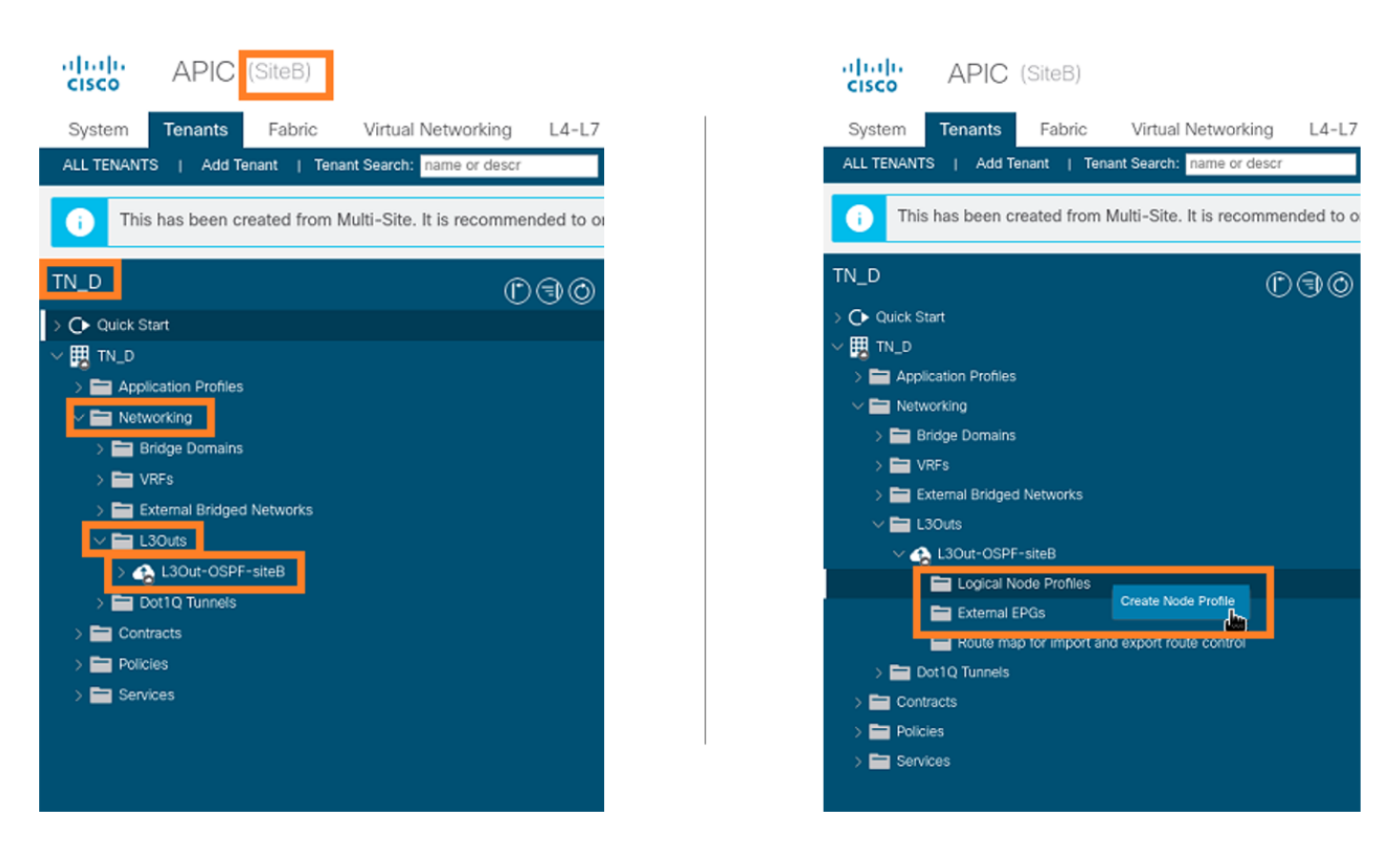

步骤5.选择交换机Site2\_Leaf1作为站点B的节点。

- 从Site-B的APIC-1,选择TN\_D > Networking > L3Outs > L3Out-OSPF-siteB > Logical Node 1. Profiles > Create Node Profile。
- 2. 在"名称"字段中,输入Site2 Leaf1。
- 3. 单击+号添加节点。
- 4. 使用路由器ID IP地址添加Pod-2节点101。

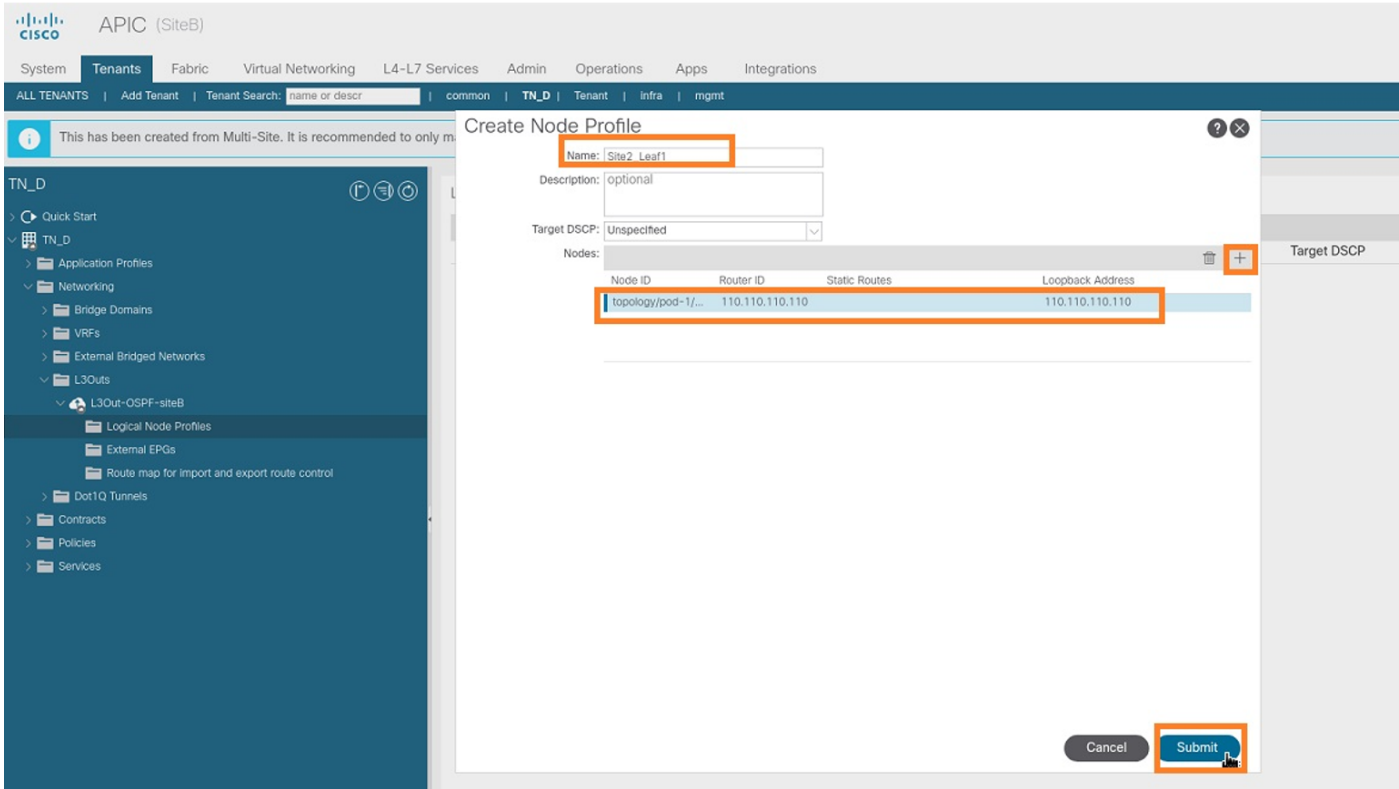

步骤6.添加接口配置文件(外部VLAN为920(SVI创建))。

- 从Site-B的APIC-1,选择TN\_D > Networking > L3Outs > L3out-OSPF-SiteB > Logical 1. Interface Profiles。
- 2. 右键单击并添加接口配置文件。
- 3. 选择Routed Sub-Interfaces。
- 4. 配置IP地址、MTU和VLAN-920。

#### alulu APIC (SiteB) admin © 0 3 9 0 0 Apps | common | TN\_D | Tenant | infra | mgmt Add Tenant | Tenant Search: name of This has been created from Multi-Site. It is recommended to only make changes from Multi-Site. Please review the documentation before making any changes her  $\overline{N\_D}$ Logical Interface Profile - Site-2-Leaf1\_sub-int-990  $^n@$  $QQ$ C▶ Quick Star History Policy Faults (関 T **Routed Sub-Interfaces** Routed Interfaces SVI Floating SVI  $\blacksquare$ General  $O<sup>+</sup>$  $0000$ Routed Sub-Interfaces:  $\hat{a}$  + Encap MAC Addre MTU (bytes Pod-1/Node-1101/eth1/53  $92.2.2.1/3$ 00:22:BD:F8:19 eaf1\_sub-intfor VRF-TN\_D:VRF\_St VRE- TN D'VRE SI

步骤7.创建OSPF策略(点对点网络)。

- 从Site-B的APIC-1中,选择TN\_D > Networking > L3Outs > L3Out-OSPF-siteB > Logical 1. Interface Profiles。
- 2. 右键单击并选择Create OSPF Interface Profile。
- 3. 选择屏幕截图中显示的选项,然后单**击"提**交"。

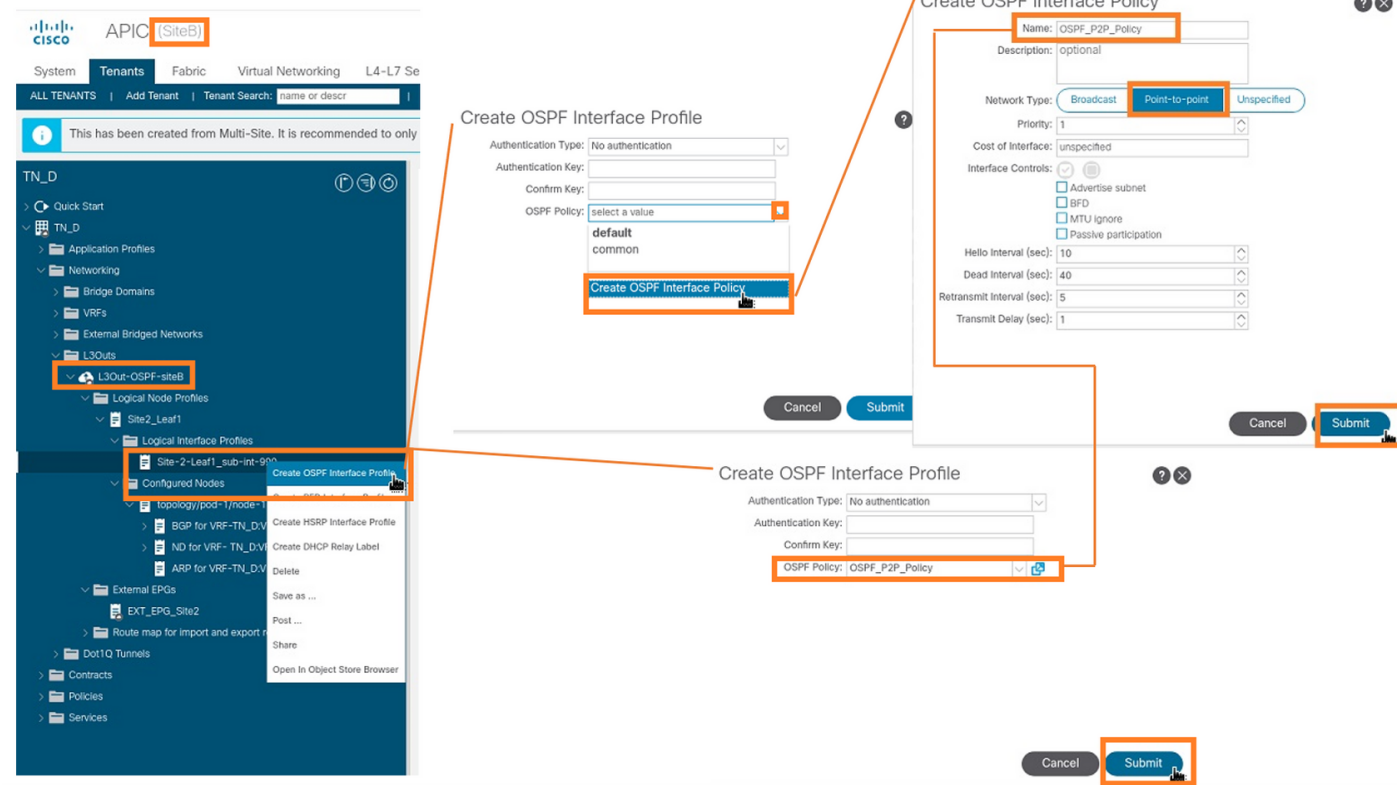

步骤8.检验在TN\_D > Networking > L3Outs > L3Out-OSPF-siteB > Logical Interface Profiles >(接 口配置文件)> OSPF Interface Profile下附加的OSPF接口配置文件策略。

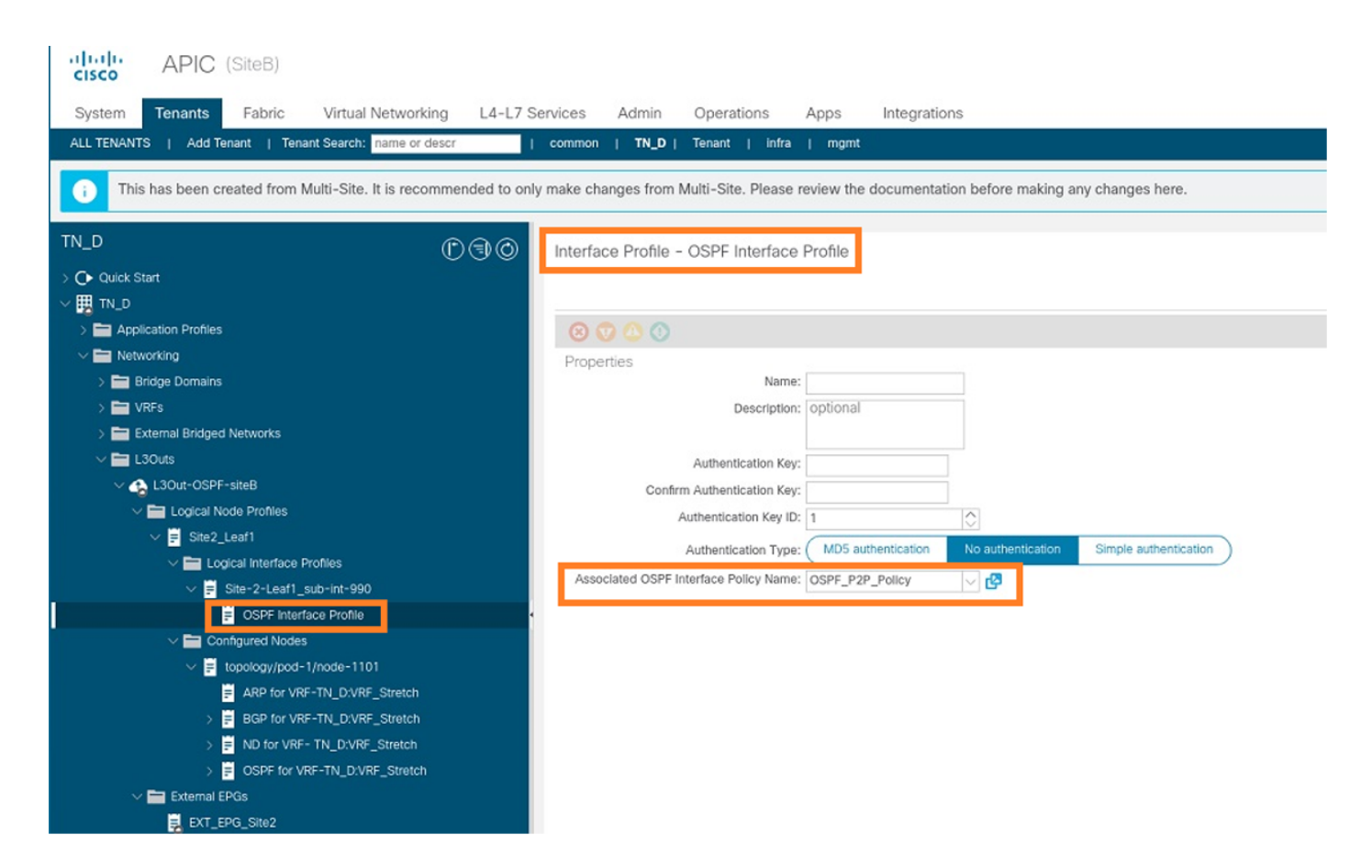

步骤9.验证外部EPG"EXT\_EPG\_Site2"是否由MSO创建。从Site-B的APIC-1,选择TN\_D > L3Outs > L3Out-OSPF-siteB > External EPGs > EXT\_EPG\_Site2。

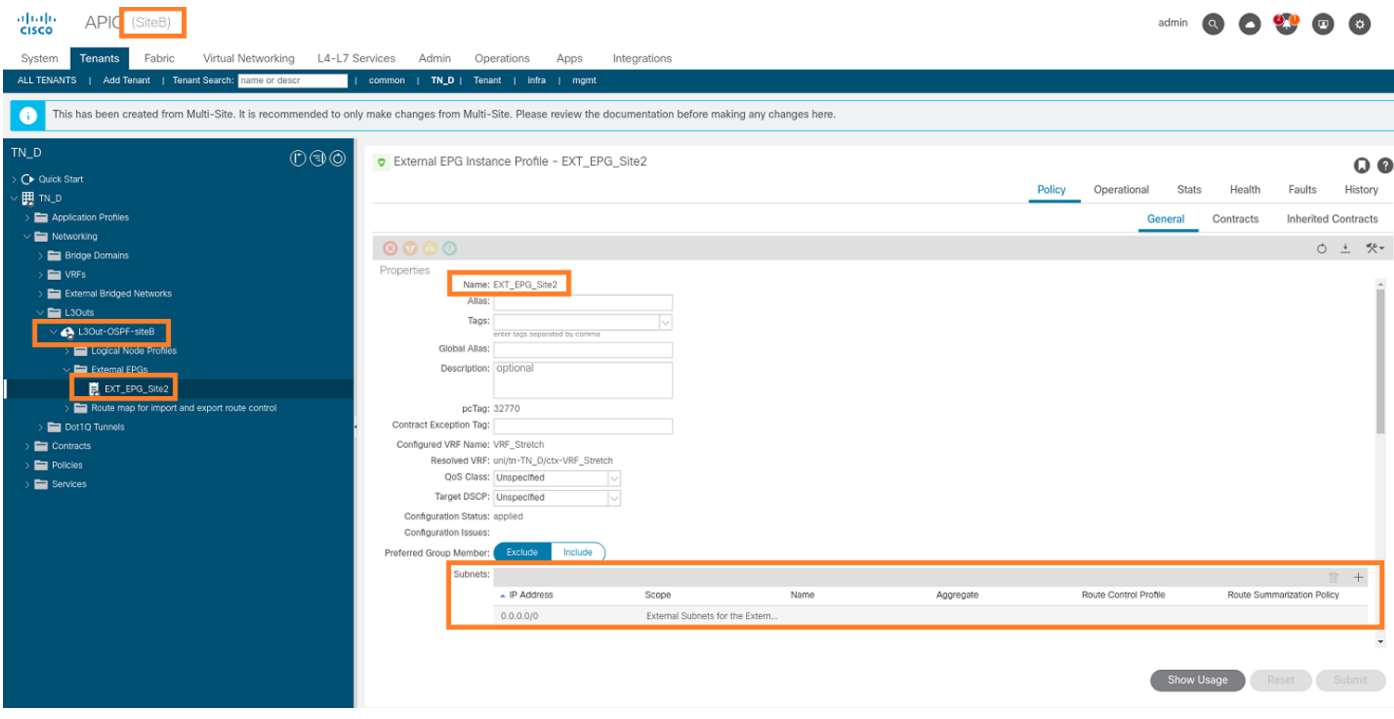

配置外部N9K(站点B)

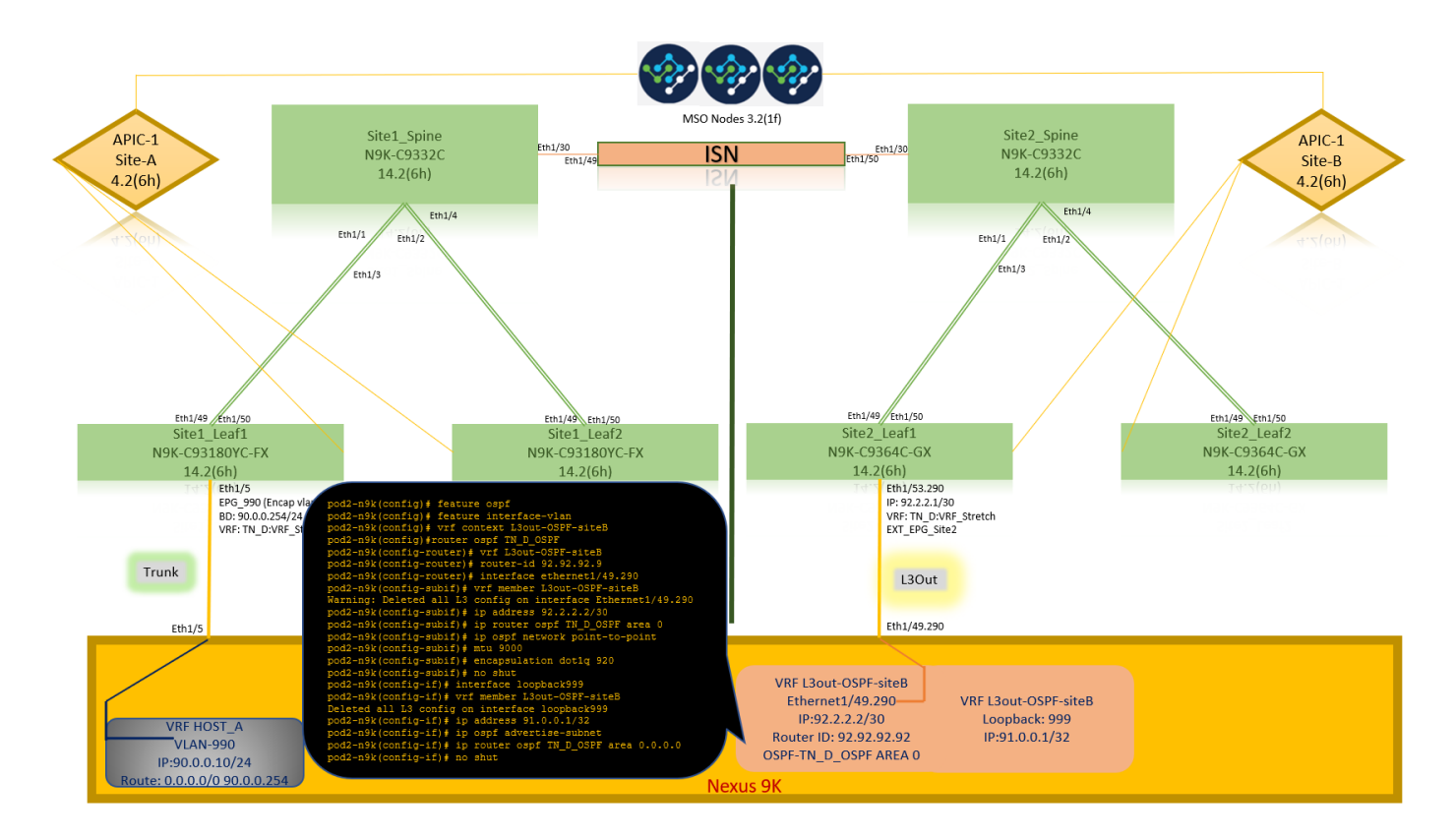

在N9K配置(VRF L3out-OSPF-siteB)后,我们可以看到N9K与ACI枝叶(位于站点B)之间已建立 OSPF邻居关系。

验证OSPF邻居关系已建立且UP(完全状态)。

从站点B的APIC-1,选择TN\_D > Networking > L3Outs > L3Out-OSPF-siteB > Logical Node Profiles > Logical Interface Profiles > Configured Nodes > topology/pod01/node-1101 > OSPF for VRF\_DVRF\_Switch > Neighbor ID state > Full。

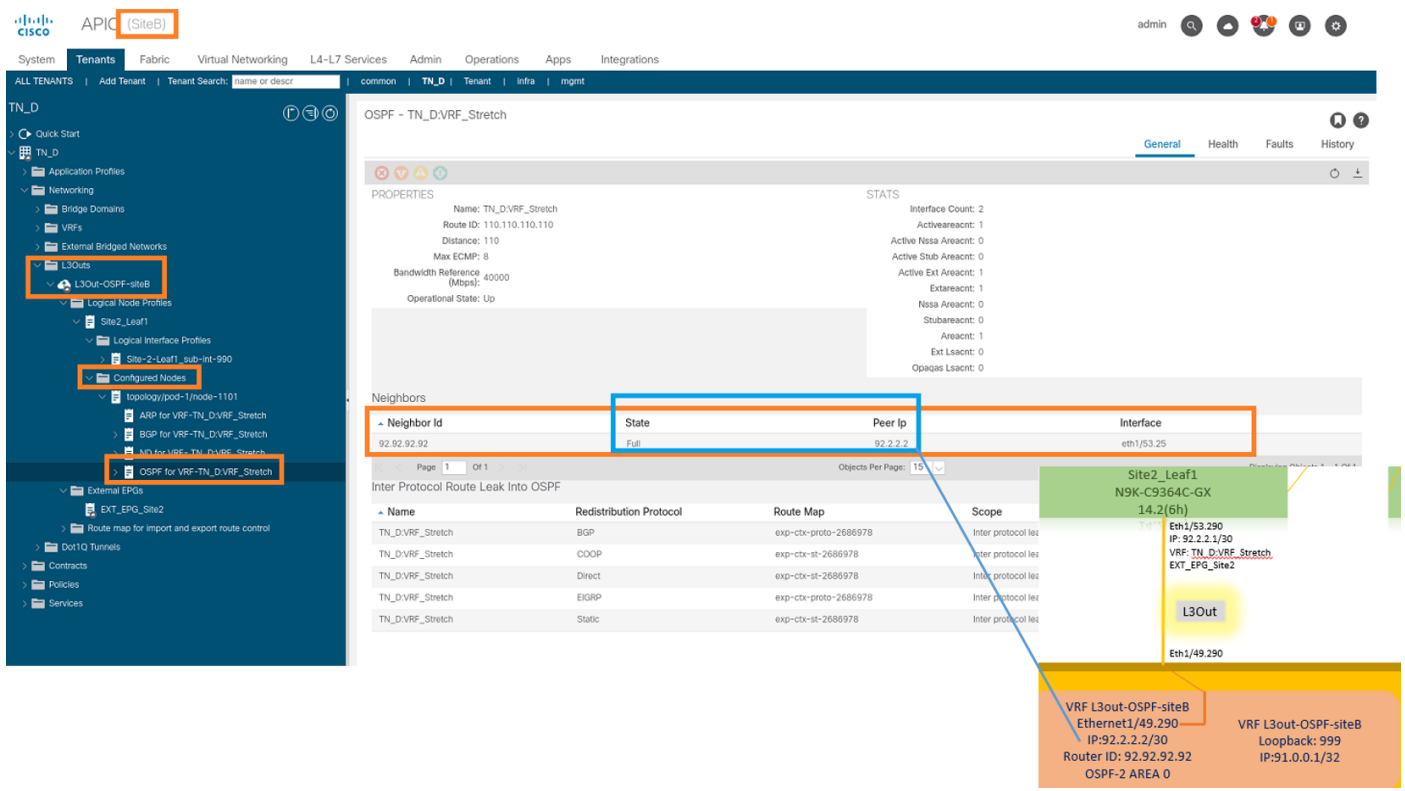

您还可以在N9K中检查OSPF邻居关系。此外,您还能ping通ACI枝叶IP(站点B)。

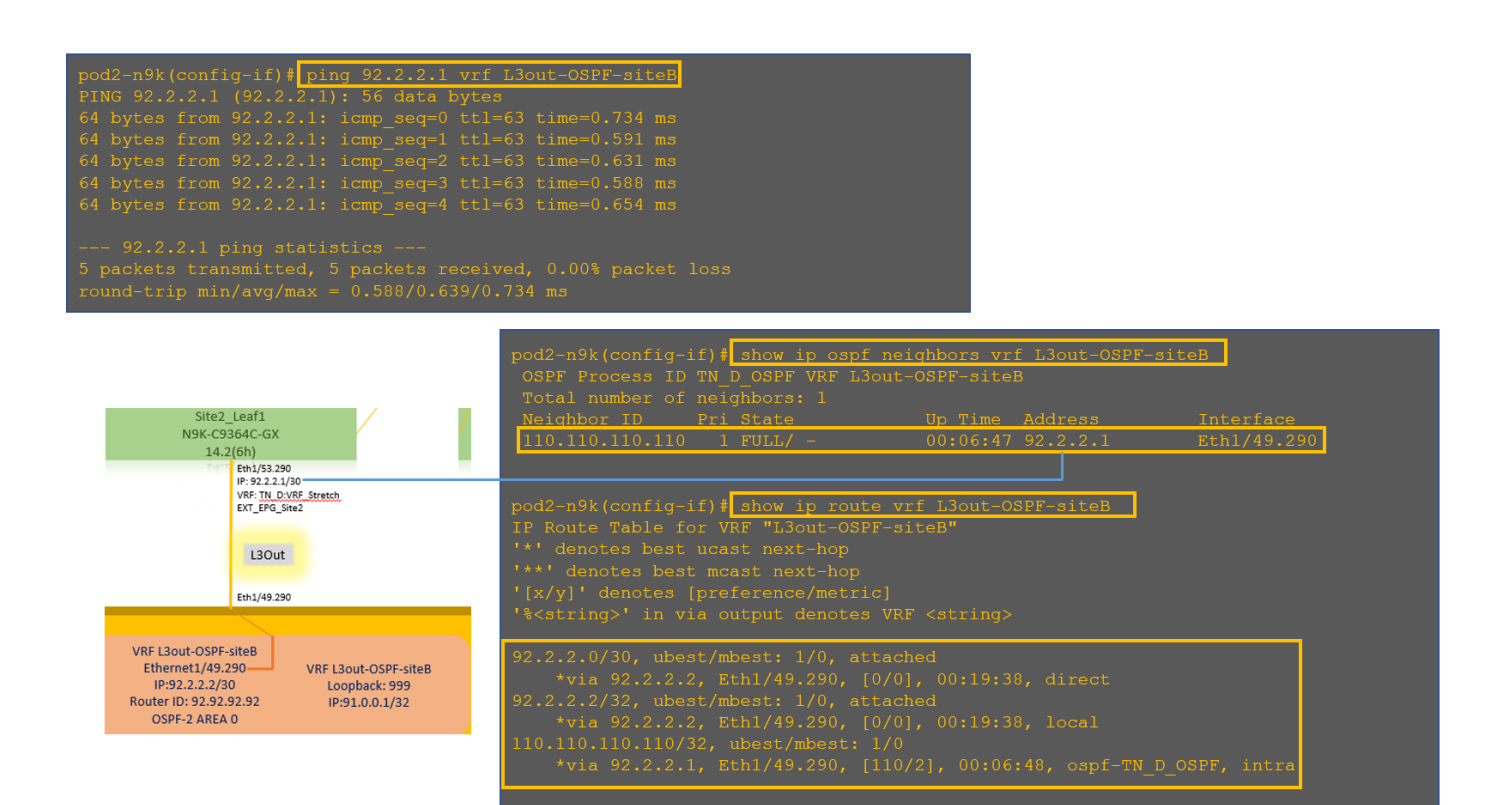

#### 此时,站点A的Host\_A配置和站点B的L3out配置已完成。

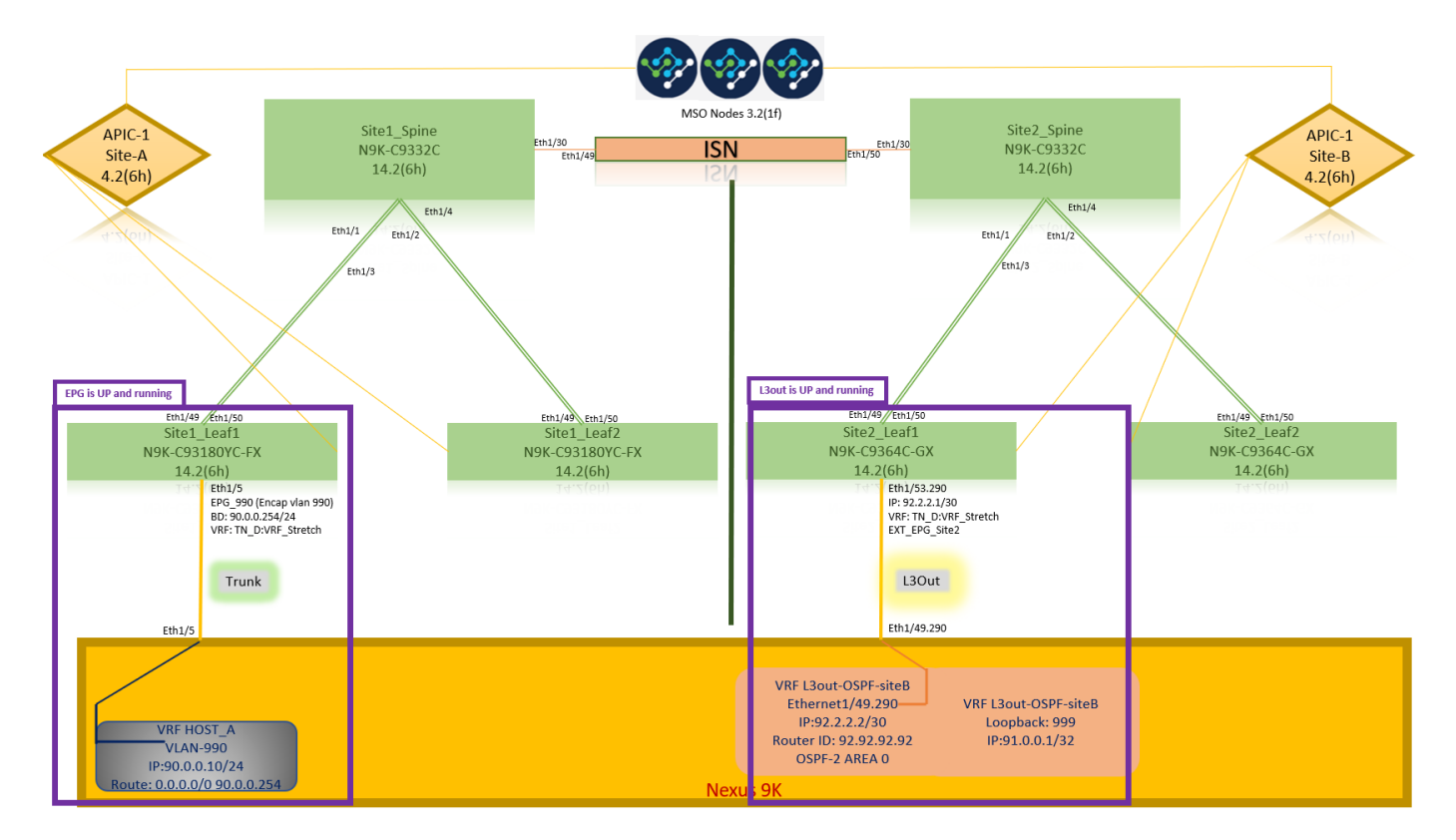

### 将站点B L3out连接到站点A EPG(BD)

接下来,您可以从MSO将Site-B L3out连接到Site-A BD-990。请注意,左侧列有两个部分:1)模板 和2)站点。

步骤1.在"站点"的第二**部分,**您可以看到每个站点附加的模板。将L3out附加到"Site-A Template"时 ,您基本上是从"Sites"部分内已附加的模**板**附加。

# 但是,在部署模板时,请从"模板">"站**点 — A模板"部分进**行部署,**然后选择保存**/部署到站点。

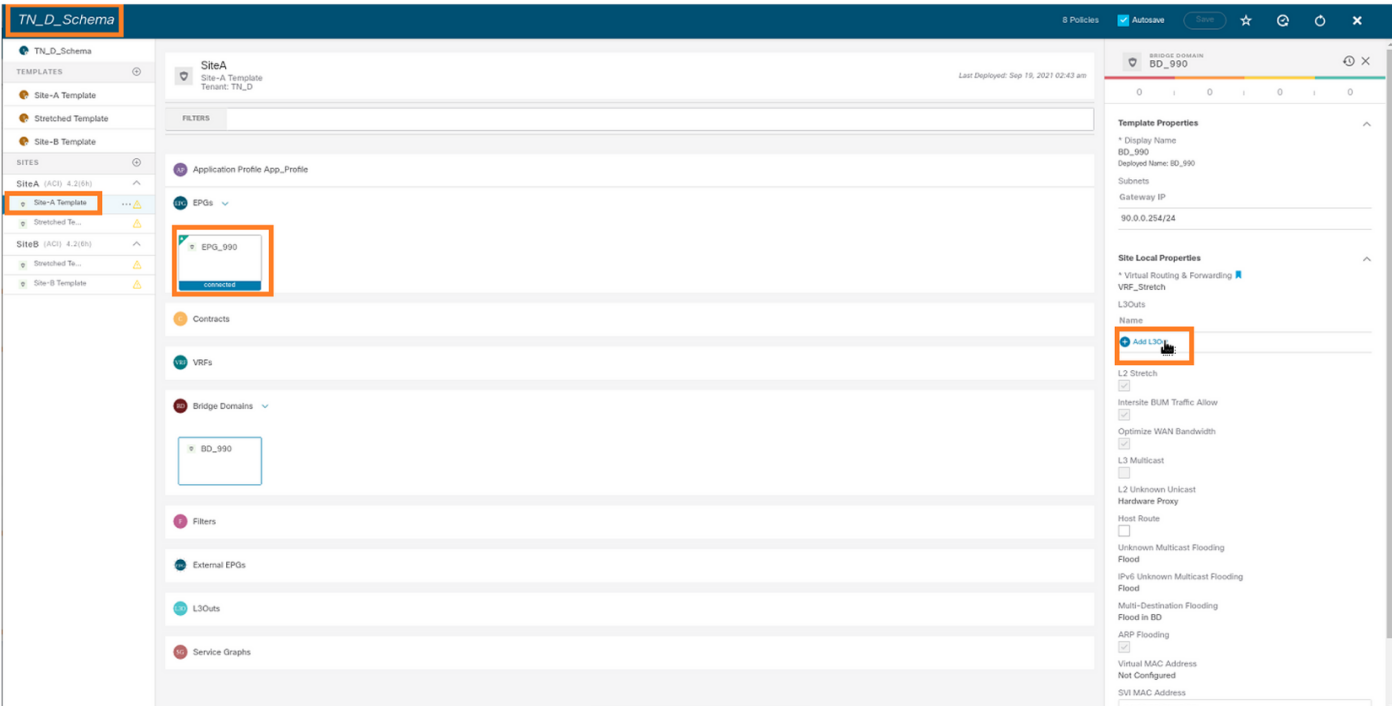

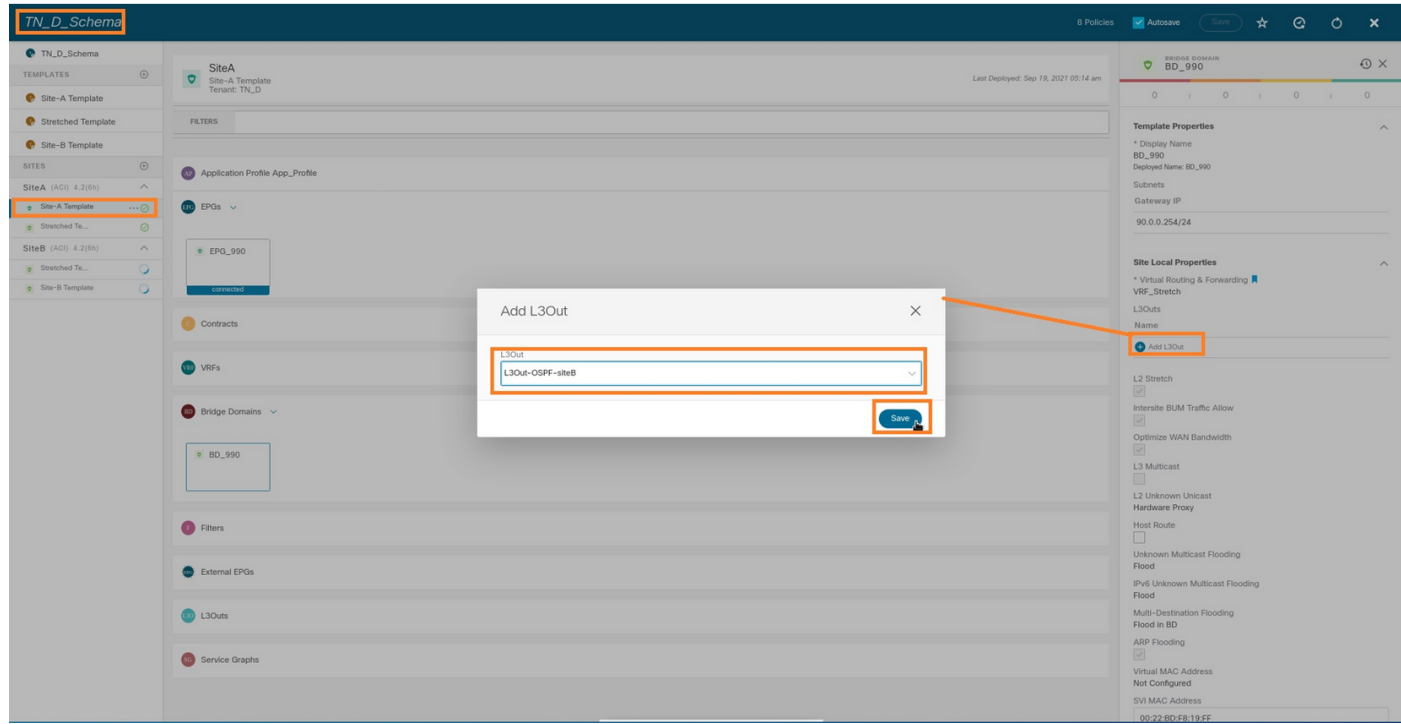

步骤2.从主模板"Site-A Template"(站点A模板)的第一部分"Templates"(模板)部署。

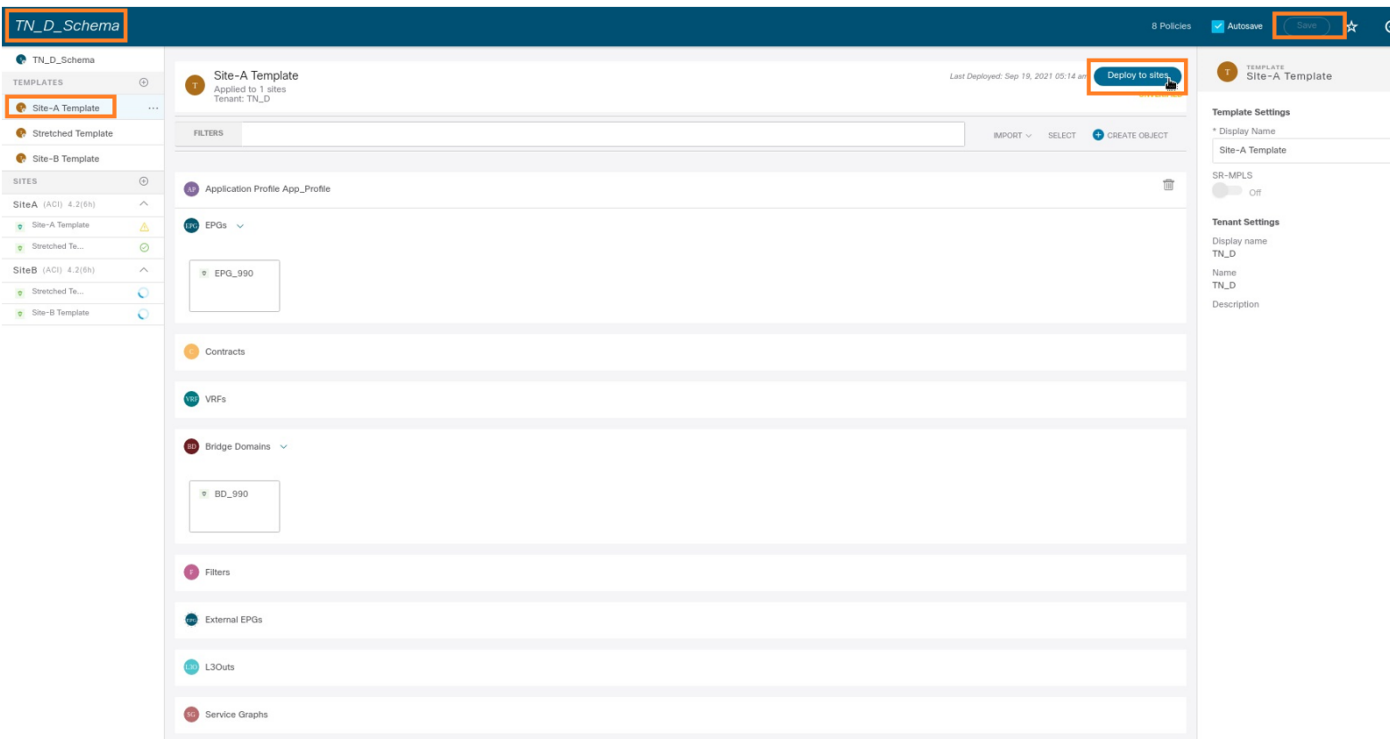

### 配置合同

您需要在站点B的外部EPG和站点A的内部EPG\_990之间签订合同。因此,您可以先从MSO创建合 同,然后将其附加到两个EPG。

[思科以应用为中心的基础设施 — 思科ACI合同](https://www.cisco.com/c/zh_cn/solutions/collateral/data-center-virtualization/application-centric-infrastructure/white-paper-c11-743951.html#Howcontractswork)指南可帮助理解合同。通常,内部EPG配置为提供商 ,而外部EPG配置为消费者。

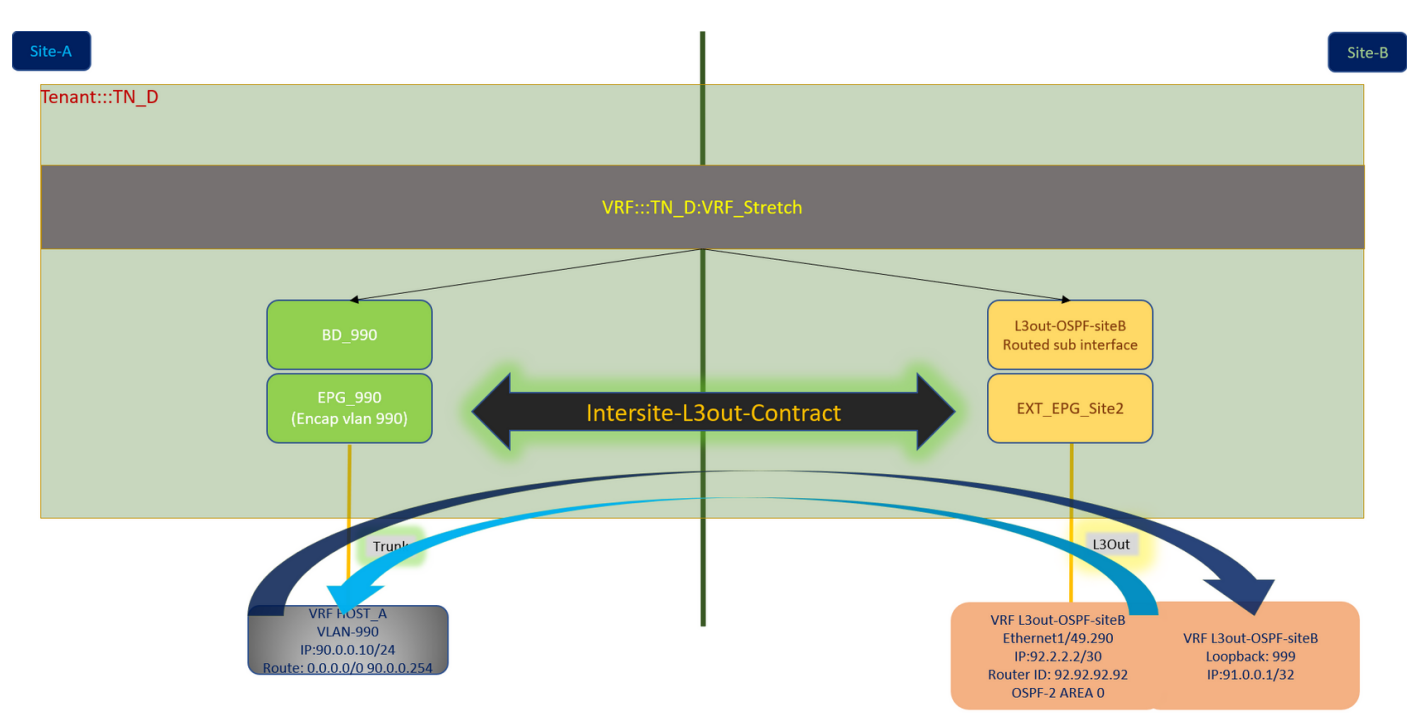

#### 创建合同

步骤1.从TN\_D\_Schema中,选择"拉伸模板">"合同"。单击 添加合同。

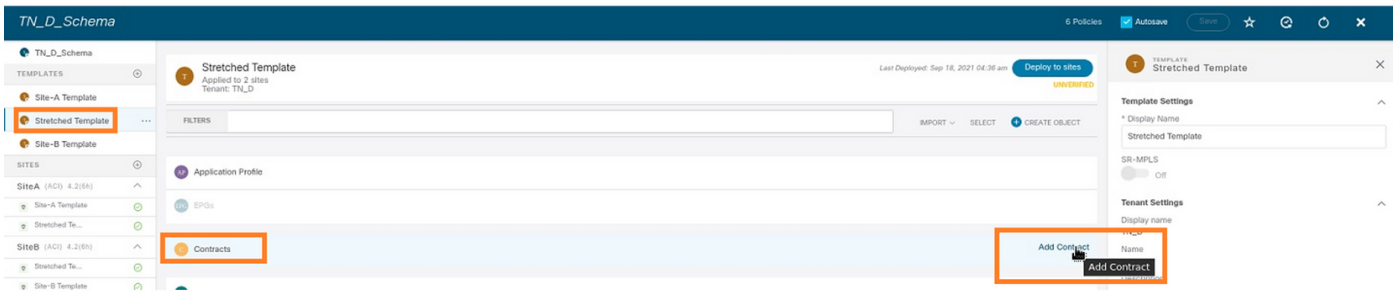

步骤2.添加过滤器以允许所有流量。

- 1. 从TN\_D\_Schema中,选择"延伸模板">"合同"。
- 2. 添加合同时应:

 $+$   $\sqrt{2}$ 

• 显示姓名: 站点间L3输出合同

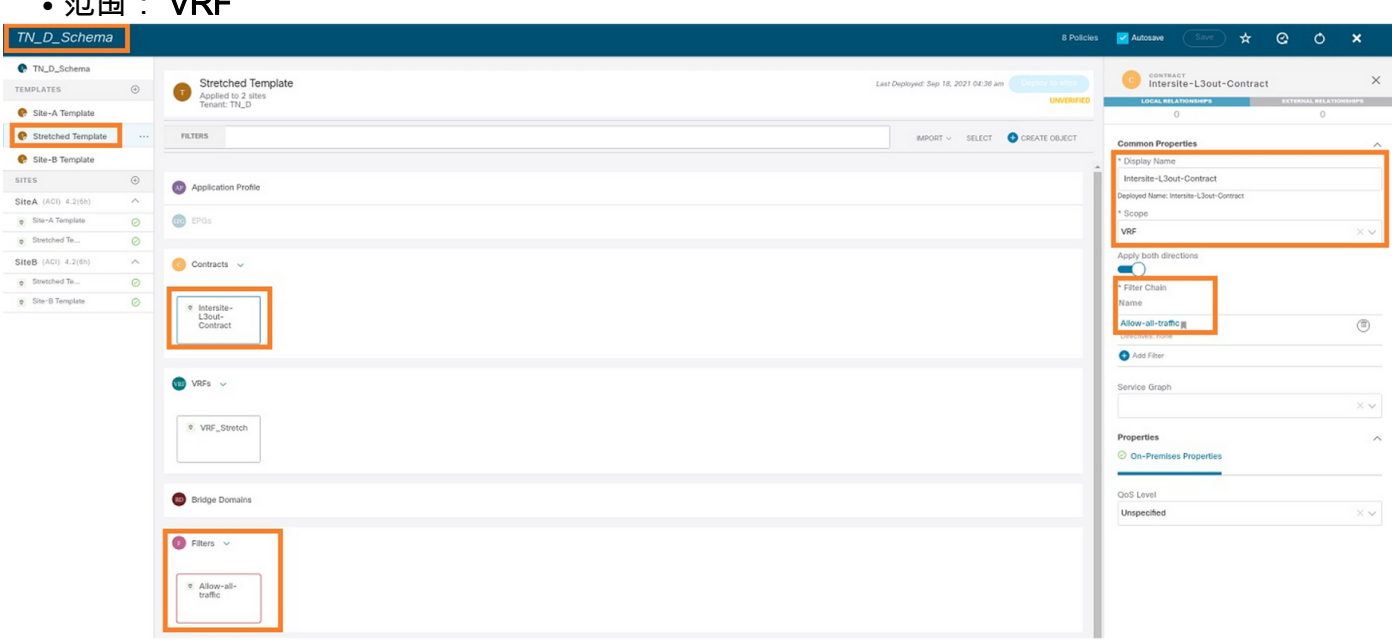

第三步:

- 1. 从TN\_D\_Schema中,选择"延伸模**板">"过滤器"**。
- 2. 在"显示名称"字段中,输入"允许所有流量"。
- 3. 单击Add Entry。系统随即会显示"添加条目"对话框。
- 4. 在"名称"字段中,输入Any\_Traffic。
- 5. 在Ether Type下拉列表中,选择未指定以允许所有流量。
- 6. Click Save.

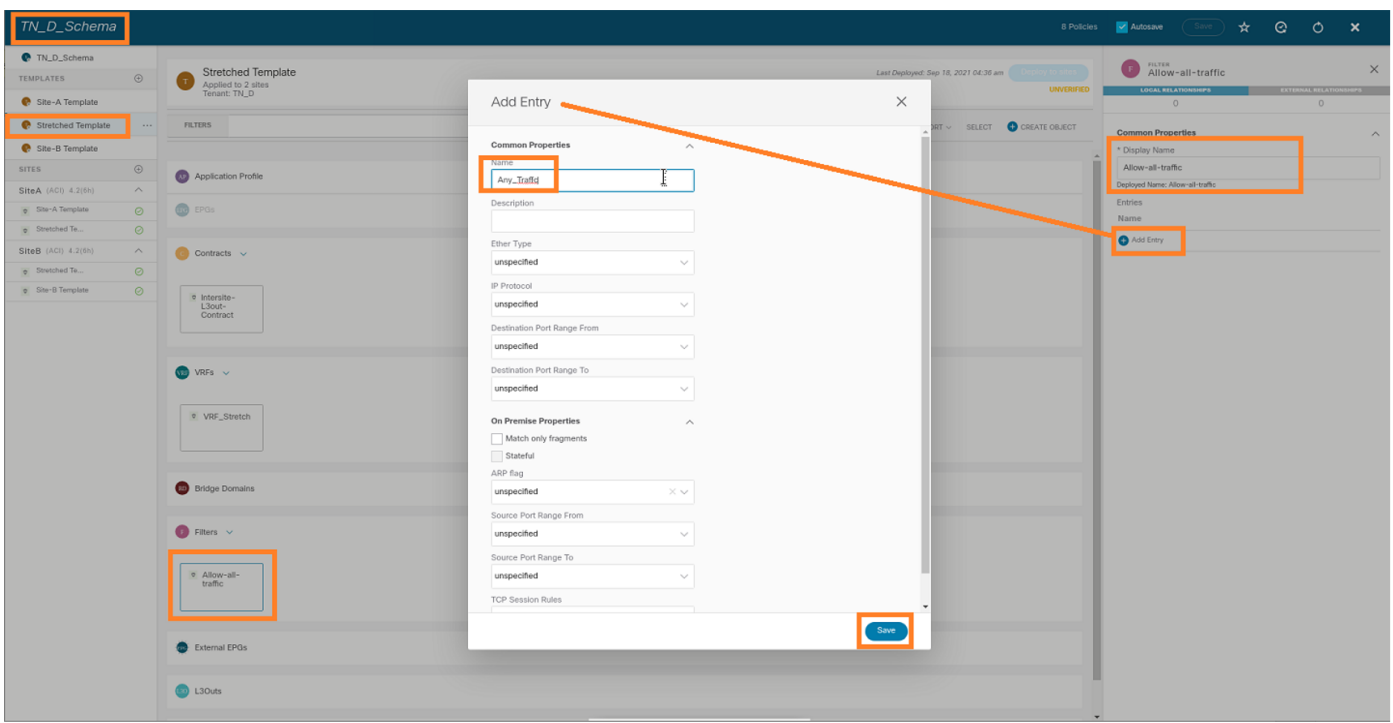

步骤4.将合同作为"消费者"(在站点B模板中)添加到外部EPG(部署到站点)。

- 1. 从TN\_D\_Schema中,选择Site-B Template > EXT\_EPG\_Site2。
- 2. 单击"添加合同"。系统随即会显示"添加合同"对话框。
- 3. 在"合同"字段中,输入Intersite-L3out-Contract。
- 4. 在"类型"下拉列表中,选择消费者。

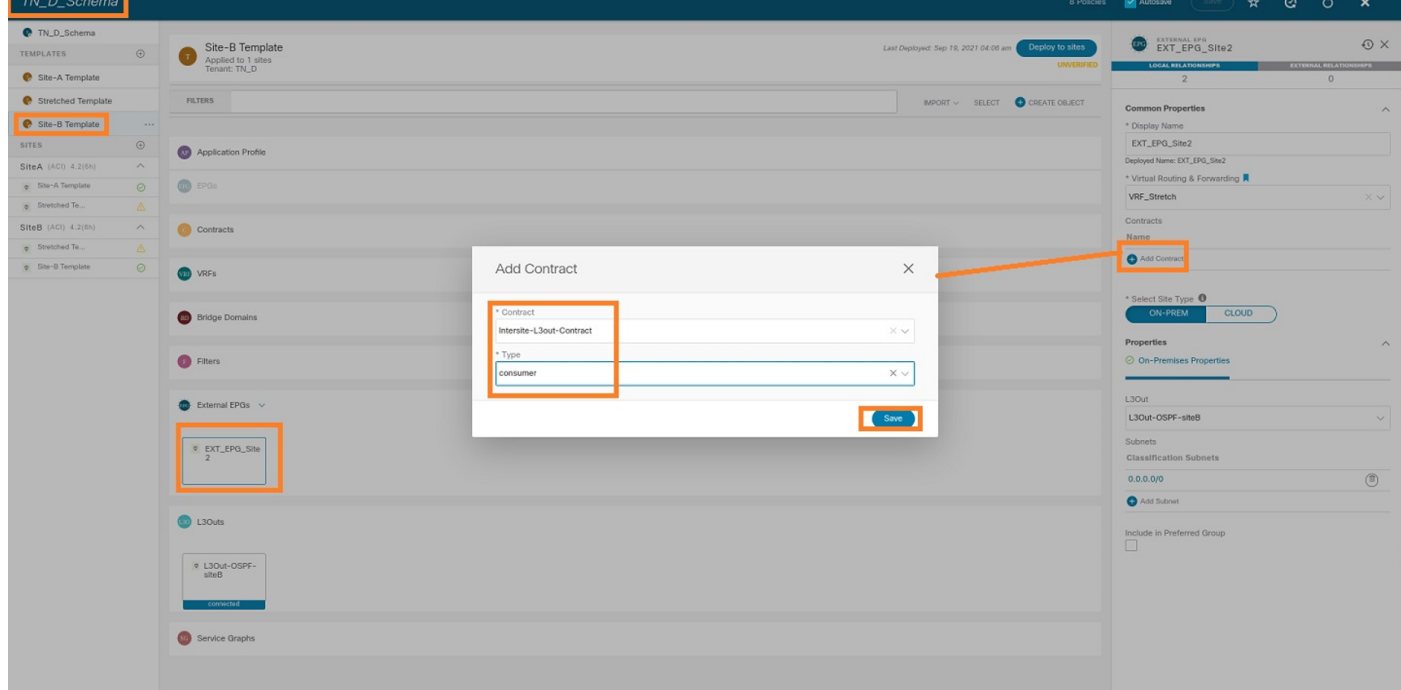

步骤5.将合同作为"提供商"(在Site-A模板中)添加到内部EPG"EPG\_990"(部署到站点)。

- 1. 从TN\_D\_Schema中,选择Site-A Template > EPG\_990。
- 2. 单击"添加合同"。系统随即会显示"添加合同"对话框。
- 3. 在"Contract"(合同)字段中,输入Intersite-L3out-Contract。
- 4. 在"类型"下拉列表中,选择"提供程序"。

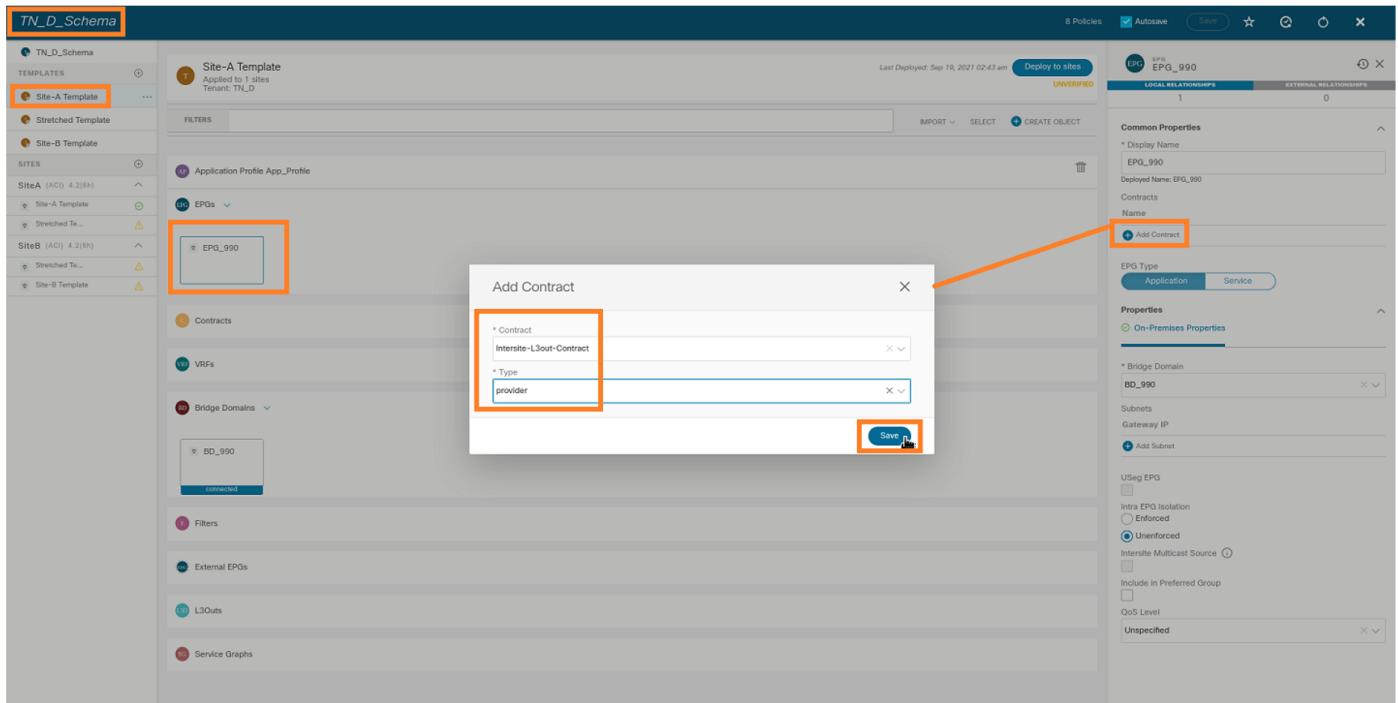

一旦添加合同,您就会看到在站点A创建的"影子L3out /外部EPG"。

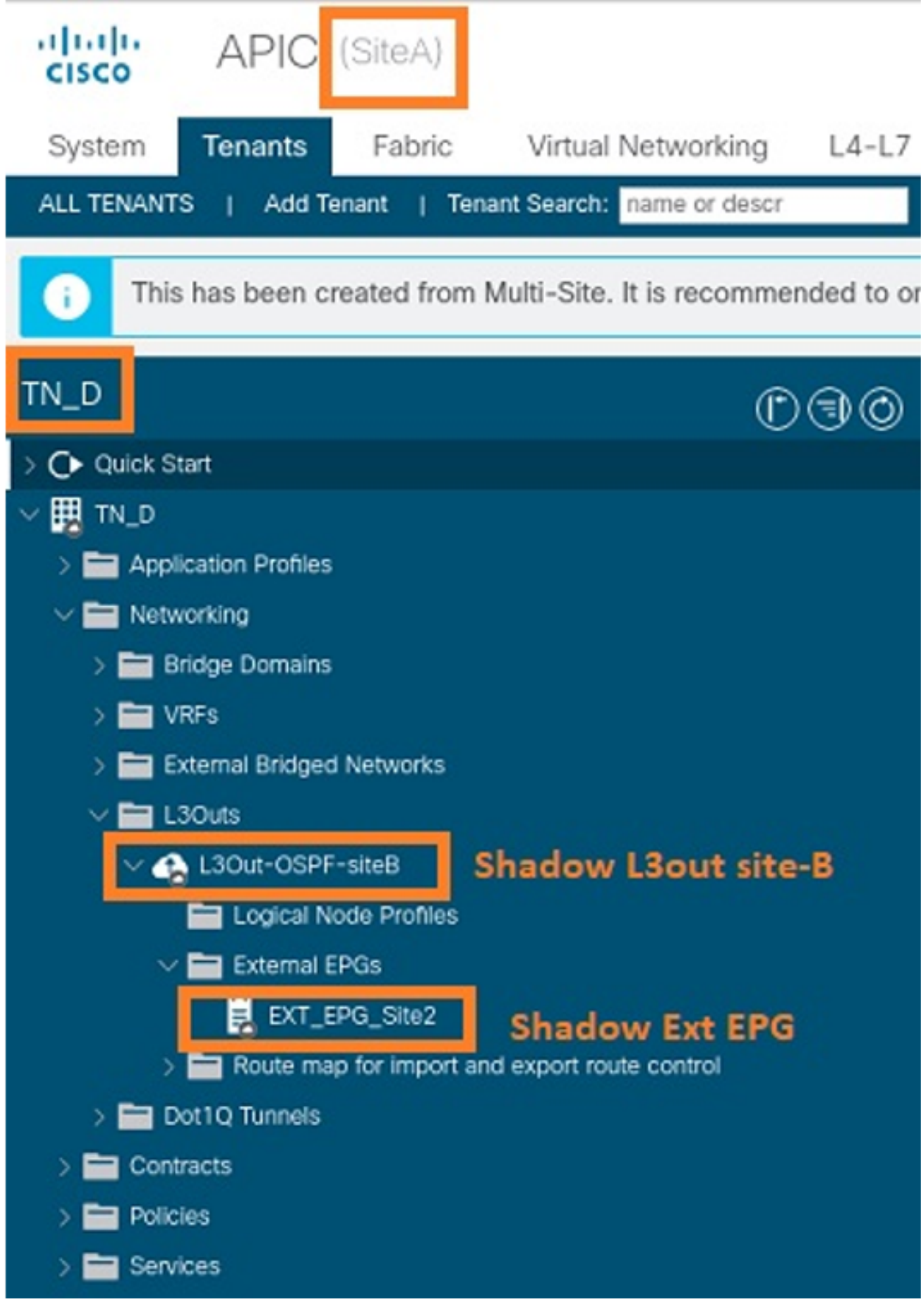

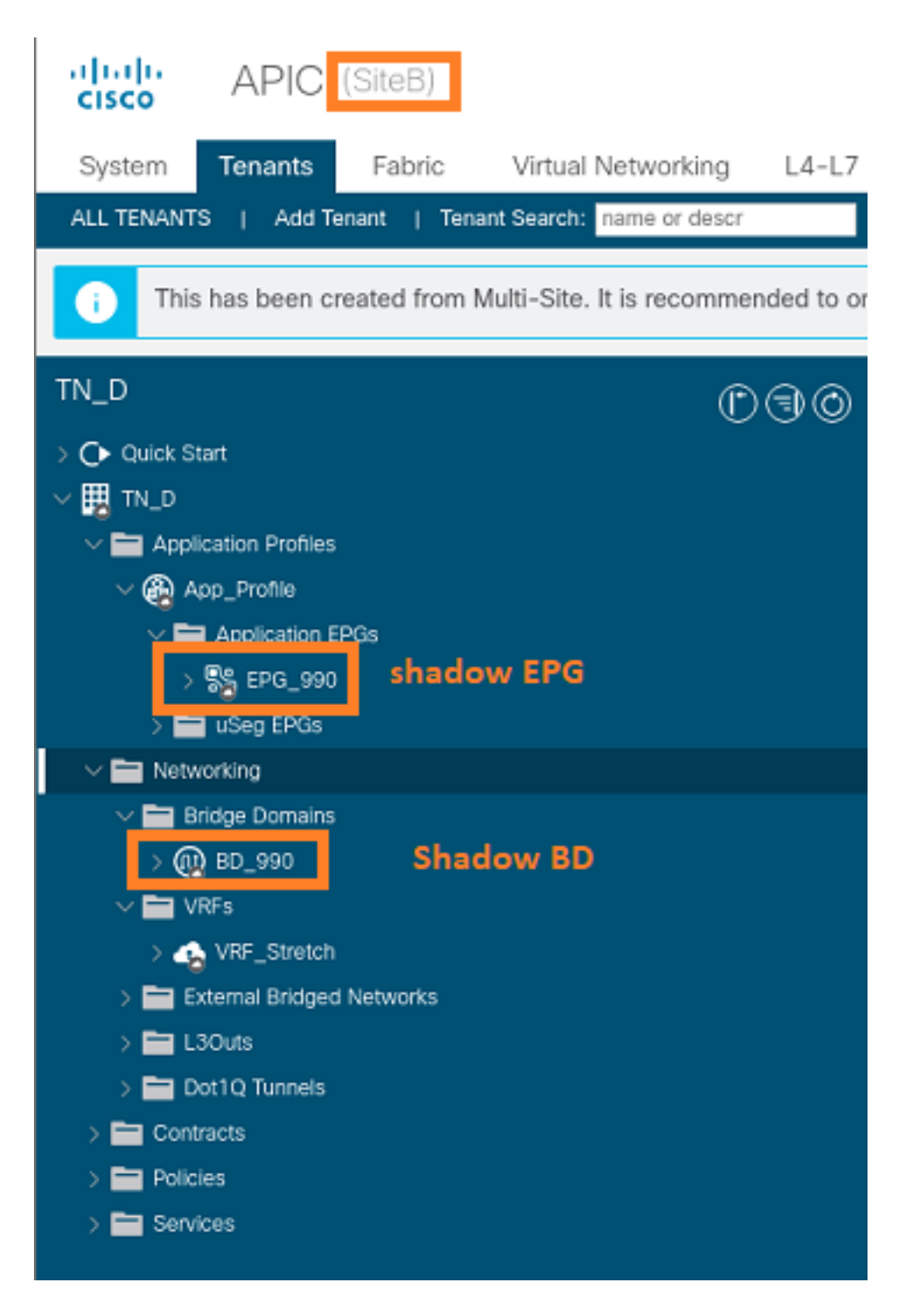

步骤6.输入这些命令以检验Site-B APIC。

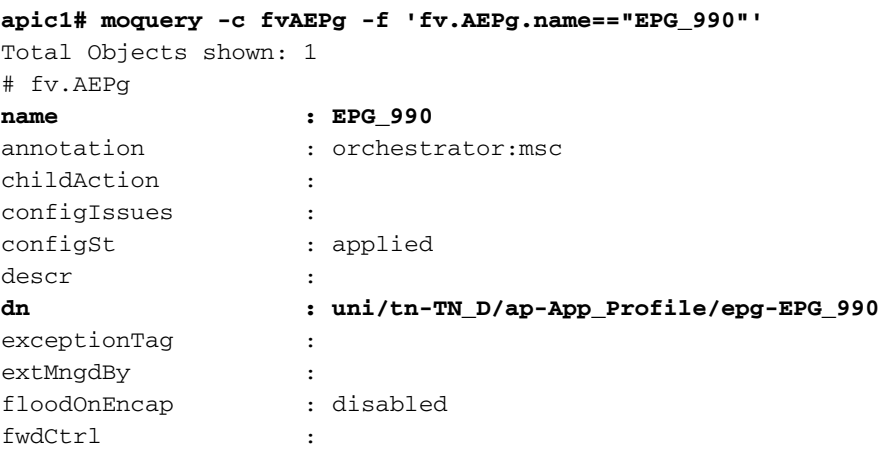

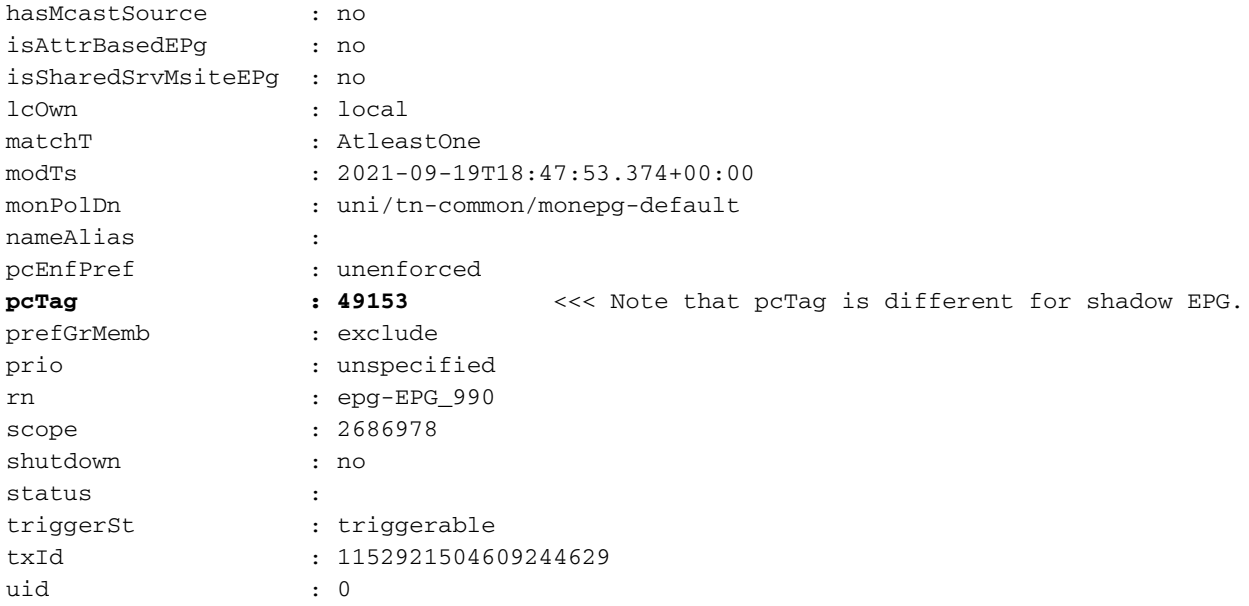

#### **apic1# moquery -c fvBD -f 'fv.BD.name==\"BD\_990\"'**

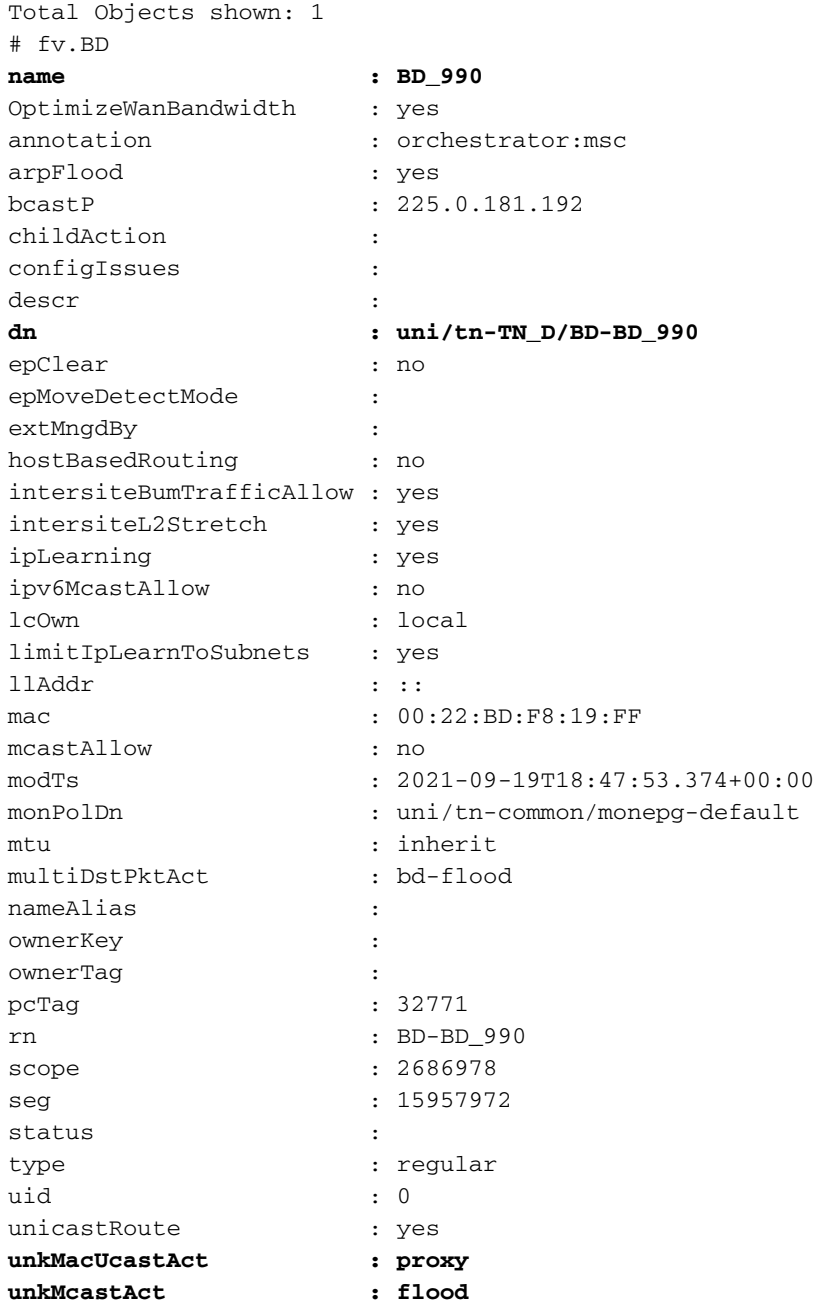

#### 步骤7.检查并检验外部设备N9K配置。

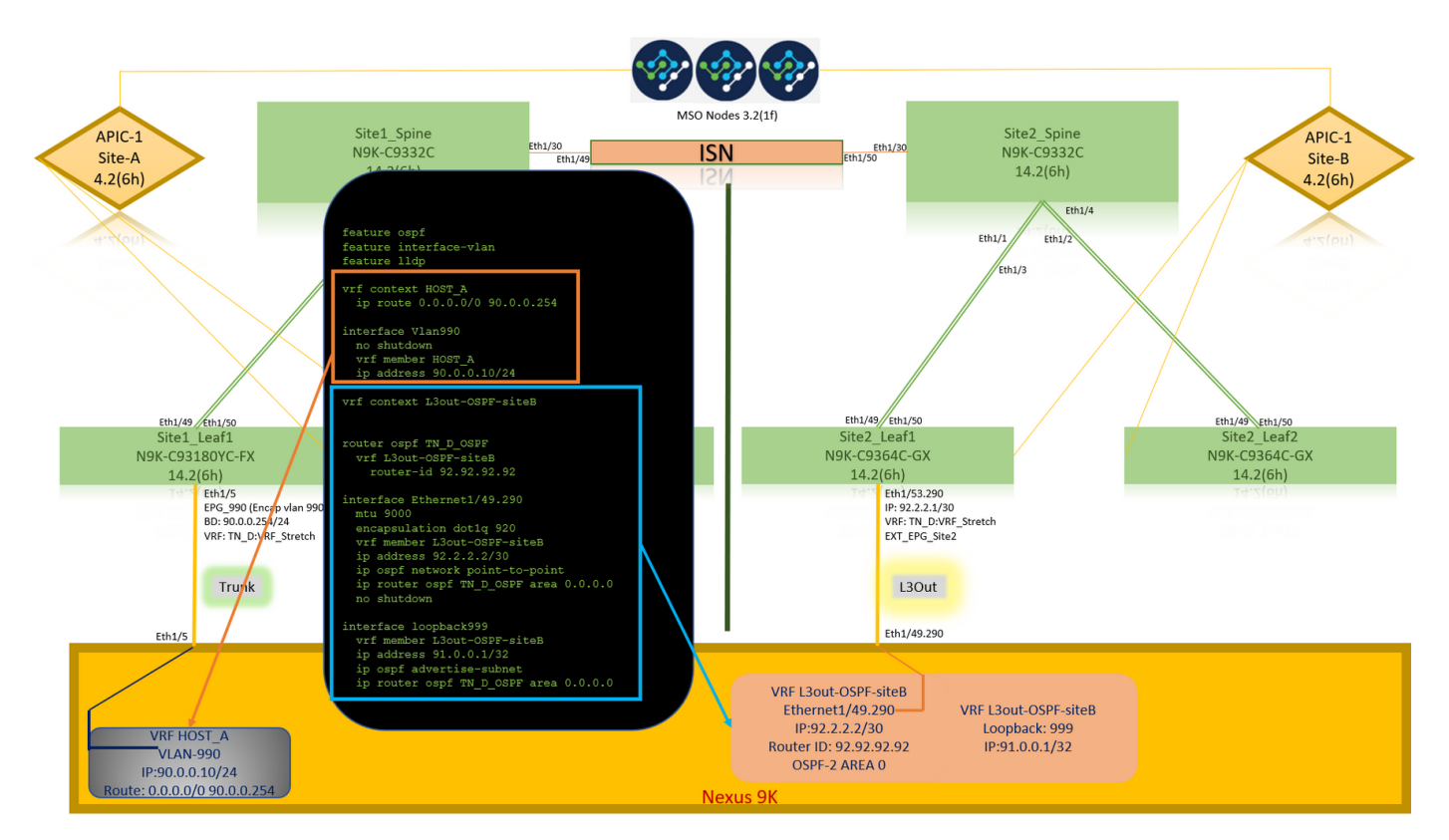

# 验证

使用本部分可确认配置能否正常运行。

# 终端学习

验证Site-A终端已作为终端在Site1 Leaf1中获知。

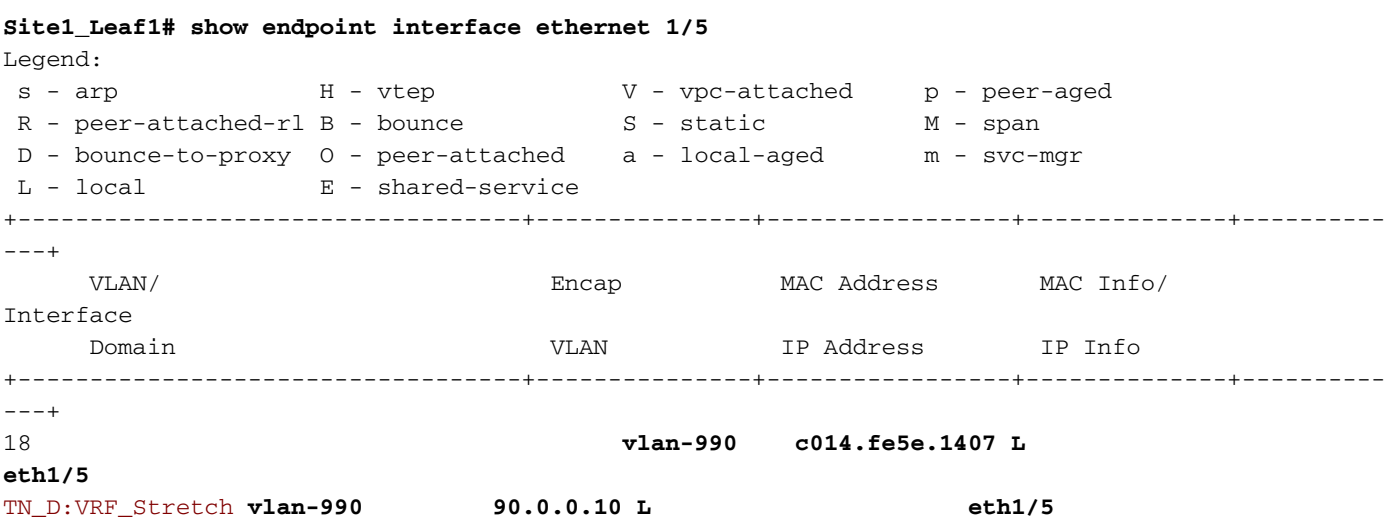

# ETEP/RTEP验证

#### **Site1\_Leaf1# show ip interface brief vrf overlay-1**

IP Interface Status for VRF "overlay-1"(4) Interface Address Interface Status eth1/49 unassigned protocol-up/link-up/admin-up eth1/49.7 unnumbered protocol-up/link-up/admin-up (lo0) eth1/50 unassigned protocol-up/link-up/admin-up eth1/50.8 unnumbered protocol-up/link-up/admin-up (lo0) eth1/51 unassigned protocol-down/link-down/admin-up eth1/52 unassigned protocol-down/link-down/admin-up eth1/53 unassigned protocol-down/link-down/admin-up eth1/54 unassigned protocol-down/link-down/admin-up vlan9 10.0.0.30/27 protocol-up/link-up/admin-up lo0 10.0.80.64/32 protocol-up/link-up/admin-up lo1 10.0.8.67/32 protocol-up/link-up/admin-up **lo8 192.168.200.225/32 protocol-up/link-up/admin-up <<<<< IP from ETEP site-A** lo1023 10.0.0.32/32 protocol-up/link-up/admin-up

#### **Site2\_Leaf1# show ip interface brief vrf overlay-1**

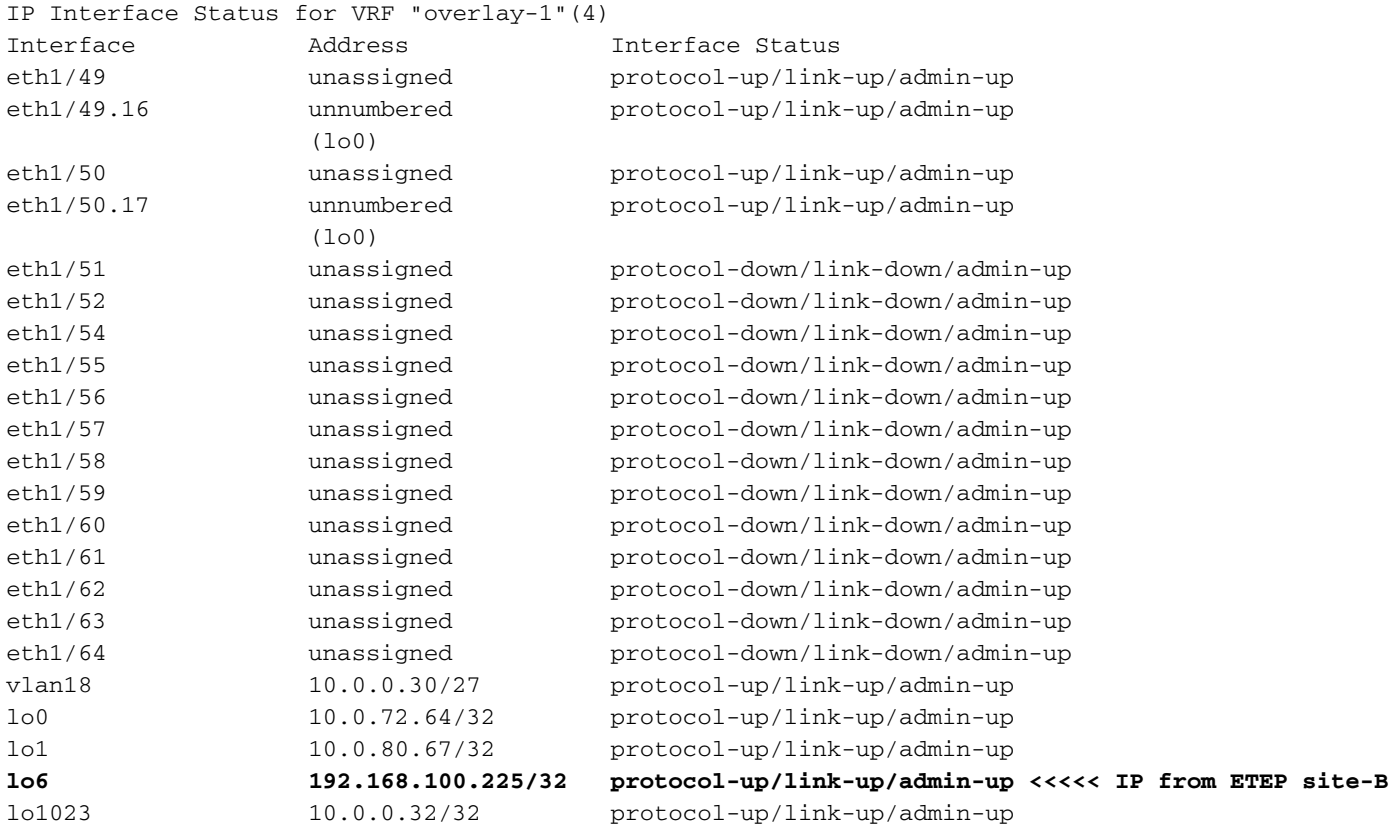

### ICMP可达性

从HOST\_A对外部设备的WAN IP地址执行ping操作。

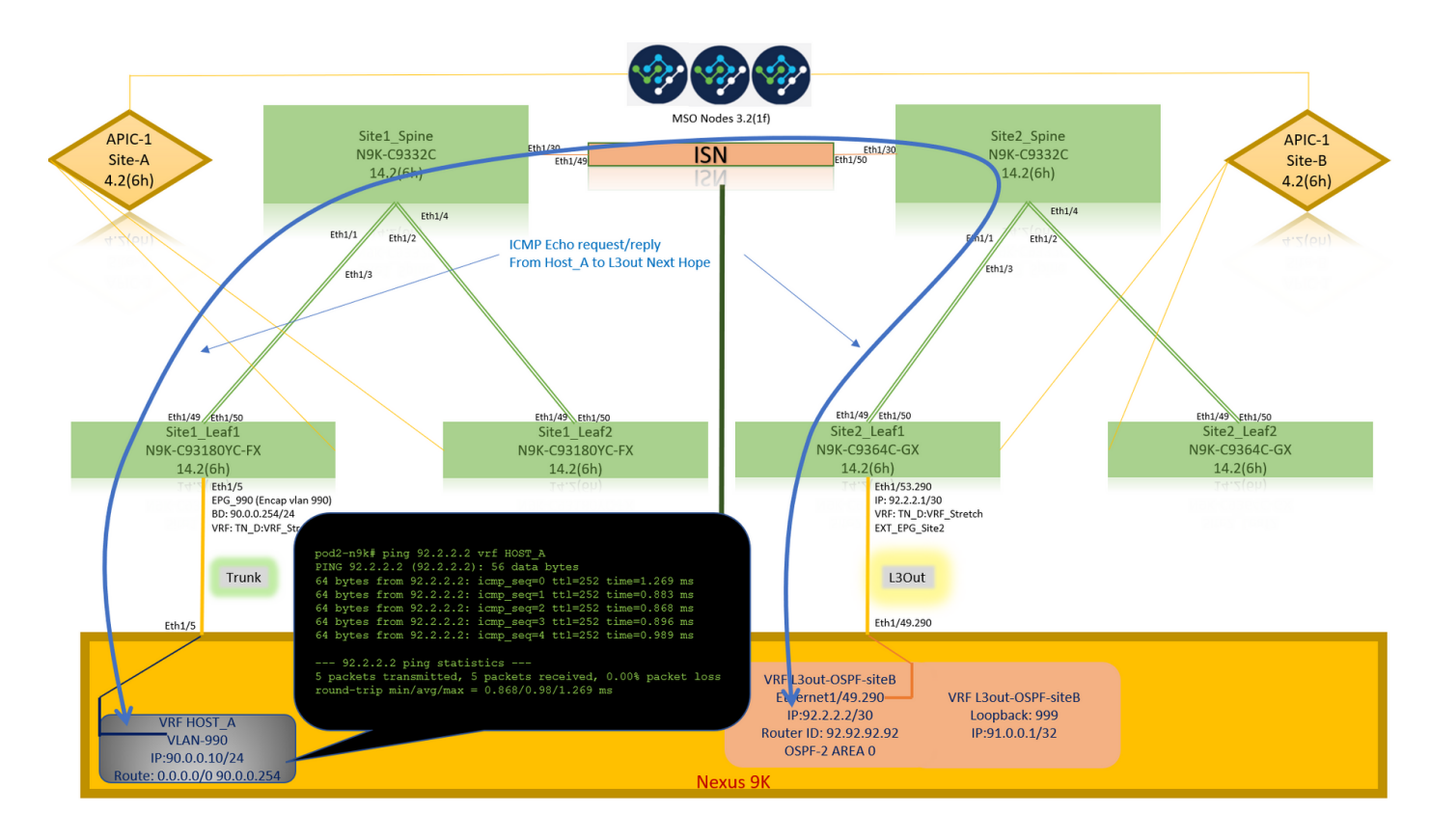

#### Ping外部设备环回地址。

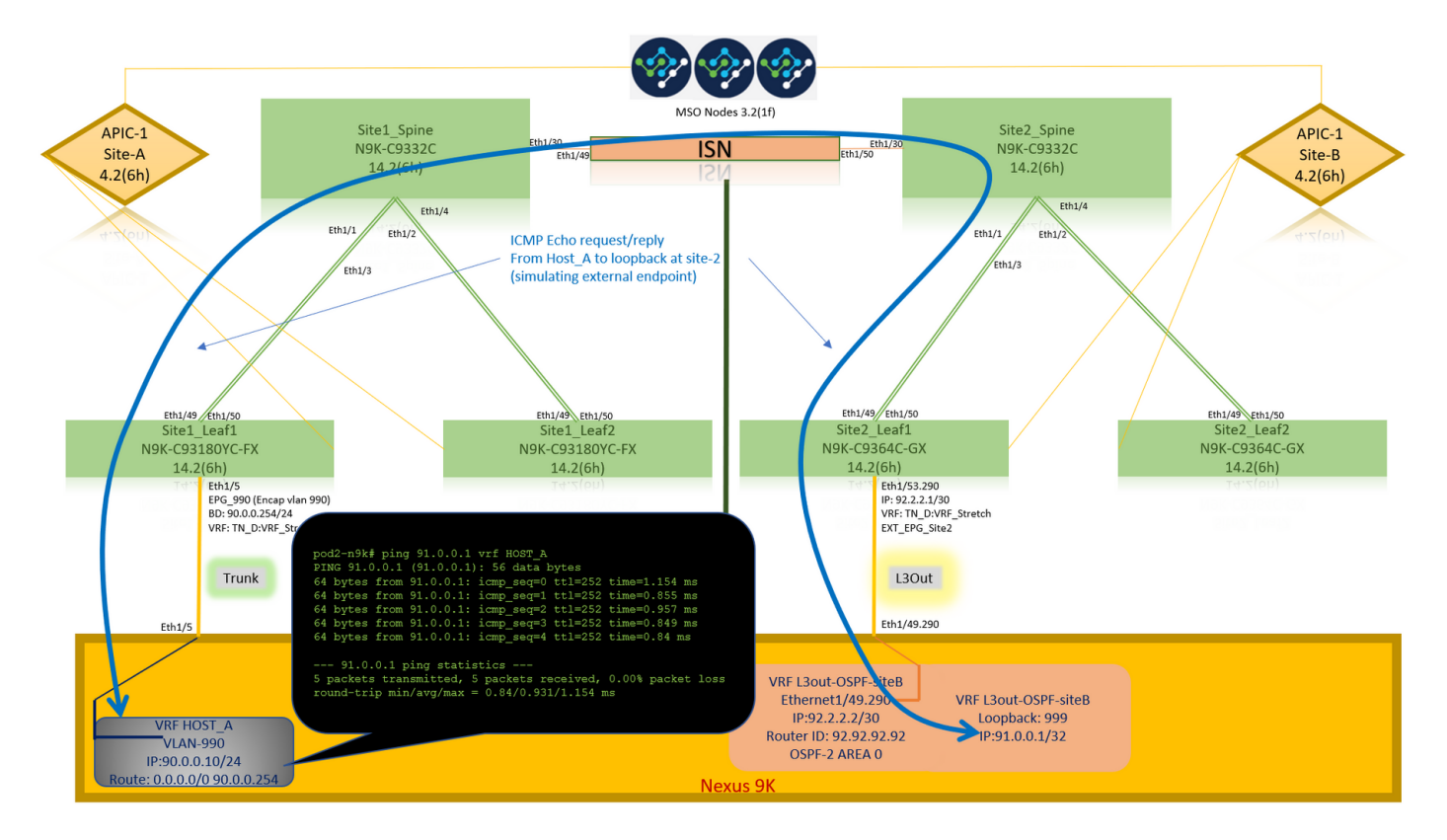

# 路由验证

检验外部设备的WAN IP地址或环回子网路由是否存在于路由表中。当您在"Site1\_Leaf1"中检查外部 设备子网的下一跳时,它是枝叶"Site2-Leaf1"的外部TEP IP。

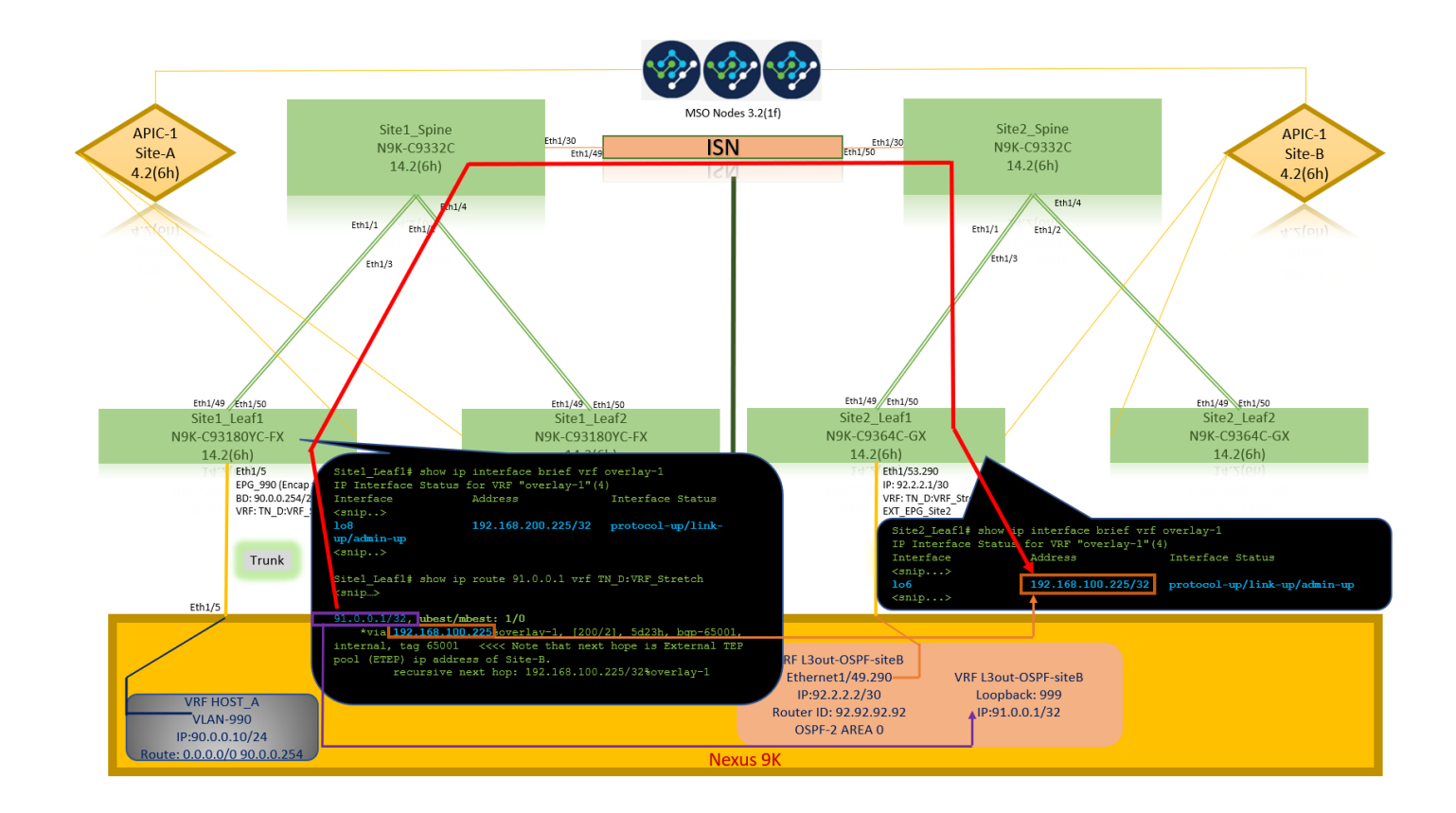

```
Site1_Leaf1# show ip route 92.2.2.2 vrf TN_D:VRF_Stretch
IP Route Table for VRF "TN_D:VRF_Stretch"
'*' denotes best ucast next-hop
'**' denotes best mcast next-hop
'[x/y]' denotes [preference/metric]
'%' in via output denotes VRF
92.2.2.0/30, ubest/mbest: 1/0
     *via 192.168.100.225%overlay-1, [200/0], 5d23h, bgp-65001, internal, tag 65001 <<<< Note
that next hope is External TEP pool (ETEP) ip address of Site-B.
         recursive next hop: 192.168.100.225/32%overlay-1
Site1_Leaf1# show ip route 91.0.0.1 vrf TN_D:VRF_Stretch
IP Route Table for VRF "TN_D:VRF_Stretch"
'*' denotes best ucast next-hop
'**' denotes best mcast next-hop
'[x/y]' denotes [preference/metric]
'%' in via output denotes VRF
91.0.0.1/32, ubest/mbest: 1/0
     *via 192.168.100.225%overlay-1, [200/2], 5d23h, bgp-65001, internal, tag 65001 <<<< Note
that next hope is External TEP pool (ETEP) ip address of Site-B.
          recursive next hop: 192.168.100.225/32%overlay-1
```
# 故障排除

本部分提供的信息可用于对配置进行故障排除。

# 站点2 枝叶1

BGP地址系列路由在TN\_D:VRF\_stretch和Overlay-1之间导入/导出。

**Site2\_Leaf1# show system internal epm vrf TN\_D:VRF\_Stretch**

+--------------------------------+--------+----------+----------+------+--------

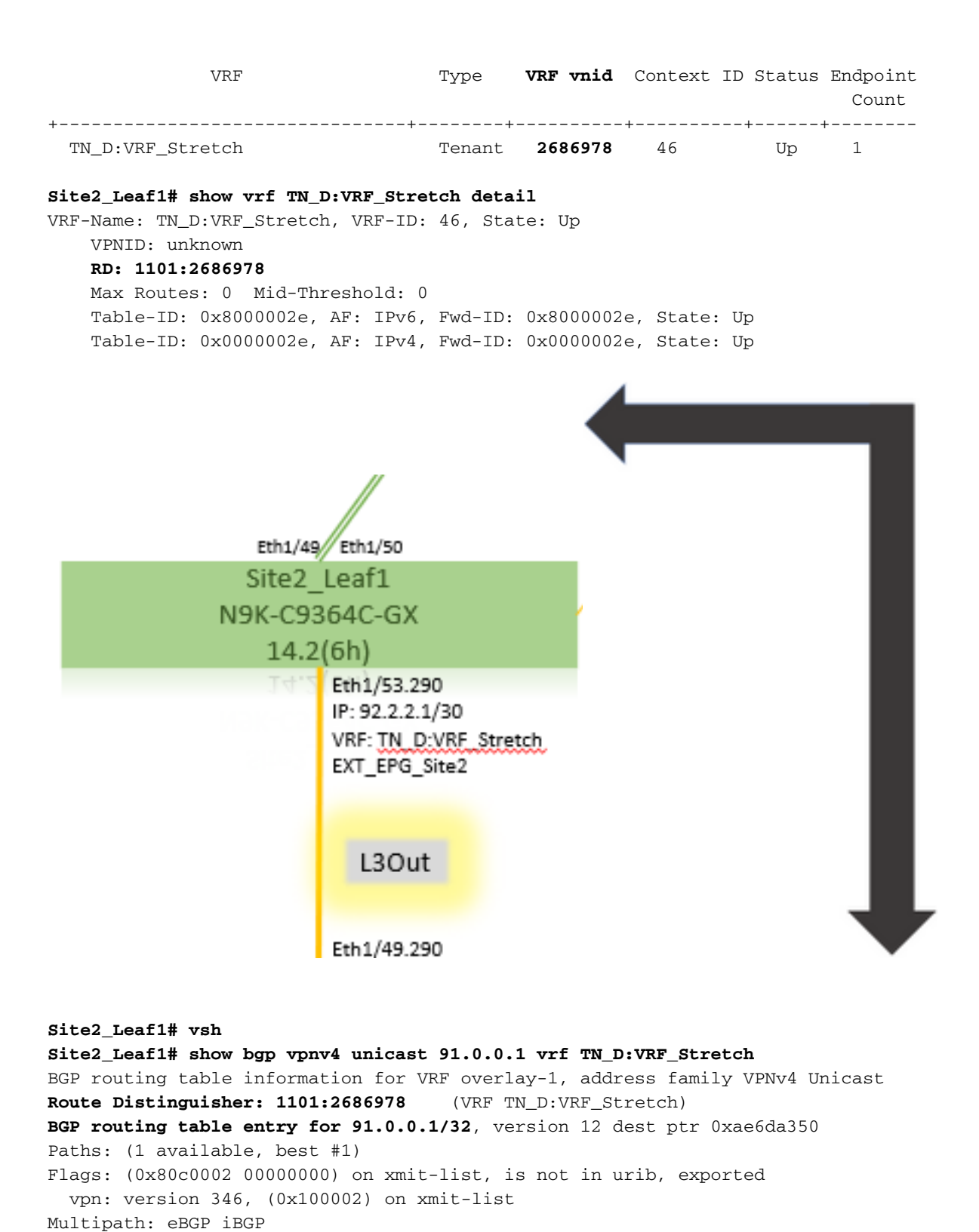

 Advertised path-id 1, VPN AF advertised path-id 1 Path type: redist 0x408 0x1 ref 0 adv path ref 2, path is valid, is best path AS-Path: NONE, path locally originated **0.0.0.0 (metric 0) from 0.0.0.0 (10.0.72.64)** Origin incomplete, MED 2, localpref 100, weight 32768 Extcommunity: **RT:65001:2686978 VNID:2686978** COST:pre-bestpath:162:110 VRF advertise information: Path-id 1 not advertised to any peer VPN AF advertise information: Path-id 1 advertised to peers:

**10.0.72.65 <<**

**apic1# acidiag fnvread ID Pod ID Name Serial Number IP Address Role State LastUpdMsgId --------- ------------------------------------------------------------------------------------------------ ----- 101 1**

 **Site2\_Spine FDO243207JH**

 **10.0.72.65/32 spine active 0 102 1 Site2\_Leaf2 FDO24260FCH 10.0.72.66/32 leaf active 0 1101 1 Site2\_Leaf1 FDO24260ECW 10.0.72.64/32 leaf active 0**

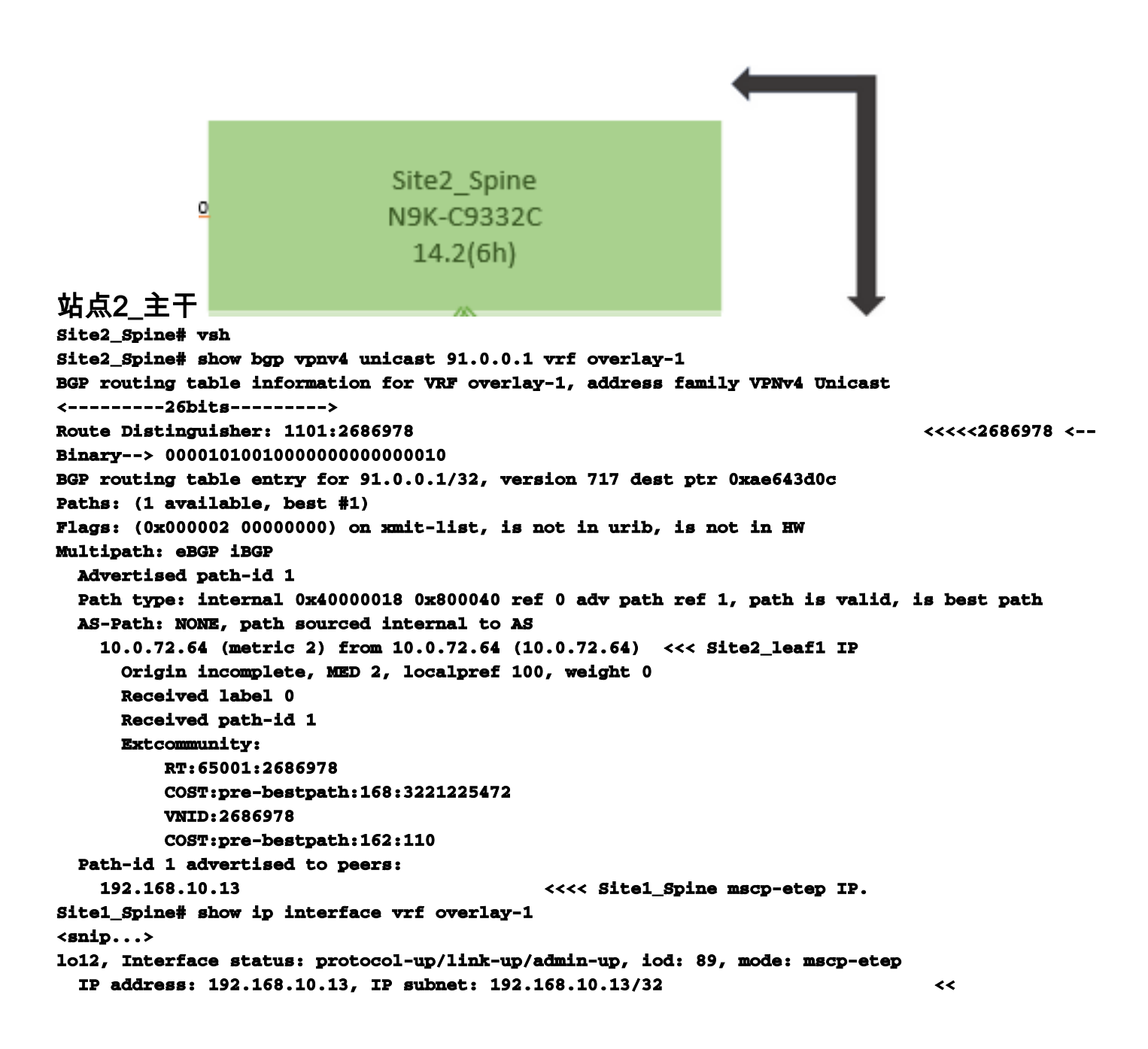

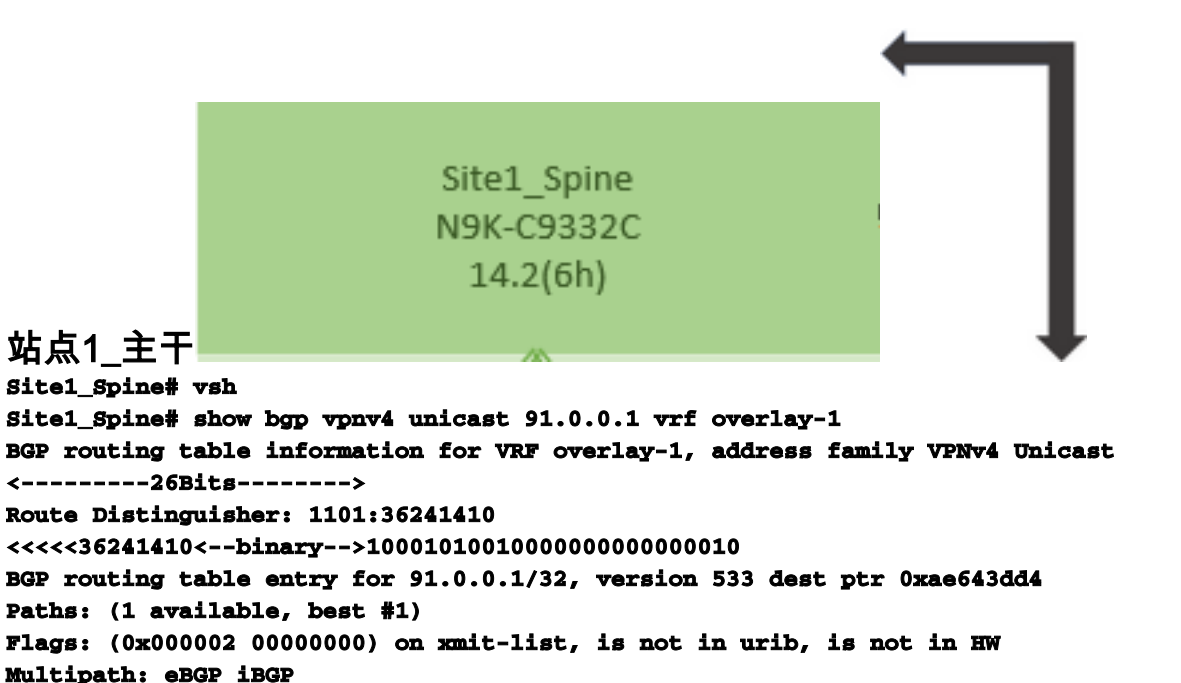

```
 Advertised path-id 1
  Path type: internal 0x40000018 0x880000 ref 0 adv path ref 1, path is valid, is best path,
remote site path
  AS-Path: NONE, path sourced internal to AS
     192.168.100.225 (metric 20) from 192.168.11.13 (192.168.11.13) <<< Site2_Leaf1 ETEP IP
learn via Site2_Spine mcsp-etep address.
      Origin incomplete, MED 2, localpref 100, weight 0
      Received label 0
      Extcommunity:
          RT:65001:36241410
           SOO:65001:50331631
           COST:pre-bestpath:166:2684354560
          COST:pre-bestpath:168:3221225472
          VNID:2686978
          COST:pre-bestpath:162:110
      Originator: 10.0.72.64 Cluster list: 192.168.11.13 <<< Originator Site2_Leaf1 and
Site2_Spine ips are listed here...
  Path-id 1 advertised to peers:
     10.0.80.64 <<<< Site1_Leaf1 ip
```

```
Site2_Spine# show ip interface vrf overlay-1
<snip..>
```

```
lo13, Interface status: protocol-up/link-up/admin-up, iod: 92, mode: mscp-etep IP address:
192.168.11.13, IP subnet: 192.168.11.13/32
```

```
 IP broadcast address: 255.255.255.255
```

```
 IP primary address route-preference: 0, tag: 0
<snip..>
```

```
Site-B apic1# acidiag fnvread
```
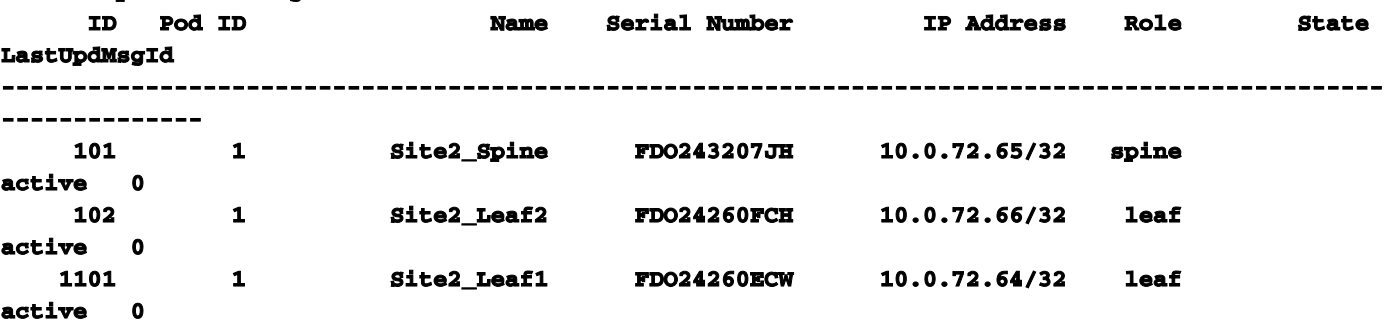

验证站点间标志。

**Site1\_Spine# moquery -c bgpPeer -f 'bgp.Peer.addr\*"192.168.11.13"'**

**Total Objects shown: 1 # bgp.Peer addr : 192.168.11.13/32 activePfxPeers : 0 adminSt : enabled asn : 65001 bgpCfgFailedBmp : bgpCfgFailedTs : 00:00:00:00.000 bgpCfgState : 0 childAction : ctrl : curPfxPeers : 0 dn : sys/bgp/inst/dom-overlay-1/peer-[192.168.11.13/32] lcOwn : local maxCurPeers : 0 maxPfxPeers : 0 modTs : 2021-09-13T11:58:26.395+00:00 monPolDn : name : passwdSet : disabled password : peerRole : msite-speaker privateASctrl : rn : peer-[192.168.11.13/32] <<**

```
 <<
```
了解路由区分器条目设置站点间标志后,本地站点主干可以在从第25位开始的路由目标中设置 本地站点ID。当站点1在RT中设置此位时获取BGP路径,它知道这是远程站点路径。 **Site2\_Leaf1# vsh Site2\_Leaf1# show bgp vpnv4 unicast 91.0.0.1 vrf TN\_D:VRF\_Stretch BGP routing table information for VRF overlay-1, address family VPNv4 Unicast <---------26Bits--------> Route Distinguisher: 1101:2686978 (VRF TN\_D:VRF\_Stretch) <<<<<2686978 <--Binary--> 00001010010000000000000010 BGP routing table entry for 91.0.0.1/32, version 12 dest ptr 0xae6da350**

**Site1\_Spine# vsh Site1\_Spine# show bgp vpnv4 unicast 91.0.0.1 vrf overlay-1**

**<---------26Bits--------> Route Distinguisher: 1101:36241410 <<<<<36241410<--binary-->10001010010000000000000010**

**^^---26th bit set to 1 and with 25th bit value it become 10.**

请注意,除第26位设置为1外,Site1的RT二进制值完全相同。它有十进制值(标记为蓝色)。 1101:36241410是您预期在Site1中看到的内容,以及必须导入Site1的内部枝叶。

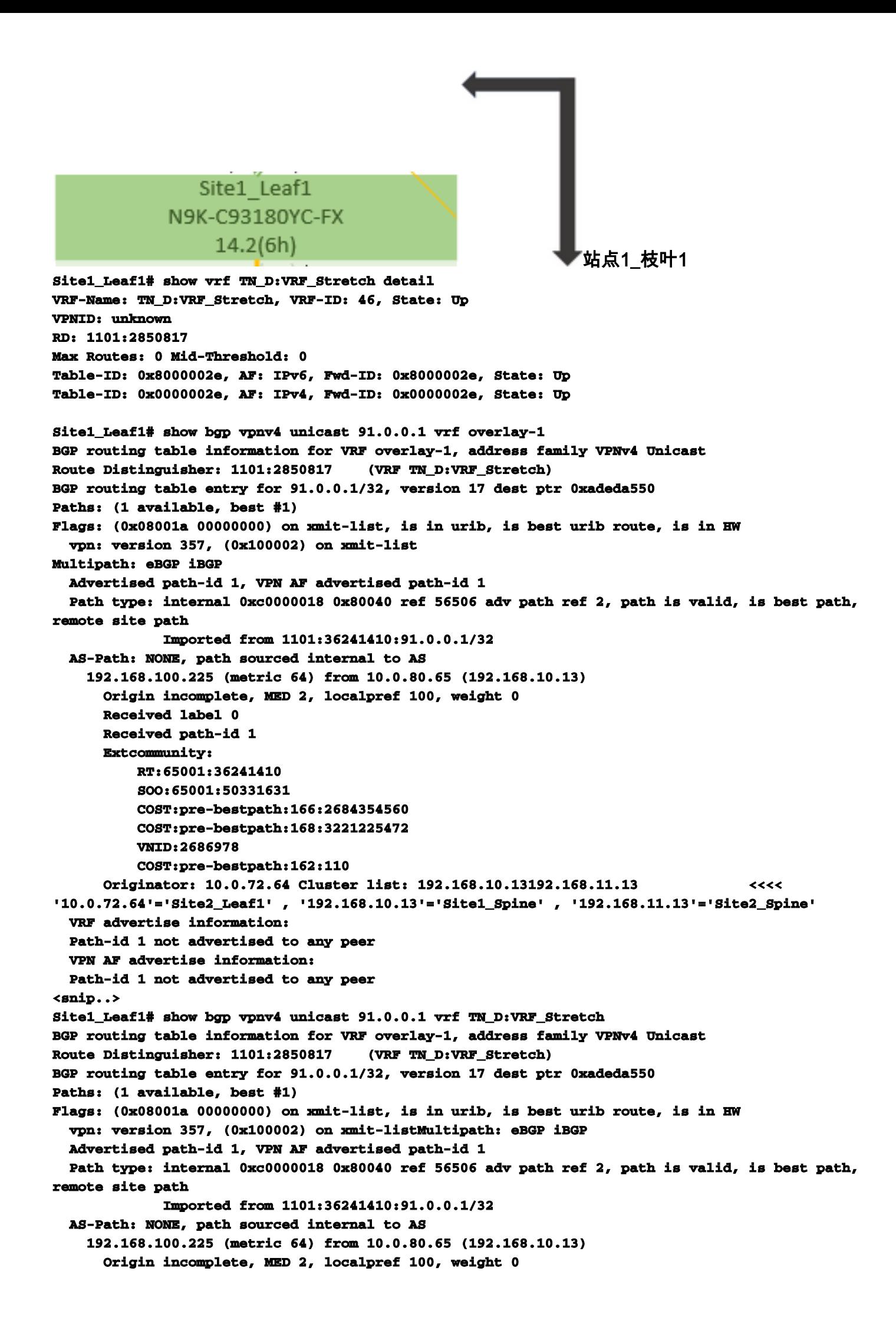

```
 Received label 0
      Received path-id 1
      Extcommunity:
          RT:65001:36241410
          SOO:65001:50331631
          COST:pre-bestpath:166:2684354560
          COST:pre-bestpath:168:3221225472
          VNID:2686978
          COST:pre-bestpath:162:110
      Originator: 10.0.72.64 Cluster list: 192.168.10.13 192.168.11.13
   VRF advertise information:
   Path-id 1 not advertised to any peer
   VPN AF advertise information:
   Path-id 1 not advertised to any peer
因此,"Site1_Leaf1"具有子网91.0.0.1/32的路由条目,下一跳为"Site2_Leaf1"ETEP地址
192.168.100.225。 
Site1_Leaf1# show ip route 91.0.0.1 vrf TN_D:VRF_Stretch
IP Route Table for VRF "TN_D:VRF_Stretch"
'*' denotes best ucast next-hop
'**' denotes best mcast next-hop
'[x/y]' denotes [preference/metric]
'%' in via output denotes VRF
91.0.0.1/32, ubest/mbest: 1/0
     *via 192.168.100.225%overlay-1, [200/2], 5d23h, bgp-65001, internal, tag 65001 <<<< Note
that next hope is External TEP pool (ETEP) ip address of Site-B.
         recursive next hop: 192.168.100.225/32%overlay-1
Site-A主干向"Site2_Spine" mcsp-ETEP的BGP邻居IP地址添加路由映射。 因此,如果考虑流量
 ,当站点A终端与外部IP地址通信时,数据包可以将源地址封装为"Site1_Leaf1" TEP地址,目标地
址为"Site2 Leaf" IP地址192.168.100.225的ETEP地址。 检验ELAM(Site1 Spine)
Site1_Spine# vsh_lc
module-1# debug platform internal roc elam asic 0
module-1(DBG-elam)# trigger reset
module-1(DBG-elam)# trigger init in-select 14 out-select 1
module-1(DBG-elam-insel14)# set inner ipv4 src_ip 90.0.0.10 dst_ip 91.0.0.1 next-protocol 1
module-1(DBG-elam-insel14)# start
module-1(DBG-elam-insel14)# status
  ELAM STATUS
===========
Asic 0 Slice 0 Status Armed
Asic 0 Slice 1 Status Armed
Asic 0 Slice 2 Status Armed
Asic 0 Slice 3 Status Armed
pod2-n9k# ping 91.0.0.1 vrf HOST_A source 90.0.0.10
PING 91.0.0.1 (91.0.0.1) from 90.0.0.10: 56 data bytes
64 bytes from 91.0.0.1: icmp_seq=0 ttl=252 time=1.015 ms
64 bytes from 91.0.0.1: icmp_seq=1 ttl=252 time=0.852 ms
64 bytes from 91.0.0.1: icmp_seq=2 ttl=252 time=0.859 ms
64 bytes from 91.0.0.1: icmp_seq=3 ttl=252 time=0.818 ms
64 bytes from 91.0.0.1: icmp_seq=4 ttl=252 time=0.778 ms
--- 91.0.0.1 ping statistics ---
5 packets transmitted, 5 packets received, 0.00% packet loss
round-trip min/avg/max = 0.778/0.864/1.015 ms
Site1_Spine ELAM被触发。Ereport确认数据包使用Site-A枝叶TEP IP地址和目的地的TEP地址封装
到Site2_Leaf1 ETEP地址。
module-1(DBG-elam-insel14)# status
```
 **ELAM STATUS ===========**

**Asic 0 Slice 0 Status Armed Asic 0 Slice 1 Status Armed Asic 0 Slice 2 Status Triggered Asic 0 Slice 3 Status Armed module-1(DBG-elam-insel14)# ereport Python available. Continue ELAM decode with LC Pkg ELAM REPORT**

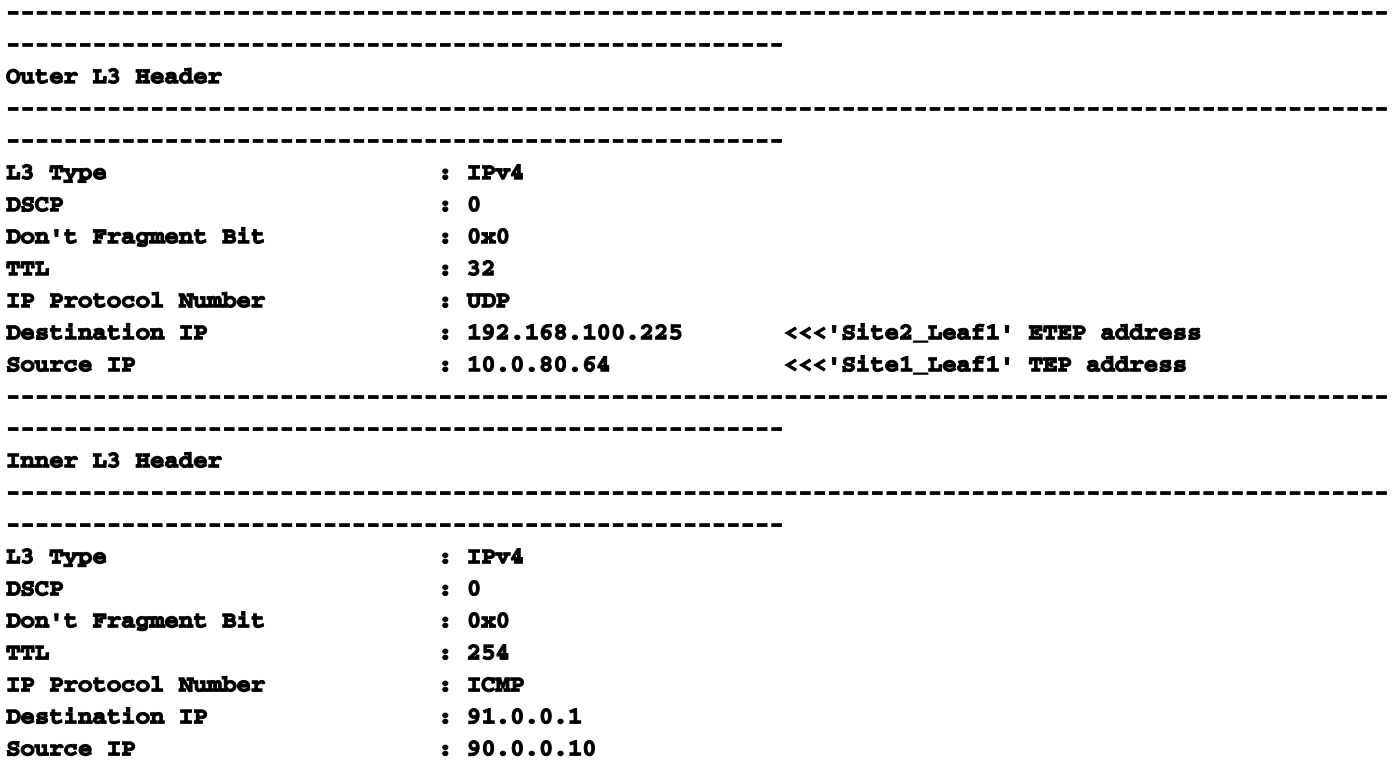

站点1\_主干检验路由映射当站点A主干收到数据包时,它可以重定向到"Site2\_Leaf1" ETEP地址 ,而不是查看coop或路由条目。(当您在站点B上有站点间L3out时,站点A主干会创建名为"infraintersite-l3out"的路由映射,以将流量重定向到站点2\_Leaf1的ETEP并从L3out退出。) **Site1\_Spine# show bgp vpnv4 unicast neighbors 192.168.11.13 vrf overlay-1 BGP neighbor is 192.168.11.13, remote AS 65001, ibgp link, Peer index 4 BGP version 4, remote router ID 192.168.11.13 BGP state = Established, up for 10w4d Using loopback12 as update source for this peer Last read 00:00:03, hold time = 180, keepalive interval is 60 seconds Last written 00:00:03, keepalive timer expiry due 00:00:56 Received 109631 messages, 0 notifications, 0 bytes in queue Sent 109278 messages, 0 notifications, 0 bytes in queue Connections established 1, dropped 0 Last reset by us never, due to No error Last reset by peer never, due to No error Neighbor capabilities: Dynamic capability: advertised (mp, refresh, gr) received (mp, refresh, gr) Dynamic capability (old): advertised received Route refresh capability (new): advertised received Route refresh capability (old): advertised received 4-Byte AS capability: advertised received Address family VPNv4 Unicast: advertised received Address family VPNv6 Unicast: advertised received Address family L2VPN EVPN: advertised received Graceful Restart capability: advertised (GR helper) received (GR helper) Graceful Restart Parameters: Address families advertised to peer: Address families received from peer: Forwarding state preserved by peer for:**

 **Restart time advertised by peer: 0 seconds Additional Paths capability: advertised received Additional Paths Capability Parameters: Send capability advertised to Peer for AF: L2VPN EVPN Receive capability advertised to Peer for AF: L2VPN EVPN Send capability received from Peer for AF: L2VPN EVPN Receive capability received from Peer for AF: L2VPN EVPN Additional Paths Capability Parameters for next session: [E] - Enable [D] - Disable Send Capability state for AF: VPNv4 Unicast[E] VPNv6 Unicast[E] Receive Capability state for AF: VPNv4 Unicast[E] VPNv6 Unicast[E] Extended Next Hop Encoding Capability: advertised received Receive IPv6 next hop encoding Capability for AF: IPv4 Unicast Message statistics: Sent Rcvd Opens:** 1 1 1  **Notifications: 0 0 Updates: 1960 2317 Keepalives:** 107108 107088 **Route Refresh:** 105 123 **Capability:** 104 102  **Total: 109278 109631 Total bytes: 2230365 2260031 Bytes in queue: 0 0 For address family: VPNv4 Unicast BGP table version 533, neighbor version 533 3 accepted paths consume 360 bytes of memory 3 sent paths 0 denied paths Community attribute sent to this neighbor Extended community attribute sent to this neighbor Third-party Nexthop will not be computed. Outbound route-map configured is infra-intersite-l3out, handle obtained <<<< route-map to redirect traffic from Site-A to Site-B 'Site2\_Leaf1' L3out For address family: VPNv6 Unicast BGP table version 241, neighbor version 241 0 accepted paths consume 0 bytes of memory 0 sent paths 0 denied paths Community attribute sent to this neighbor Extended community attribute sent to this neighbor Third-party Nexthop will not be computed. Outbound route-map configured is infra-intersite-l3out, handle obtained <snip...> Site1\_Spine# show route-map infra-intersite-l3out route-map infra-intersite-l3out, permit, sequence 1 Match clauses: ip next-hop prefix-lists: IPv4-Node-entry-102 ipv6 next-hop prefix-lists: IPv6-Node-entry-102 Set clauses: ip next-hop 192.168.200.226 route-map infra-intersite-l3out, permit, sequence 2 <<<< This route-map match if destination IP of packet 'Site1\_Spine' TEP address then send to 'Site2\_Leaf1' ETEP address. Match clauses: ip next-hop prefix-lists: IPv4-Node-entry-1101 ipv6 next-hop prefix-lists: IPv6-Node-entry-1101 Set clauses: ip next-hop 192.168.200.225**

**route-map infra-intersite-l3out, deny, sequence 999 Match clauses: ip next-hop prefix-lists: infra\_prefix\_local\_pteps\_inexact Set clauses: route-map infra-intersite-l3out, permit, sequence 1000 Match clauses: Set clauses: ip next-hop unchanged**

```
Site1_Spine# show ip prefix-list IPv4-Node-entry-1101
ip prefix-list IPv4-Node-entry-1101: 1 entries
   seq 1 permit 10.0.80.64/32 <<
```